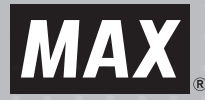

**AAAAA** 

# マックス タイムレコーダ *ATLOST* **ER-231S/PC・ER-232S/PC**

**取扱説明書**

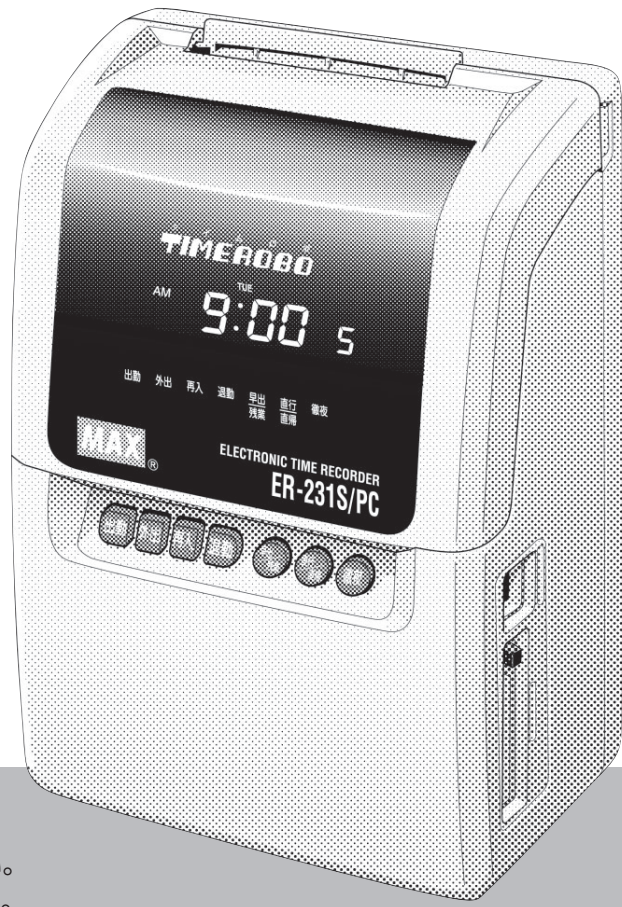

- ご使用前に必ずこの取扱説明書をお読みください。
- この取扱説明書と保証書は必ず保管してください。
- 本書の内容の一部または全部を無断で転載する事は禁じられています。
- 本書の内容に関しては、将来予告なしに変更することがあります。

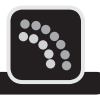

この度はマックス タイムレコーダER-231S/PC・ER-232S/PCをご購入いただき誠にあ りがとうございます。

ご使用の前に本取扱説明書をよくお読みの上、正しくお使いください。

この装置は、情報処理装置等電波障害自主規制協会(VCCI)の基準に基づくクラス B情報技術装置です。この装置は、家庭環境で使用することを目的としていますが、 この装置がラジオやテレビジョン受信機に近接して使用されると、受信障害を引き 起こすことがあります。取扱説明書に従って正しい取り扱いをしてください。

「タイムロボ」は、マックス株式会社の登録商標です。 Microsoft、WindowsおよびWindows Vistaは、米国Microsoft Corporationの、 米国、日本およびその他の国における登録商標または商標です。 その他、記載されている会社名、製品名などは、各社の商標または登録商標です。

● 本書の著作権は、マックス株式会社が所有しています。

- 本書の内容は将来予告なしに変更することがあります。
- 本書の内容の一部または全部を無断で複写、転載することは禁じられています。
- 本書の内容は万全を期して作成いたしましたが、万一不審な点や誤りなどお気付きのこと がございましたらご連絡ください。
- 万一、本機を使用したこと、および故障・修理などによりデータが消えたり変化したこと で生じた損害や逸失利益、または第三者からのいかなる請求につきましても、弊社では、 一切責任を負えませんので、あらかじめご了承ください。

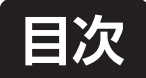

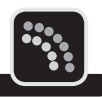

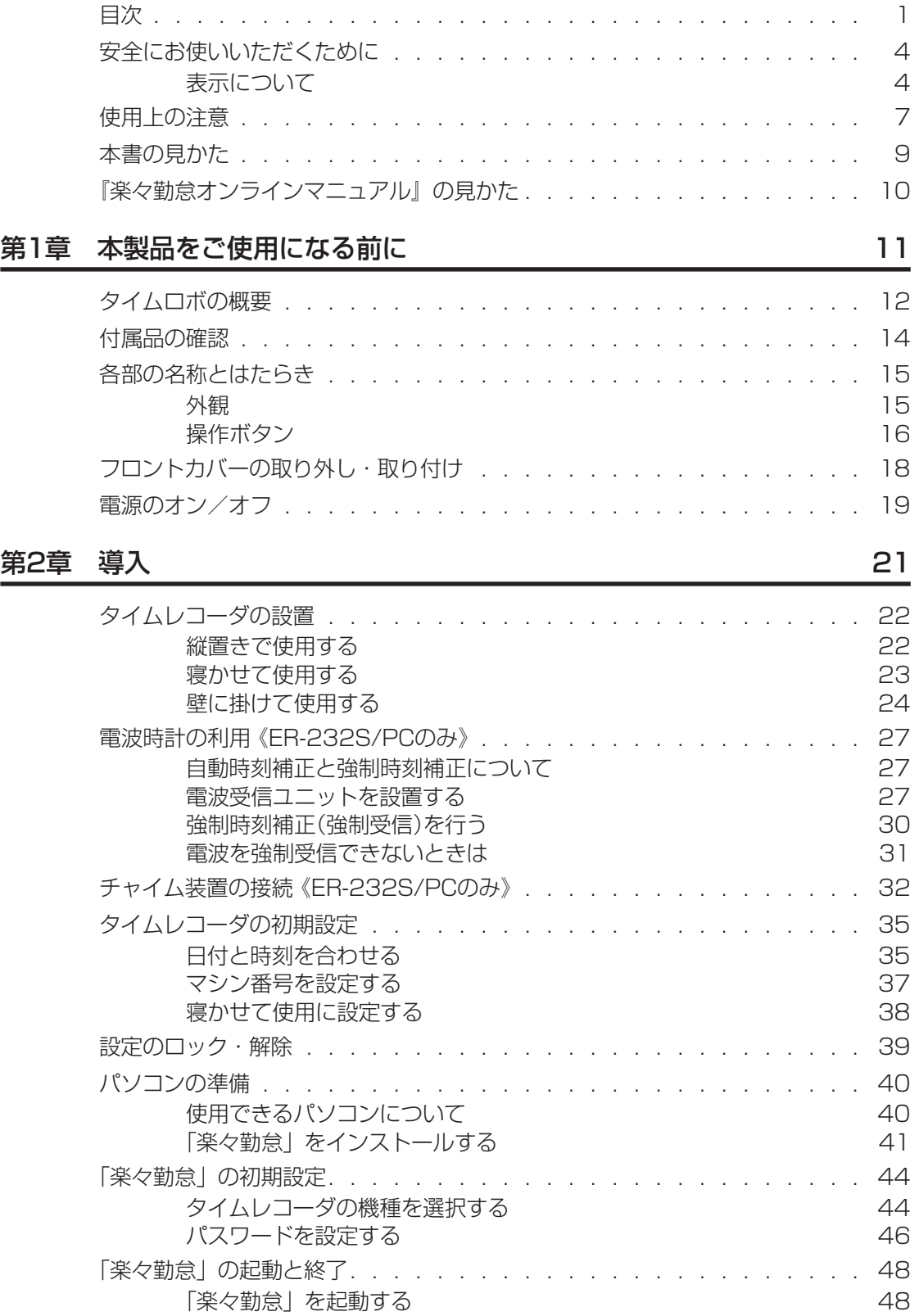

 $\sum_{i=1}^{n}$ 

 $\mathbb{R}$  $\mathbb{I}$  $\mathbb{H}$ 

 $\mathbb{R}$ i.  $\rm _H$ 

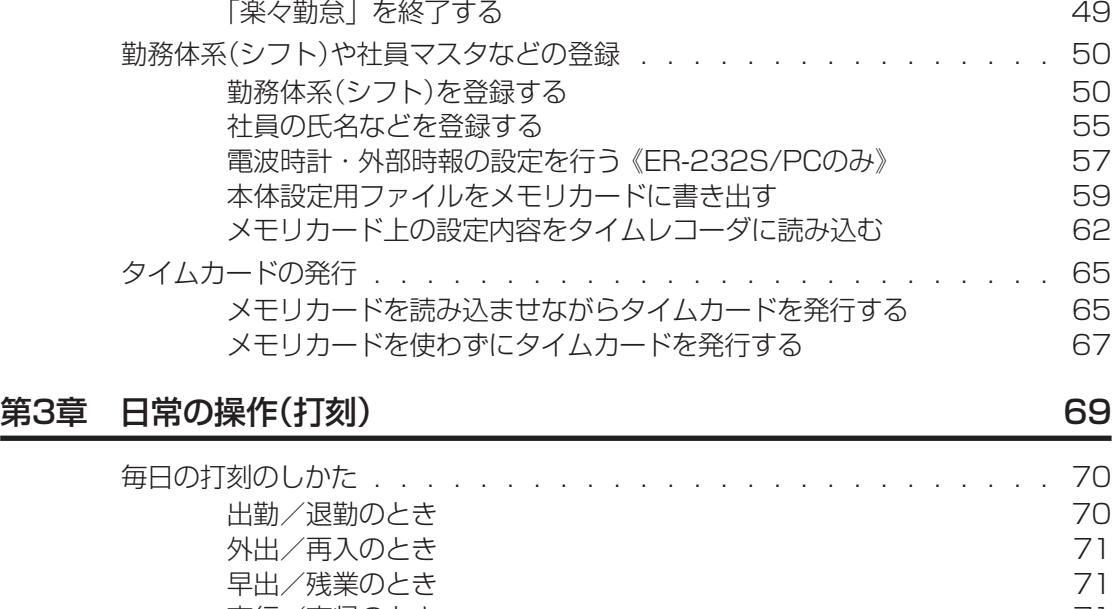

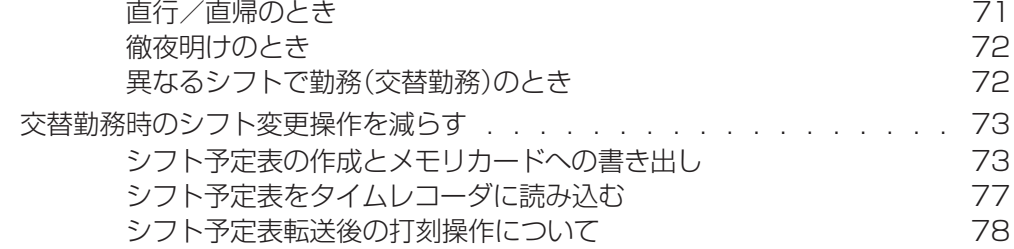

#### 第4章 集計 79

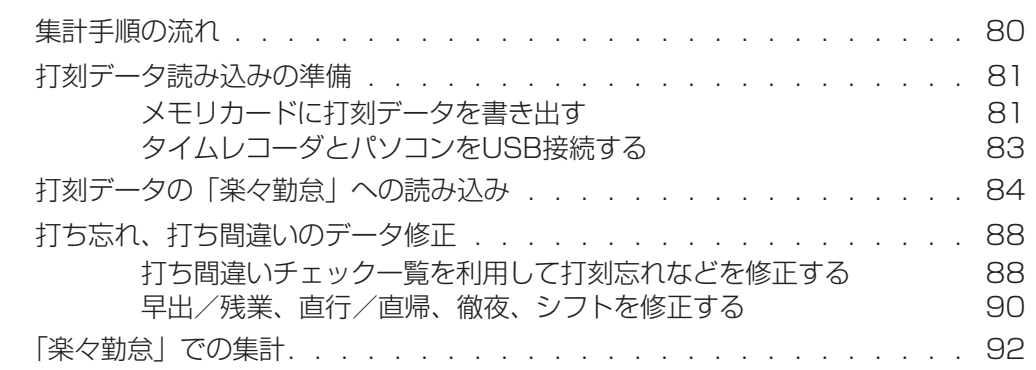

#### 第5章 運用時のさまざまな対応 そんない かんしょう りょう りょうしょう

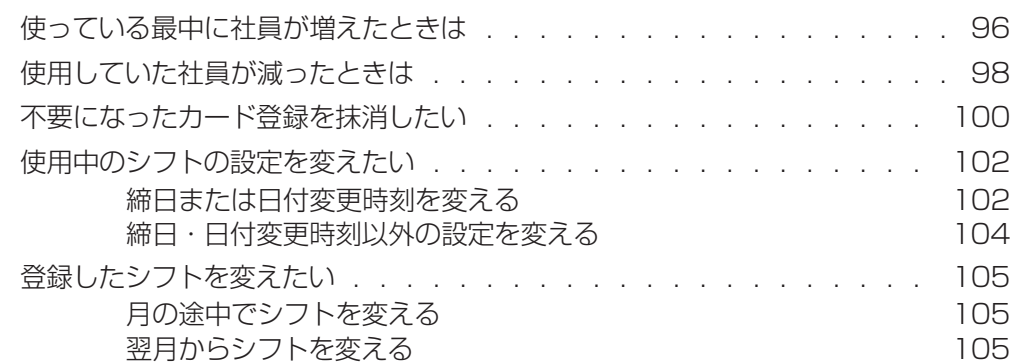

×  $\mathbf{u}$ 

 $\mu$ 

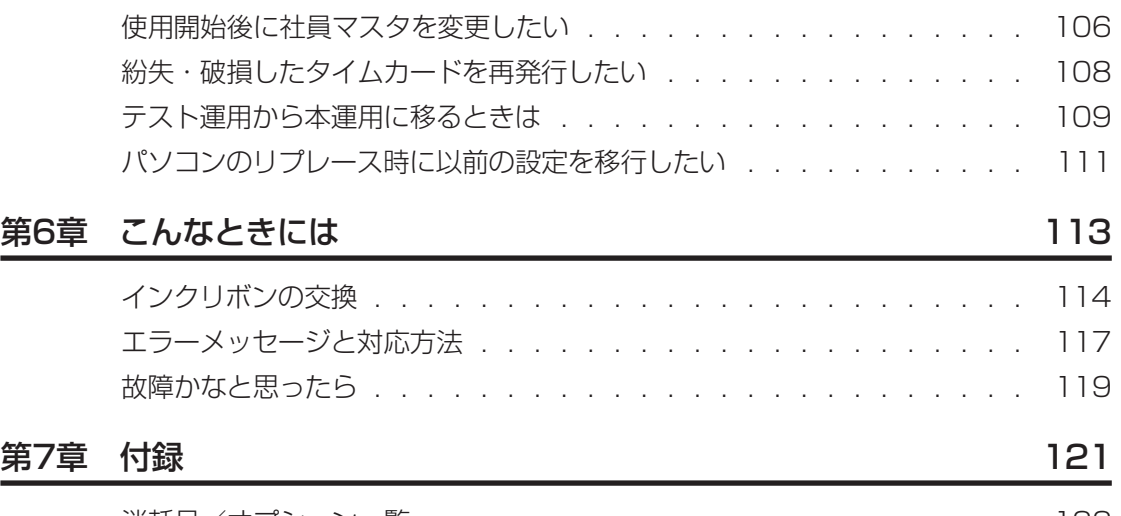

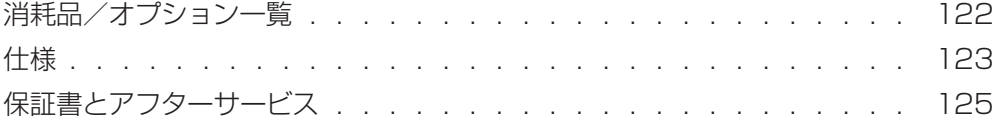

 $\overline{1}$  $\mathbb{R}$  $\mathbb{I}$  $\mathbb H$ ×  $\mathbb{R}$ ł  $\mu$ 

# <span id="page-5-0"></span>**安全にお使いいただくために**

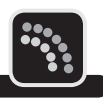

この取扱説明書および商品は、商品を安全に正しくお使いいただくためにいろいろな表示を使 用しています。その表示と意味は次のようになっています。

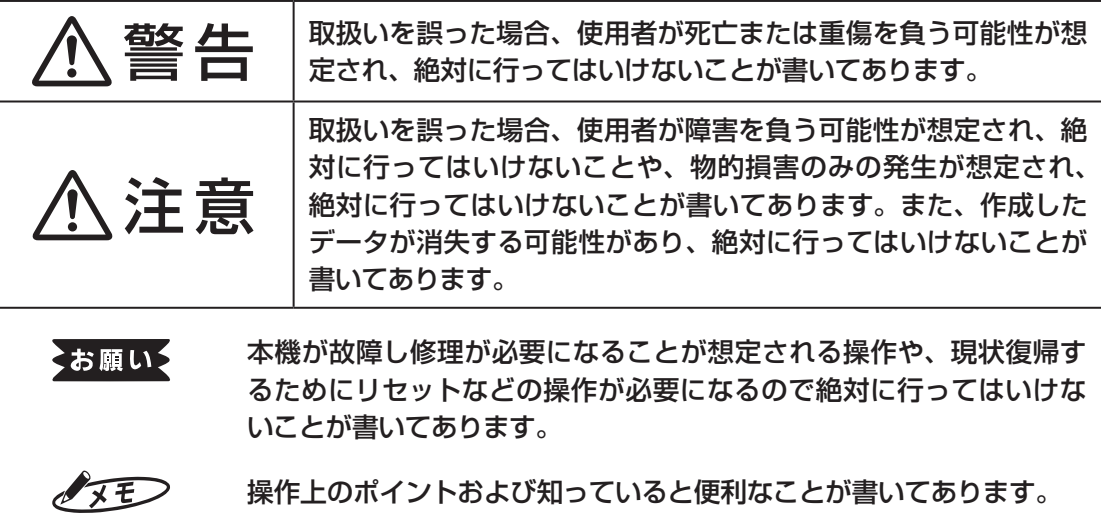

#### 全風 説明のページが異なる場合に参照するところが書いてあります。

### **表示について**

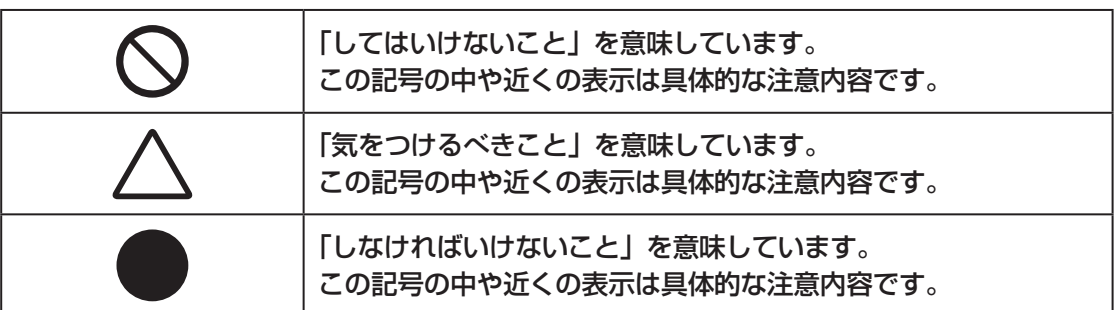

**4**

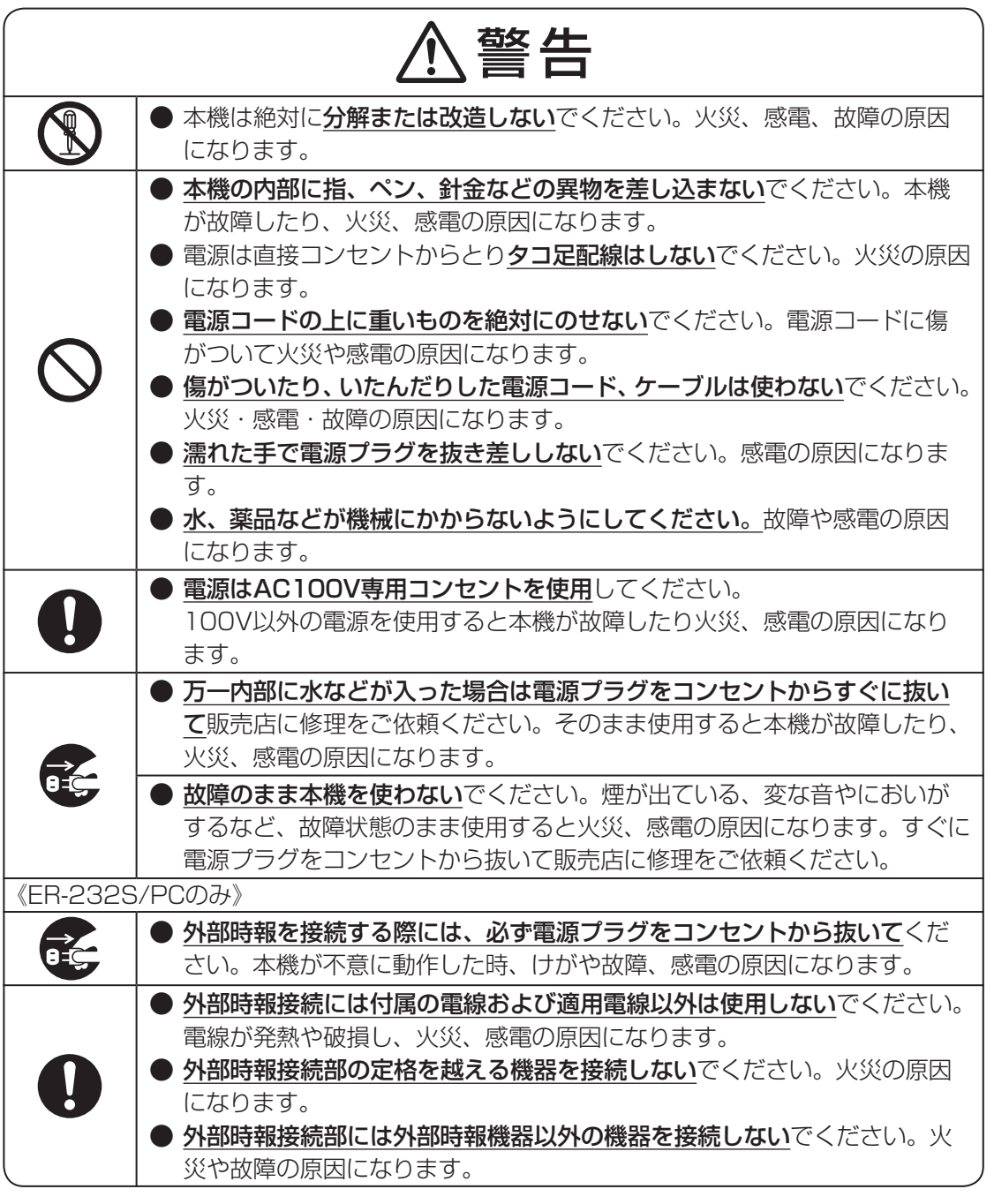

<u> 个</u>注意

● 大きな容量を必要とする機器(冷暖房機器、冷蔵庫、電子レンジ、OA機器 等)とコンセントは共用しないでください。電圧が下がり本機が誤動作する 可能性があります。 ● 紙や布を本機の上にかぶせたり置いたりしないでください。火災や故障の 原因になります。 ● データの出力もしくは読み込み中に、振動や衝撃を与えたり、メモリカード を取り出さないでください。故障やデータ破壊の原因になります。

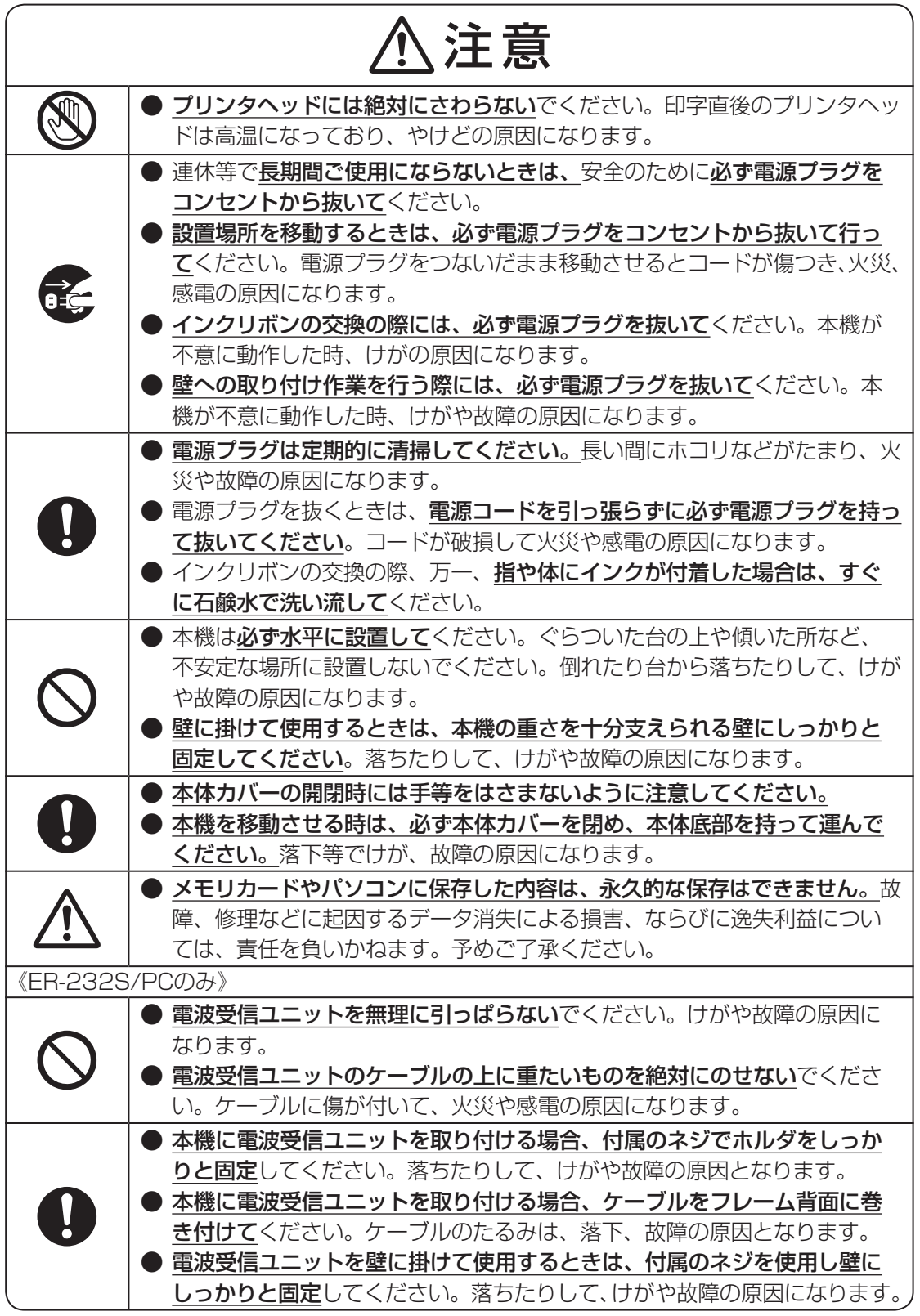

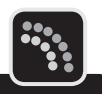

<span id="page-8-0"></span>機械のトラブルを避けタイムレコーダの故障を未然に防止するために、下記の事項を必ず守っ てください。

● タイムレコーダの汚れを落とす際には、乾いた柔らかい布で拭いてください。 有機溶媒(アルコール、ベンジン、シンナーなど)や濡れ雑巾などは使用しないでください。 タイムレコーダが変形したり、変色することがあります。

- トラブルの原因になりますので、次のような場所では使用および保管はしないでください。
	- 直接日光の当たる場所やヒーターなどの熱源に近い場所
	- ホコリや湿度の多い場所
	- 振動や衝撃の加わる場所
	- 温度が0℃以下、40℃以上になる場所での使用
	- 温度が-20℃以下、60℃以上になる場所での保管
	- 結露する場所
	- ゴキブリなどがいる場所
- 落としたり、ぶつけたりして、強い衝撃を与えないでください。
- 専用タイムカード「ER-Sカード」以外は使えません。また、折れ曲がったり、破れたり、 濡れたカードは絶対に使用しないでください。
- **インクリボンは必ず「ER-IR101」をご使用ください。**
- カードの横のパンチ穴をふさいだり、破損させたりしないでください。タイムレコーダは、 タイムカードのパンチ穴を読みとって印字欄を決定します。
- タイムカードを強く押し込んだり、印字中に抜いたりしないでください。カードは自動的に 引き込まれ、自動的にもどります。
- タイムカードに付箋紙やクリップなどを付けたまま使用しないでください。タイムレコーダ の内部に入り故障の原因になります。
- タイムカードにラベルライターなどで作成したラベルシールを貼って使用しないでくださ い。センサが誤動作してカード情報を正しく読み込めなくなったり印字位置がずれたりし ます。
- 付属のメモリカードあよびメモリカードリーダーは、マックスタイムレコーダおよび付属勤 怠管理ソフト「楽々勤怠」専用です。他の機器でご使用になった場合の動作は保証いたし ませんのであらかじめご了承ください。

### **電波時計の利用について《ER-232S/PC のみ》**

● 受信状態をよくするために、なるべく窓の近くに設置してください。 鉄筋のビル内などでは窓から遠くなると著しく電波が弱くなります。

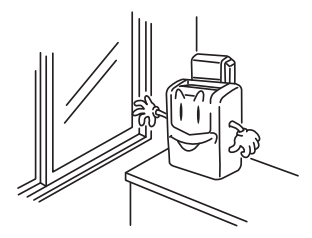

● 電波時計は時計の設置方向によって受信感度が変わる場合があります。 木造の建築物では、受信アンテナを電波送信所(福島局あるいは九州局)のある方向に向け て垂直に設置すると受信しやすくなります。

鉄筋の建築物の場合は、窓の大きさや窓からの距離などにより、受信しやすい向きが変わ ります。

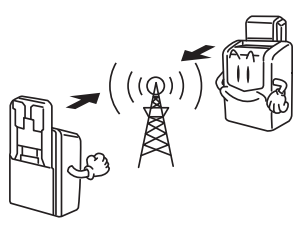

● 受信しにくい(またはできない)場所や状態

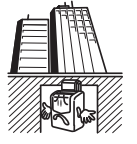

ビルの地下や 窓のない所など

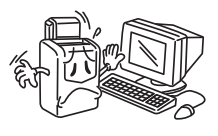

電化製品や OA機器の近く

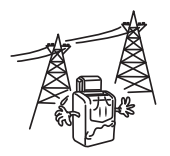

高圧線、テレビ塔、 電車の架橋近く

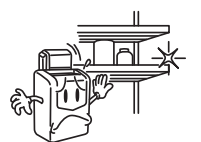

金属製の棚、壁 などの近く

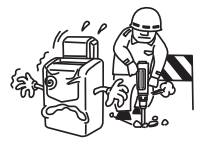

工事現場、空港の近く、 交通量の多い所など

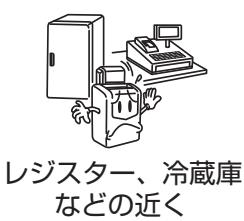

# <span id="page-10-0"></span>**本書の見かた**

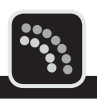

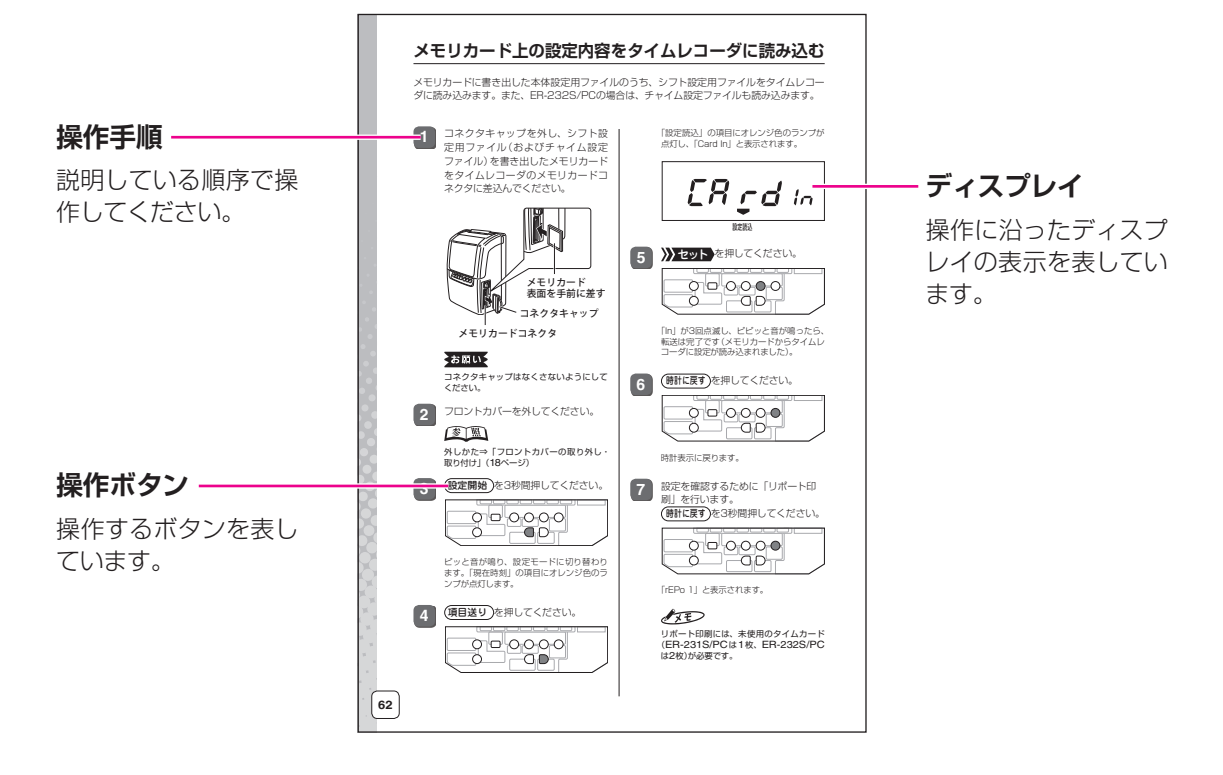

### **▶本書の表記について**

本書では以下の記号を使用しています。

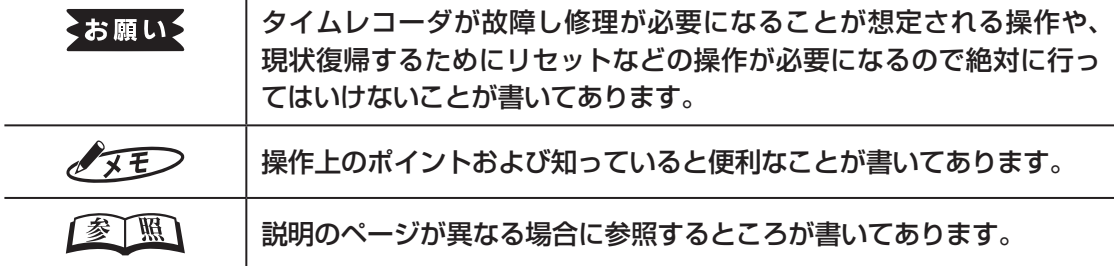

 $\mathbb{R}$ 

Ì

 $\bar{\phantom{a}}$ 

 $\bar{z}$ 

# <span id="page-11-0"></span>**『楽々勤怠オンラインマニュアル』の見かた**

タイムレコーダの各種設定や勤怠管理などを効率よく行っていただくため、本製品には勤怠管 理ソフト「楽々勤怠」が付属しています。

「楽々勤怠」は、同梱の「楽々勤怠」CD-ROMに収録されており、お使いのパソコンにインストー ルしてご利用いただくことが可能です

また、「楽々勤怠」をインストールすると、お使いのパソコンで『楽々勤怠オンラインマニュアル』 (PDF形式)をご覧いただけるようになります。本書の説明で分からない点やより詳しい説明が 必要な場合に『楽々勤怠オンラインマニュアル』を参照してください。

#### 【参】服】

インストール方法⇒「「楽々勤怠」をインストールする」(41ページ)

『楽々勤怠オンラインマニュアル』を参照するには、以下の手順で操作してください。

### $\sqrt{25}$

『楽々勤怠オンラインマニュアル』を参照するには、お使いのパソコンにPDFファイル閲覧ソ フト(Adobe Reader)がインストールされている必要があります。

お使いのパソコンに「Adobe Reader」がインストールされていない場合は、同梱の「楽々勤怠」 CD-ROMに収録されている「Adobe Reader」をインストールしてください。また、インター ネットをご利用いただける場合には、アドビ システムズ社サイトの下記URLより「Adobe Reader」を入手可能です。

http://get.adobe.com/jp/reader/

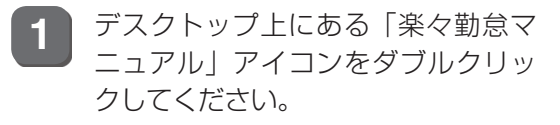

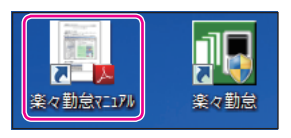

「Adobe Reader」が起動し、『楽々勤怠オ ンラインマニュアル』が開きます。

**2** 画面左側の目次(しおり)の項目をク リックしてください。

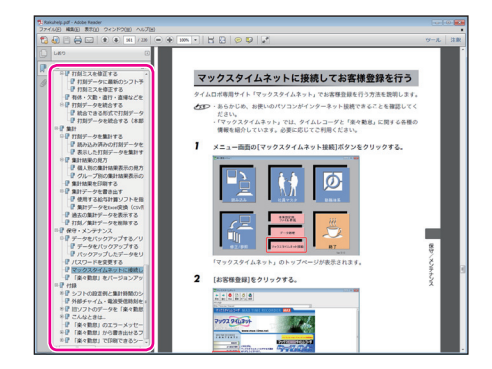

クリックした項目の該当ページに切り替わ ります。

<span id="page-12-0"></span>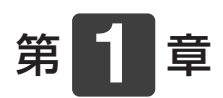

# 本製品を ご使用になる前に

タイムロボの概要など、本製品をご使用になる前に知っておいて いただきたいことについて説明します。

#### 章 目次

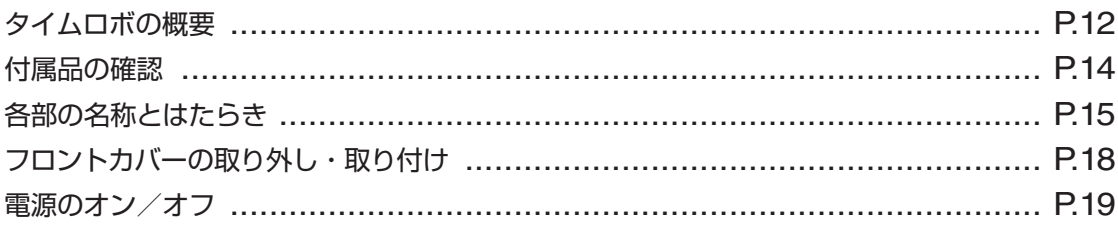

<span id="page-13-0"></span>**タイムロボの概要**

タイムロボの概要について説明します。

### **タイムレコーダ**

タイムカードを挿入するだけで、通常のご使用ではボタン操作は不要なタイムレコーダです。 印字する段や印字欄は自動的に選択されます。出勤など打ち忘れて退勤するときはボタン操作 で印字欄を指定できます。

- 西暦年、月、日、時刻は設定済みです。また締日は20日に設定されておりますので、20 日締め以外のお客様は締日の設定変更が必要です。
- 始業時刻、終業時刻、締日、日付変更時刻が異なるシフトに20種まで対応可能です(シフ  $h1~20$ )
- 次のような特殊な勤務についても打刻ができます。

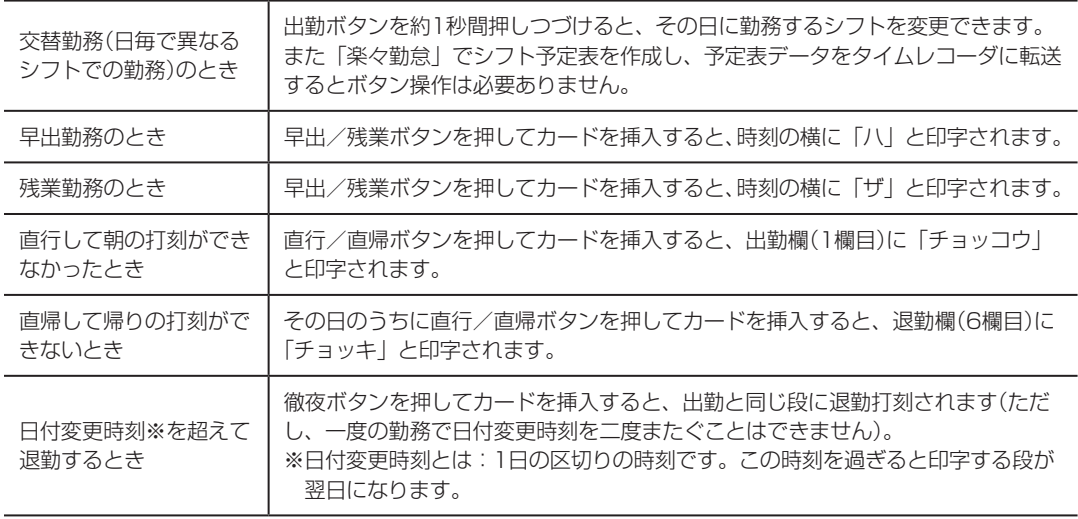

#### ● 設置の方法が次の3つから選べます。

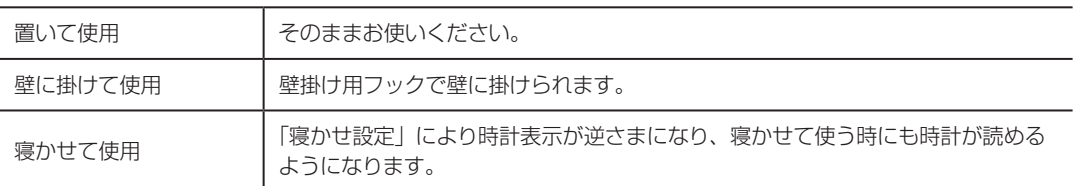

● 不意の停電や設置場所の移動によって電源が遮断された場合でも、内蔵のリチウム電池で 工場出荷から停電累計5年間は日付、時計、設定内容などのデータを保持します。ただし、 停電時の打刻はできません。

● タイムレコーダの設定や勤怠に関する設定(勤務シフト、社員マスタ、シフト予定表)は、 付属の勤怠管理ソフト「楽々勤怠」で全て行うことができます。 ※勤務シフトの設定はタイムレコーダ側ではできません。

●「楽々勤怠」で登録した社員マスタのフリガナを元に、記名済みのタイムカードを簡単に発 行できます。

※タイムカードの発行はタイムレコーダ単体でもできます。

● シフト予定表を読み込むことで、交替勤務時のシフト変更操作の手間を省けます。

- 付属の勤怠管理ソフト「楽々勤怠」で遅刻・早退判別時刻を設定し、タイムレコーダに設 定を転送すると、遅刻マーク(チ)・早退マーク(ソ)が自動的に印字されます。
- 付属のメモリカードを利用するか、タイムレコーダをパソコンのUSBポートに接続するこ とで、お使いのパソコンに打刻データを転送できます。 パソコンに転送した打刻データは、付属の勤怠管理ソフト「楽々勤怠」で時間計算ができ ます。

以下は、ER-232S/PCのみの機能です。

- 標準電波を利用して自動的に時刻を補正しますので、時刻の狂いがありません。
- 設定した時刻に外部時報端子へ時報出力ができます(1日最大30回)。

#### **▶付属ソフト「楽々勤怠」**

- フリー勤務、固定勤務、フレックス勤務(精算期間1日)のどれにでも対応した勤務設定がで きます。
- 勤務シフトは最大20パターン設定できます。
- 勤務設定は設定ウィザードを使って簡単に設定できます。
- 打ち間違いチェック機能により、簡単に修正できます。
- **打刻データをExcel形式(CSV形式)のファイルとして書き出すことができます。**
- 簡易シミュレーション機能で集計のシミュレーションができます。
- 出勤日数、有休の回数、欠勤の回数、出張の回数、遅刻の回数と時間数を時間間数、 実働時間(所定内、早出、残業、深夜、深夜残業)とそれぞれの回数を集計し、各時間帯別 の時給に従い金額計算できます。また、それぞれを平日、休日1、休日2に分けることもで きます。
- 最大でタイムレコーダ100台、累計人数1000名分までのデータを読み込むことができま す。
- 集計データをExcel形式(CSV形式)のファイル、または市販給与ソフトに読み込むための データファイル(連携できない市販給与ソフトもあります)として書き出すことができます。
- 集計は個人別、グループ別に行えます。

# <span id="page-15-0"></span>**付属品の確認**

タイムレコーダをご使用になる前に、次の付属品が揃っているか確認してください。万一、不 足や破損がある場合は、お手数ですが、お買い求めの販売店にお問い合わせください。

セキュリティカード 2枚 サンプルカード

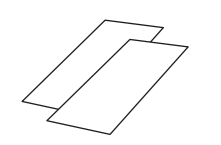

(ER-Sカード) 20枚

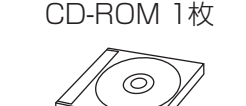

勤怠管理ソフト「楽々勤怠」

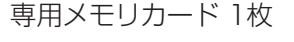

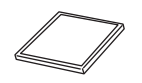

専用メモリカード 1枚 インコン用メモリカードリーダー 1台

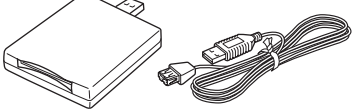

※ER-231S/PC(EP)には付属されていま せん。

※外形形状は、都合によりイラストと異なる 場合があります。

壁掛け用ネジ

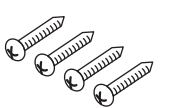

ER-231S/PC:4個 ER-232S/PC:5個

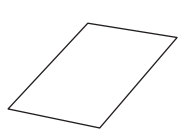

コネクタキャップ 大・小 各1個

※タイムレコーダに取り付け

てあります。

外部時報接続用電線 1本

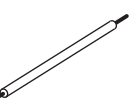

※ER-231S/PC、ER-231S/PC(EP)には 付属されていません。

取扱説明書(本書) 1冊 お客様登録カード(保証書) 1枚

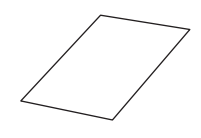

#### くお願いる

- ・ お手数ですが、お客様登録カードに所定事項をご記入の上FAXにて送信するかハガキ部分をご投函ください。 マックスお客様リストに登録し、アフターサービスに活用させていただきます。
- ・ 操作がわからなくなった時には、本書をお読みいただけますよういつでも取り出せる場所に大切に保管して ください。
- ・ メモリカード、USB接続をお使いにならない時は、コネクタキャップを付けてご使用ください。

# <span id="page-16-0"></span>**各部の名称とはたらき**

## **外観**

ER-231S/PC

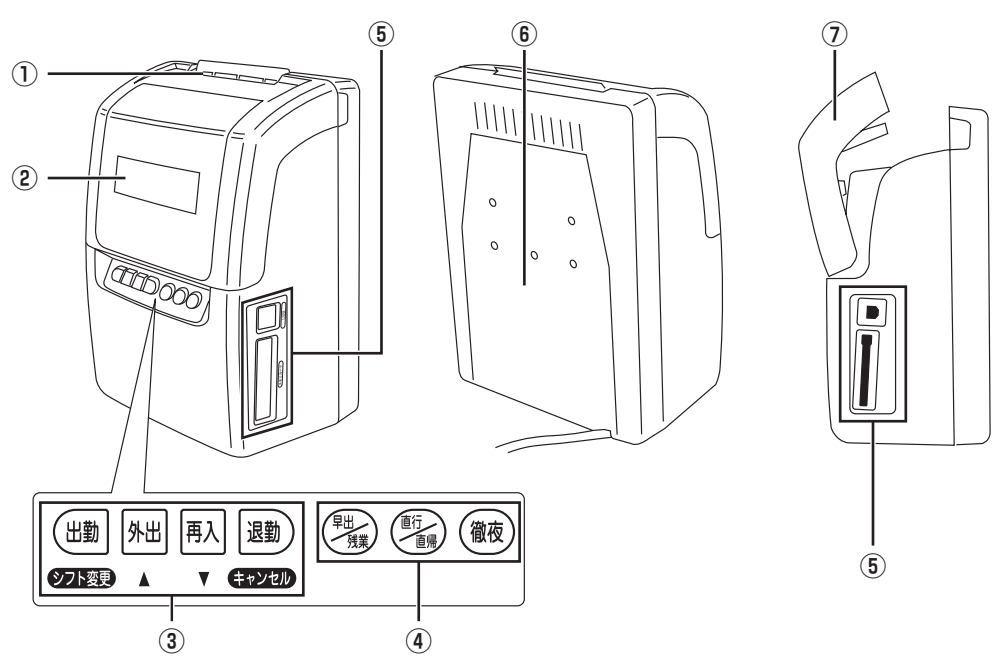

ER-232S/PC

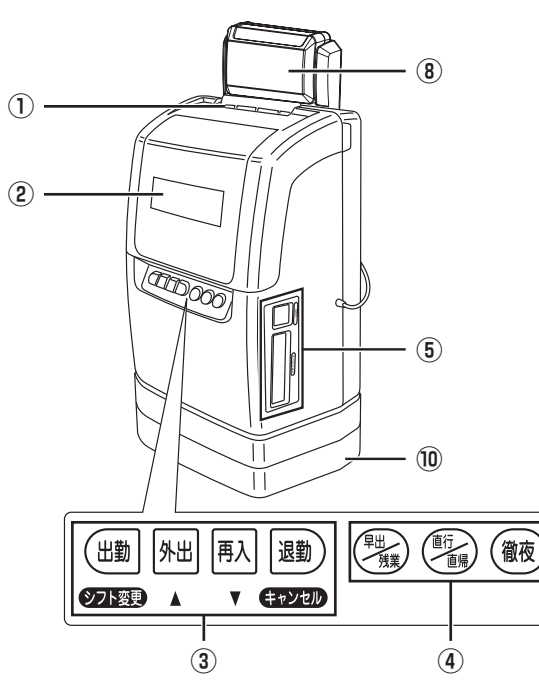

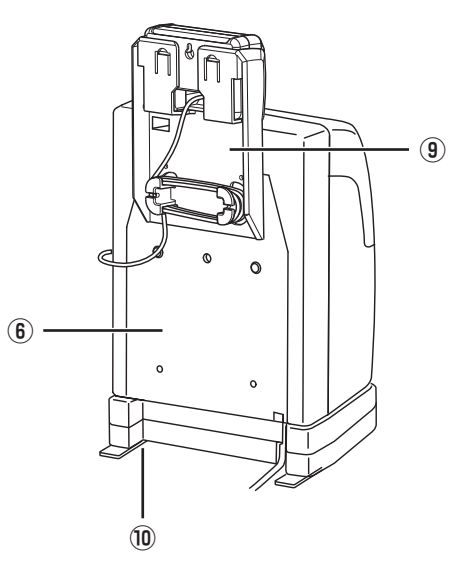

第

<span id="page-17-0"></span>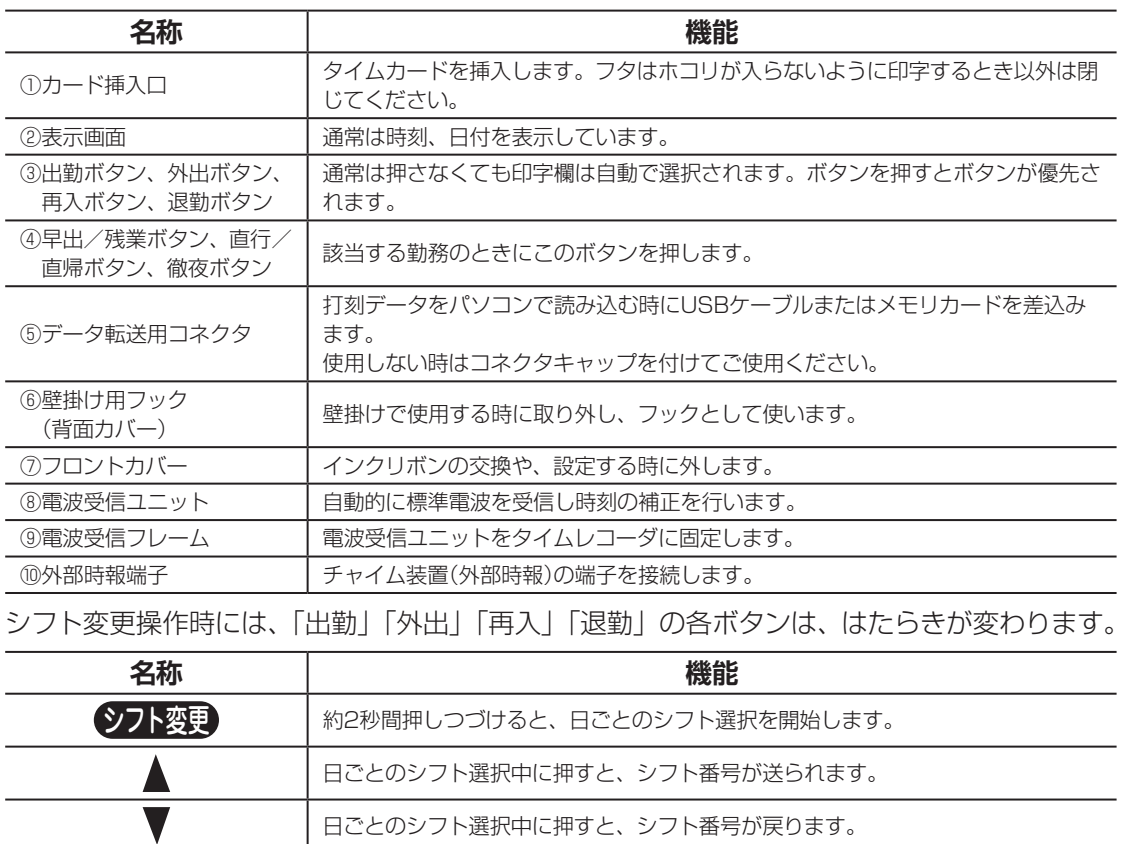

キャンセル 日ごとのシフト選択が取り消され、時計表示に戻ります。

### **操作ボタン**

フロントカバーを外すと、操作ボタンが現れます。

#### 图图

外しかた⇒「フロントカバーの取り外し・取り付け」(18ページ)

ER-231S/PC

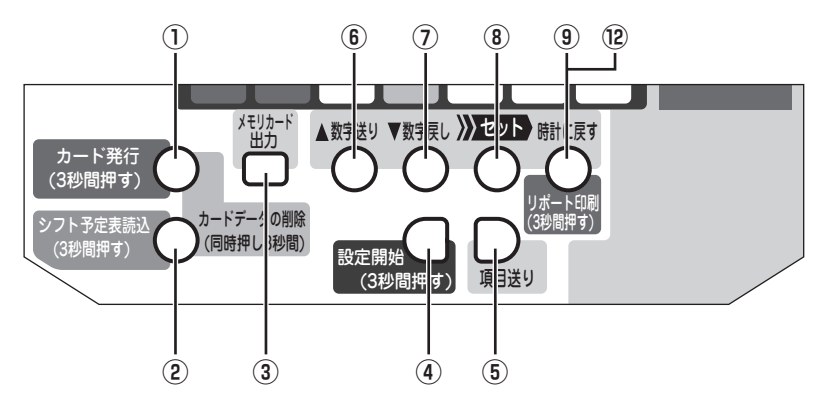

#### ER-232S/PC

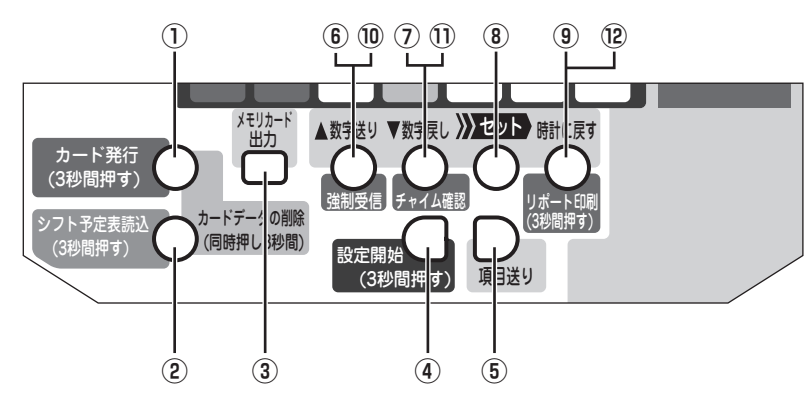

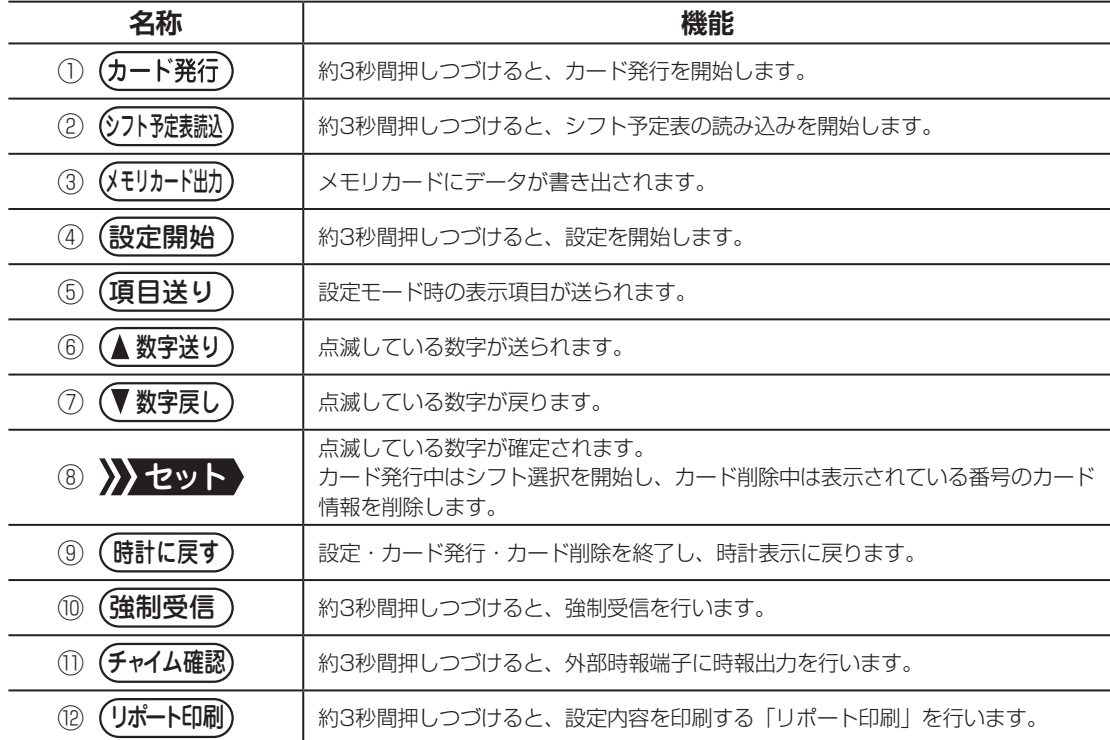

- ド発行)と(シフトチ定裁込)を同時に約3秒間押しつづけると、カード削除を開始します。 (カ

**1**

章

**本製品をご使用になる前に**

本製品をご使用になる前に

 $\blacksquare$  $\mathbb{H}$  $\overline{\mu}$  $\overline{\mu}$  $\mathbb{H}$ ł  $\rm _H$ 

# <span id="page-19-0"></span>**フロントカバーの取り外し・取り付け**

インクリボンの交換やタイムレコーダの設定変更の際には、フロントカバーを外してから作業 を行ってください。

フロントカバーの両側を持ち、手前に引っぱると、フロントカバーが外れます。

倒れないよう、タイムレコーダをおさえながら行ってください。

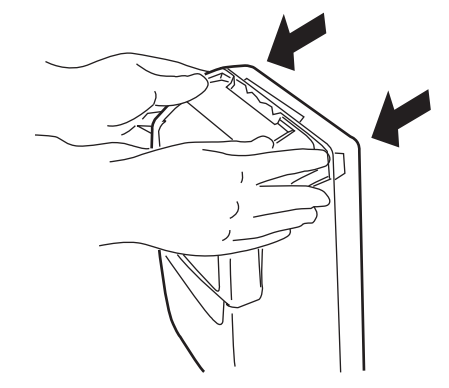

インクリボンの交換やタイムレコーダの設定変更が終わったら、図のようにフロントカバーを 取り付けてください。

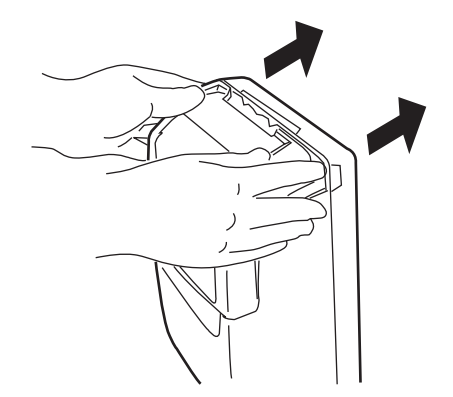

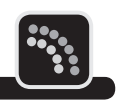

<span id="page-20-0"></span>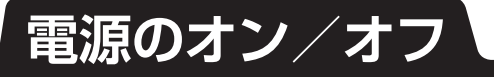

タイムレコーダの電源ケーブルをコンセントに差込んでください。電源がオンになると、表示 画面に現在の日時が表示されます。

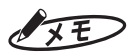

工場出荷時に西暦年、月、日、時刻が設定されています。誤差がある場合は修正してください。

图图

日時の修正⇒「日付と時刻を合わせる」(35ページ)

電源をオフにするときには、タイムレコーダの電源ケーブルをコンセントから外します。

第

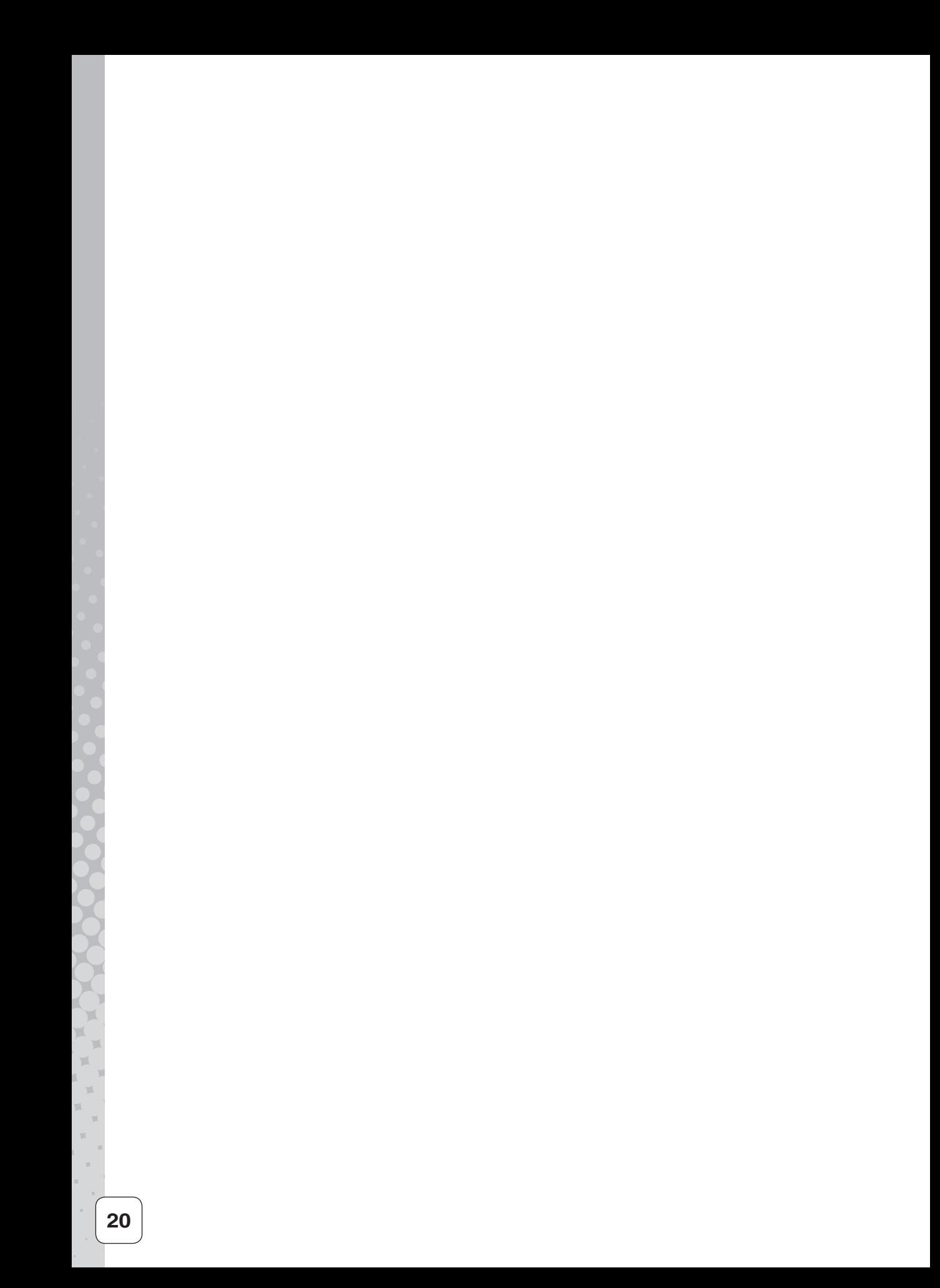

<span id="page-22-0"></span>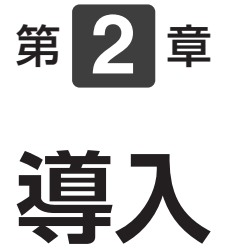

タイムレコーダの設置方法や初期設定、「楽々勤怠」の準備など、 タイムレコーダを使い始めるまでの準備作業について説明します。

#### 章 目次

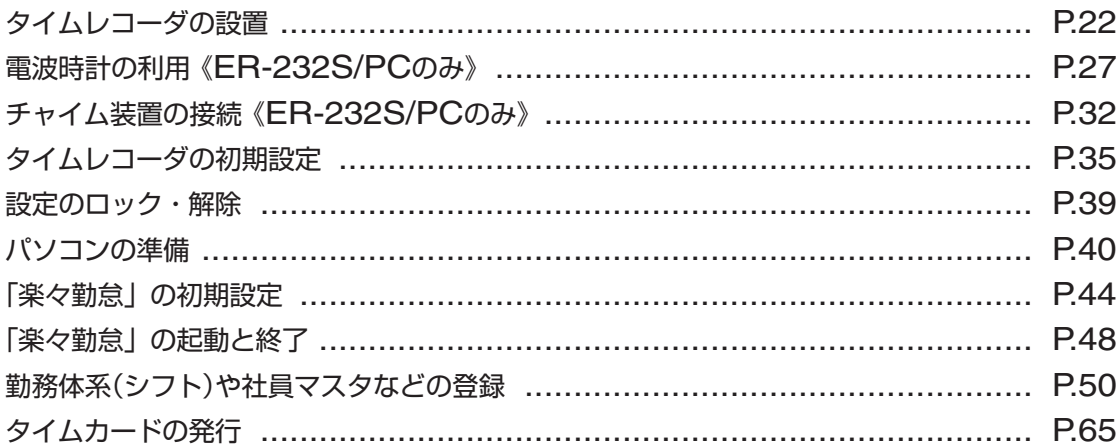

# <span id="page-23-0"></span>**タイムレコーダの設置**

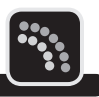

タイムレコーダは、縦置きでの使用のほか、寝かせて使用したり、壁に掛けて使用することが できます。

利用状況に応じて、設置方法を決めてください。

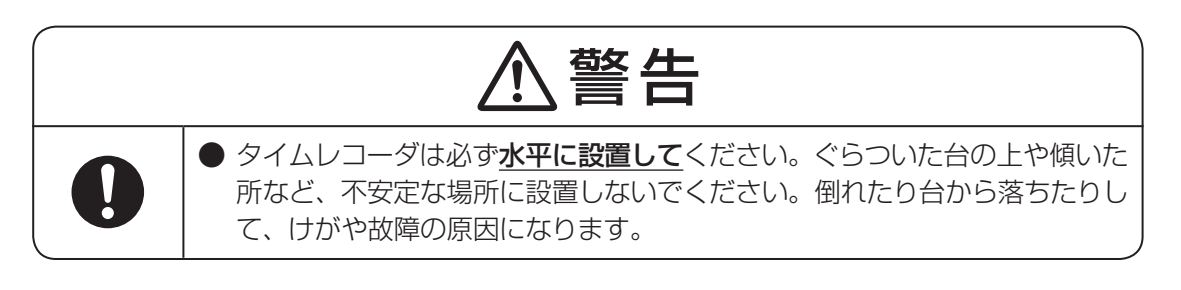

### **縦置きで使用する**

図のように置いてください。そのままご使用いただけます。

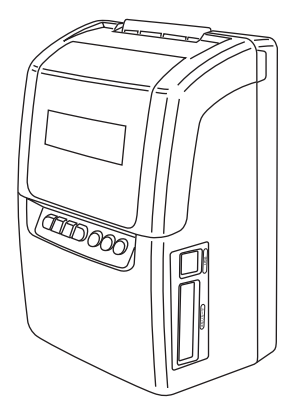

TED 000

ER-231S/PC ER-232S/PC

### **ER-231S/PC の場合**

設置し終わったら、タイムレコーダの初期設定を行ってください。

参阅

初期設定の手順⇒「タイムレコーダの初期設定」(35ページ)

### <span id="page-24-0"></span>**ER-232S/PC の場合**

電波時計の標準電波が正常に受信できるように設置してください。 うまく受信できないときは、タイムレコーダから電波受信ユニットを取り外し、電波受信ユニッ トを受信状態が良い場所に置くか壁に取り付けてください。

#### 金圓

電波時計の利用方法⇒「電波時計の利用《ER-232S/PCのみ》」(27ページ)

必要に応じて、タイムレコーダの外部時報端子とチャイム装置を接続してください。

#### 【参】照】

チャイム装置の接続方法⇒「チャイム装置の接続《ER-232S/PCのみ》」(32ページ)

設置し終わったら、タイムレコーダの初期設定を行ってください。

#### 金圆

初期設定の手順⇒「タイムレコーダの初期設定」(35ページ)

### **寝かせて使用する**

手前側からカードを挿入する使い方になります。図のように置いて使用します。

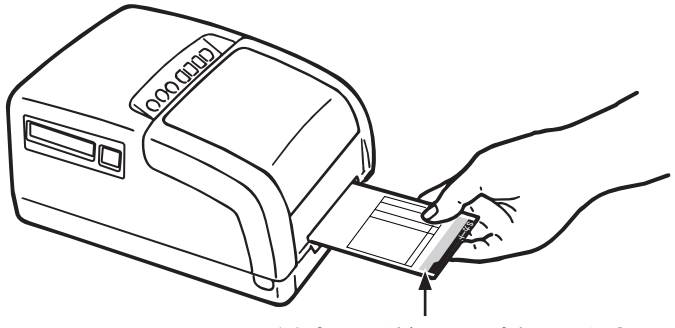

カード上部を手前にして挿入します。

### **ER-231S/PC の場合**

設置し終わったら、タイムレコーダの初期設定を行ってください。 時刻を読みやすくするため、初期設定の際には、寝かせて使用の設定も行ってください。

#### 【参】照】

初期設定の手順⇒「タイムレコーダの初期設定」(35ページ)

第

**2**

章

導入

**導入**

### <span id="page-25-0"></span>**ER-232S/PC の場合**

タイムレコーダから電波受信ユニットをフレームごと取り外し、電波時計の標準電波が正常に 受信できるように、電波受信ユニットを単体で置くか壁に取り付けてください。

#### 图图

電波時計の利用方法⇒「電波時計の利用《ER-232S/PCのみ》」(27ページ)

### $\sqrt{xE}$

必要に応じて、タイムレコーダの外部時報端子とチャイム装置を接続してください。

設置し終わったら、タイムレコーダの初期設定を行ってください。 時刻を読みやすくするため、初期設定の際には、寝かせて使用の設定も行ってください。

#### 【参】照】

初期設定の手順⇒「タイムレコーダの初期設定」(35ページ)

### **壁に掛けて使用する**

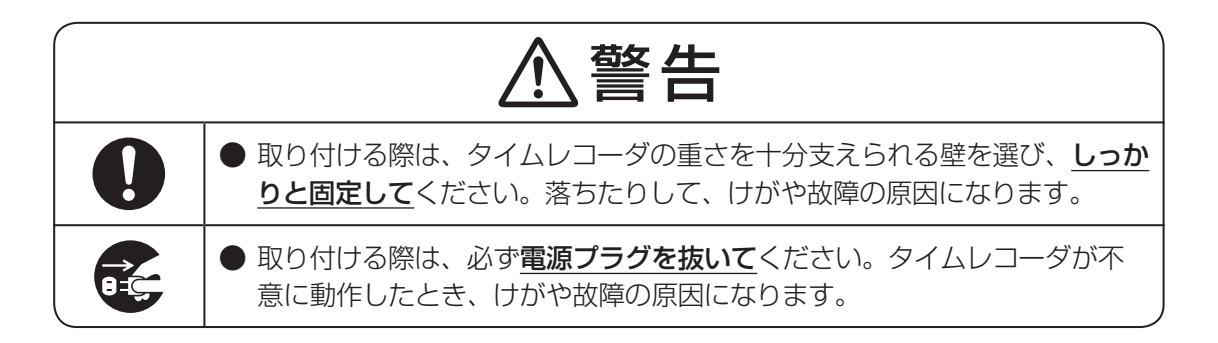

### **ER-231S/PC の場合**

以下の手順でタイムレコーダを壁に取り付けてください。

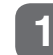

**1** 背面のネジを外して、壁掛け用フックを取り外してください。

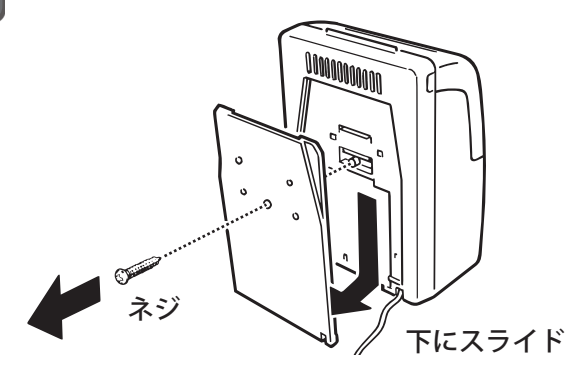

**2** タイムレコーダに付属するネジ(4個)で、壁掛け用フックを希望の位置に固定してくだ さい。

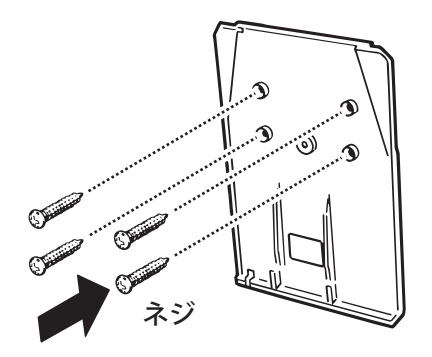

#### $\sqrt{2E}$

付属のネジで取り付け可能な壁の材質は木となります。石こうボードに取り付ける場合は、アンカーを ご用意ください。

#### こお願いこ

壁の材質によっては、付属のネジでは固定できない場合があります。

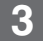

**3** タイムレコーダをフックにスライドさせながら取り付けてください。

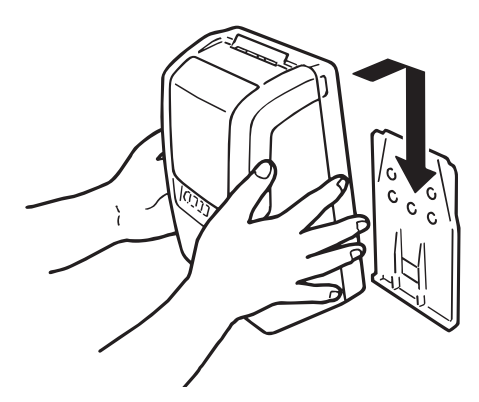

#### お願いる

タイムレコーダを取り付けるときは、電源コードをはさまないよう注意してください。

設置し終わったら、タイムレコーダの初期設定を行ってください。

#### 【参】圈】

初期設定の手順⇒「タイムレコーダの初期設定」(35ページ)

第

**2**

章

導入

**導入**

### **ER-232S/PC の場合**

タイムレコーダから電波受信ユニットをフレームごと取り外し、ER-231S/PCと同様の手順 でタイムレコーダを壁に取り付けてください。

タイムレコーダから取り外した電波受信ユニットは、電波時計の標準電波が正常に受信できる ように、電波受信ユニットを単体で置くか壁に取り付けてください。

#### 【参】照】

電波時計の利用方法⇒「電波時計の利用《ER-232S/PCのみ》」(27ページ)

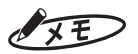

必要に応じて、タイムレコーダの外部時報端子とチャイム装置を接続してください。

設置し終わったら、タイムレコーダの初期設定を行ってください。

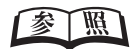

初期設定の手順⇒「タイムレコーダの初期設定」(35ページ)

# <span id="page-28-0"></span>**電波時計の利用《ER-232S/PCのみ》**

ER-232S/PCでは標準電波を受信し時刻の自動補正が行われます。標準電波を受信できる環 境でお使いの場合は、電波時計を利用いただくことで、時刻の狂いを最小限に抑えられます。

### **自動時刻補正と強制時刻補正について**

電波時計による時刻補正には、以下の2種類があります。

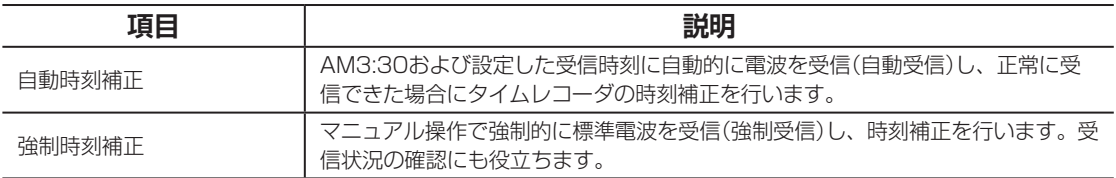

### $\sqrt{xE}$

自動時刻補正が行われる時間帯(AM3:30および設定した受信時刻)にタイムレコーダの電源がオフになってい ると、標準電波を受信できません。

夜間にブレーカーを落としたりタイムレコーダの電源を抜いたりしてお使いになる場合は、自動時刻補正を行 う日には電源をオフにしないでください。

### **電波受信ユニットを設置する**

タイムレコーダを縦置きで使用する場合は、そのままご使用になれます。タイムレコーダを寝 かせて使用、または壁に掛けて使用する場合は、タイムレコーダから電波受信ユニットをフレー ムごと取り外し、電波受信ユニットを単体で設置してください。

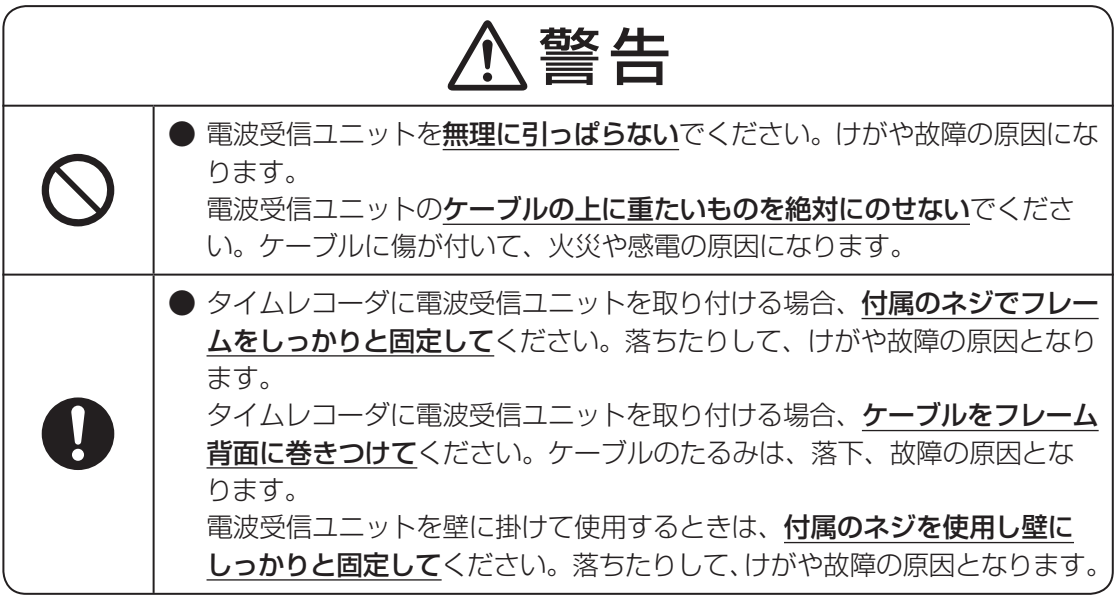

第

**2**

章

導入

**導入**

電波受信ユニットを設置するには、次の手順で操作します。

**1** タイムレコーダの電源を切ってください。

#### 参照

電源の切りかた⇒「電源のオン/オフ」(19ページ)

**2** 電波受信フレームに巻き付いたケーブルを外し、電波受信ユニットをフレームから取り 外してください。

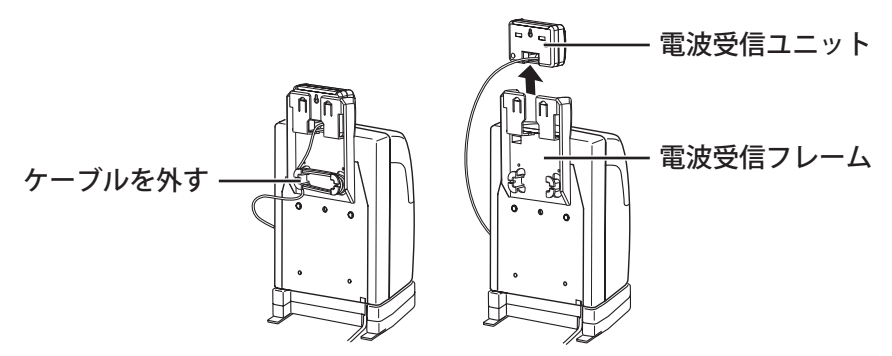

**3** 電波受信フレームのネジを外し、フレームを取り外してください。

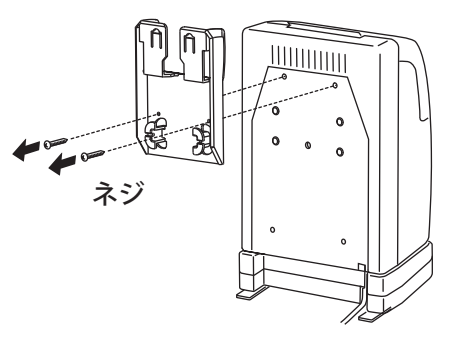

**4** 電波受信ユニットを設置したい場所に置いてください。

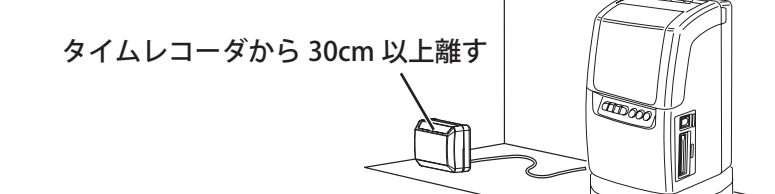

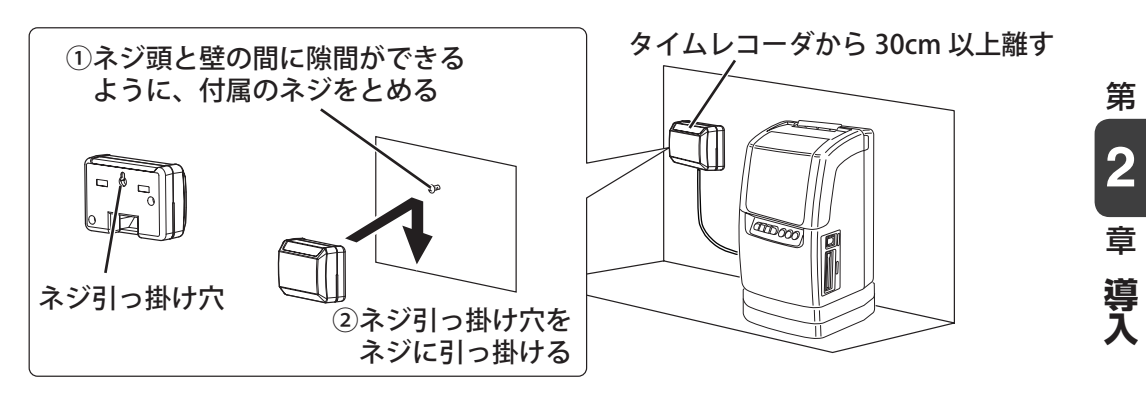

 $\overline{\mathbb{R}}$  $\blacksquare$  $\mathbb T$  $\mathbb{H}$  $\mathbb{H}$  $\mathbf{m}$  $\mathbb{H}$ ×  $\mathbf{u}$ 

### <span id="page-31-0"></span>**強制時刻補正(強制受信)を行う**

受信状況の確認も兼ねて、設置後は強制時刻補正を行ってください。

**1** タイムレコーダの電源を入れてくだ さい。 图图 電源の入れかた⇒「電源のオン/オフ」(19 ページ) **2** フロントカバーを外してください。 【参】臘】 外しかた⇒「フロントカバーの取り外し・ 取り付け」 (18ページ) 3 (強制受信)を約3秒押しつづけてく ださい。 O D 0.0-0-C 時計表示が"0000"になり、標準電波の 受信が開始されます。 時刻補正動作は3~5分程度かかります(受 信完了まで最大13分かかります)。 88 88 時刻補正中の画面表示 正常に受信できると、正確な時刻が表示さ れ、表示画面左上に◎マークが点灯します。

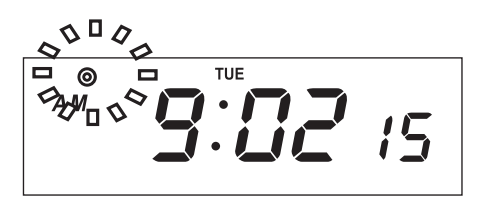

#### こお願いこ

- ・ 時刻補正動作中はキー操作は行えません。
- ・ 時刻補正動作中はタイムカードを受け付 けません。
- ・ 次の場合は時刻補正動作が中断または行 われません。
	- ①設定操作中に自動時刻補正を行う時刻 になったとき。
	- ②タイムカードへの印字中に自動時刻補 正を行う時刻になったとき。
	- ③停電中に自動時刻補正を行う時刻に なったとき、または時刻補正動作中に 停電したとき。
- ・ AM0:00前後で強制受信の結果、日付を またいで時刻が補正されたときは、タイ ムレコーダの日付と実際の日付が合わな くなります。 例)

タイムレコーダの時刻=0:00 ↓

補正後の時刻=(前日の)23:59 (この場合、時刻は補正されますが日付は 戻りません。)

・ AM0:00、日付変更時刻(初期設定では AM3:00)、自動時刻補正を行う時刻の 前後30分は強制受信できません。

### <span id="page-32-0"></span>**電波を強制受信できないときは**

- 以下のように電波受信ユニットの位置調整を行い、もう一度強制受信をしてください。
- 電波受信ユニットを外して、タイムレコーダから離した状態のまま設置してください。送 信所のある方向へ向きを合わせると受信しやすくなります。

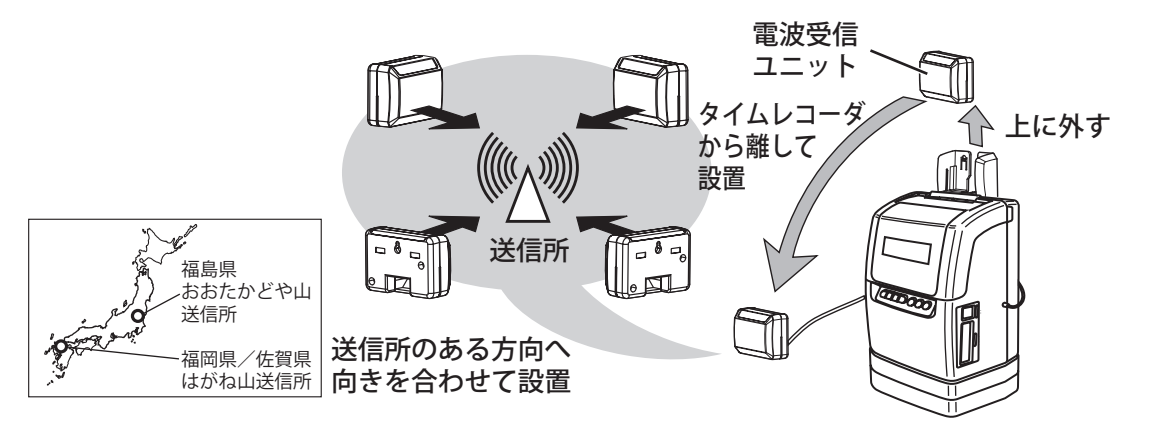

⨋ 電波受信ユニットをタイムレコーダのすぐ近くやOA機器等の近くに設置すると、電波の受 信ができず時刻補正ができない場合があります。タイムレコーダ、OA機器から30cm以上 離して設置してください。

 $\sqrt{2E}$ 

- ・ それでも受信ができない場合、そのままの状態で深夜の自動受信を待ってください。自動受信はAM3:30お よび設定した受信時刻に行われます。
- ・ 自動受信でも改善しない場合は、窓のそば等、8ページを参考に設置場所を変えてください。また、土、日曜 日などの休日は電波状態が良くなります。土、日に受信できる可能性もあります。
- ・ 電波時計が受信できない場合は、自動的に内部水晶式時計で動作します。

第

**2**

章

導入

**導入**

# <span id="page-33-0"></span>**チャイム装置の接続《ER-232S/PCのみ》**

**<br />
A 警告** 

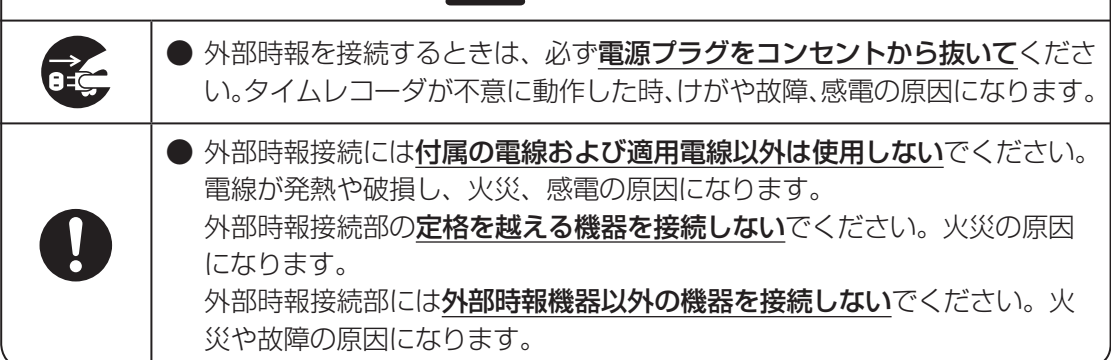

タイムレコーダから接点信号を取り出して外部のチャイム装置に接続できます。タイムレコー ダで設定した時刻になると、設定した秒数だけ接点の端子がショートし、チャイムを鳴らすこ とができます。

### **ケーブルの接続方法**

使用するベルやチャイム装置自体が電源を持っているかどうかによって、タイムレコーダとの 接続方法が異なります。

ケーブルを接続する前に、鳴らすベルやチャイム装置の電源の有無を確認してください。

#### ≿お願いる

- ・ 使用するケーブルの先端にほつれがないようにハンダ処理するなど、短絡に注意してください。
- ・ スピーカーには直接つなげません。
- ・ アンプにつないで、タイムレコーダのチャイム音を増幅することはできません。
- ・ 配線を行う場合は、専門の業者に依頼することをお勧めします。

**1** タイムレコーダの電源を切ってください。

(参)照

電源の切りかた⇒「電源のオン/オフ」(19ページ)

**2** 電源コードを背面の方向にずらしておさえを外し、底面のカバーを取り外してください。

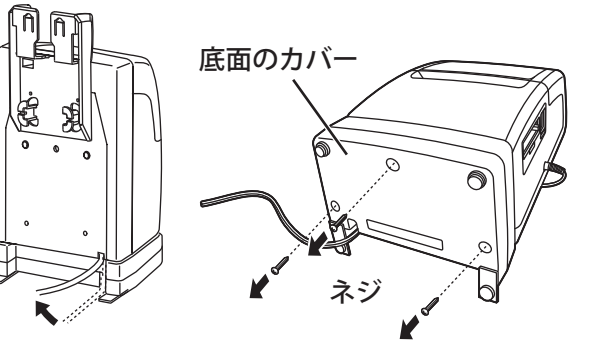

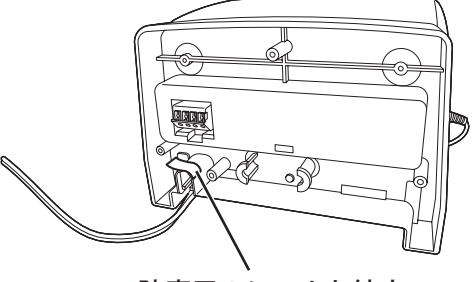

防塵用のシールを外す

**4** マイナスドライバを使って図のように接続部に電線を接続してください。

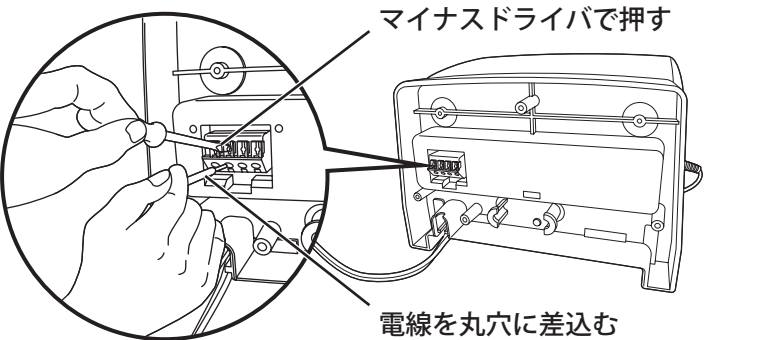

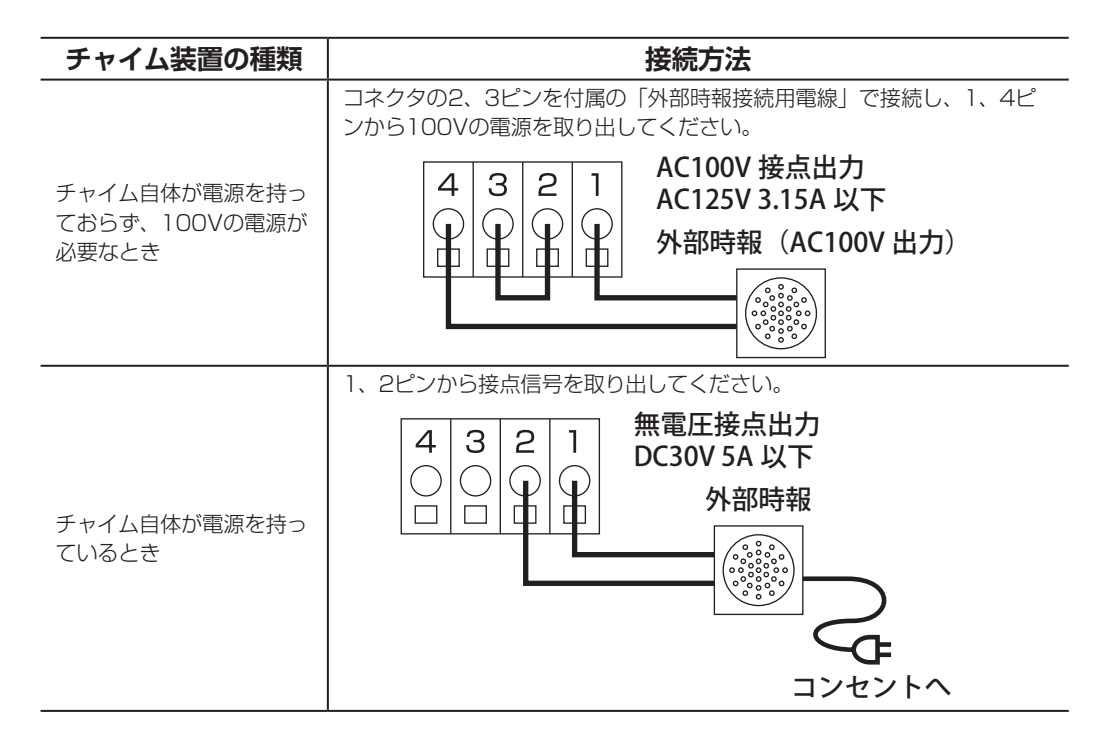

タイムレコーダで設定した時刻になると、設定した秒数(初期値:5秒間)だけ接点の端子(1、4ピン) がショートし、チャイムを鳴らすことができます。

第 **2**章 導入

**導入**

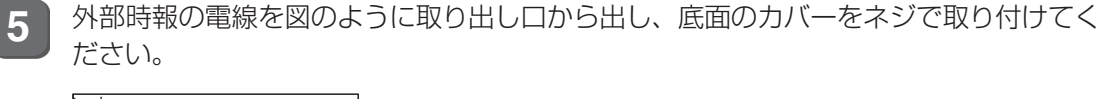

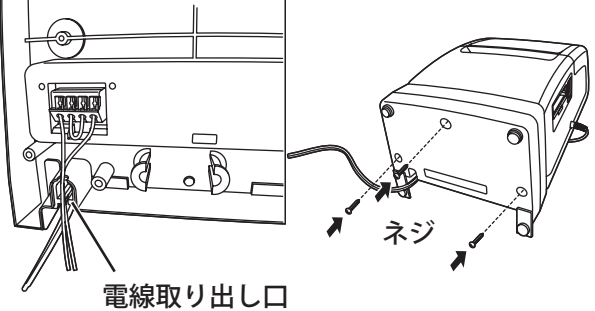

### **外部時報接続部について**

定格 : 3A 250V AC、5A 30V DC 適用電線 : 単線φ0.4(AWG26)~φ1.2(AWG16) 撚線0.3mm <sup>2</sup> (AWG22)~0.75mm <sup>2</sup> (AWG20) 素線径φ0.18以上

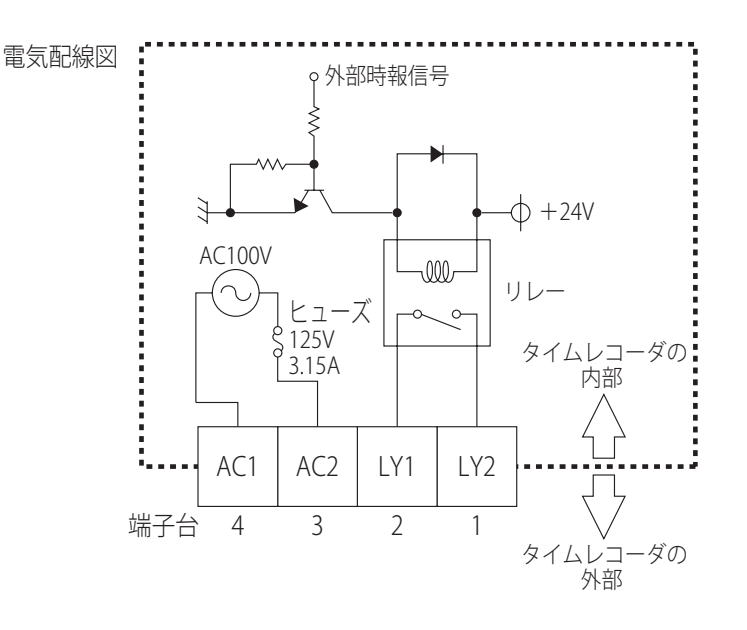

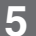
## **タイムレコーダの初期設定**

タイムレコーダの設置作業などが終わったら、タイムレコーダの電源を入れて設定を行います。

【参】臘】

電源の入れかた⇒「電源のオン/オフ」(19ページ)

### **日付と時刻を合わせる**

工場出荷時に西暦年、月、日、時刻が設定されています。誤差がある場合は修正してください。

### $\sqrt{25}$

ER-232S/PCでは、電波時計を利用できている(電波を受信できている)場合は日時合わせは不要です。

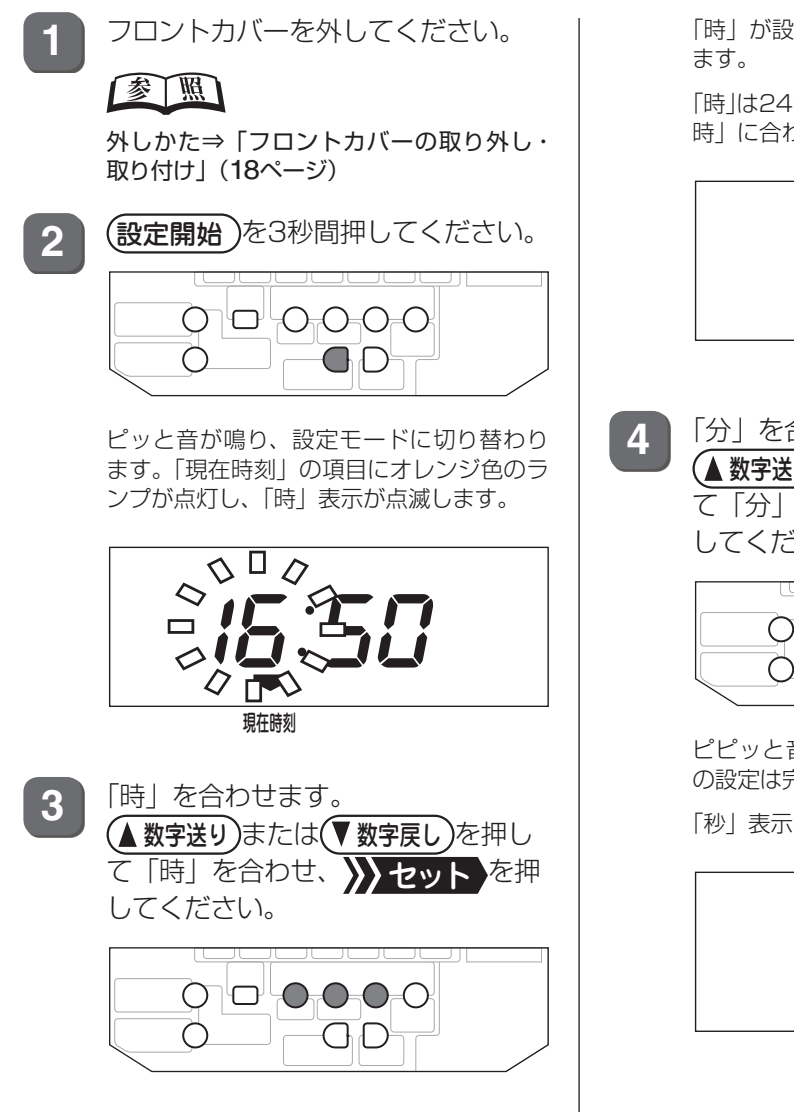

「時」が設定され、次に「分」表示が点滅し

「時」は24時制です。「午後3時」であれば「15 時」に合わせてください。

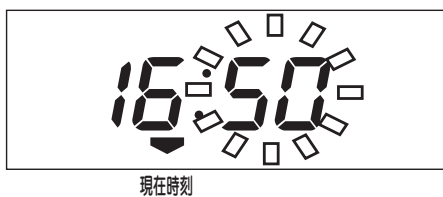

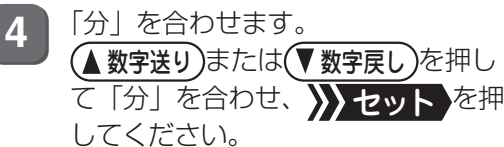

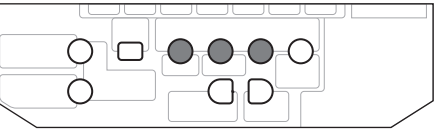

ピピッと音が鳴り、点滅が消えたら、時刻 の設定は完了です。

「秒」表示が「00」から歩針を始めます。

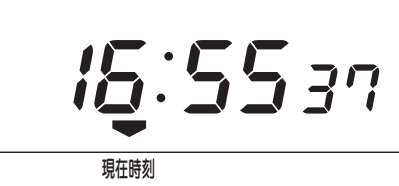

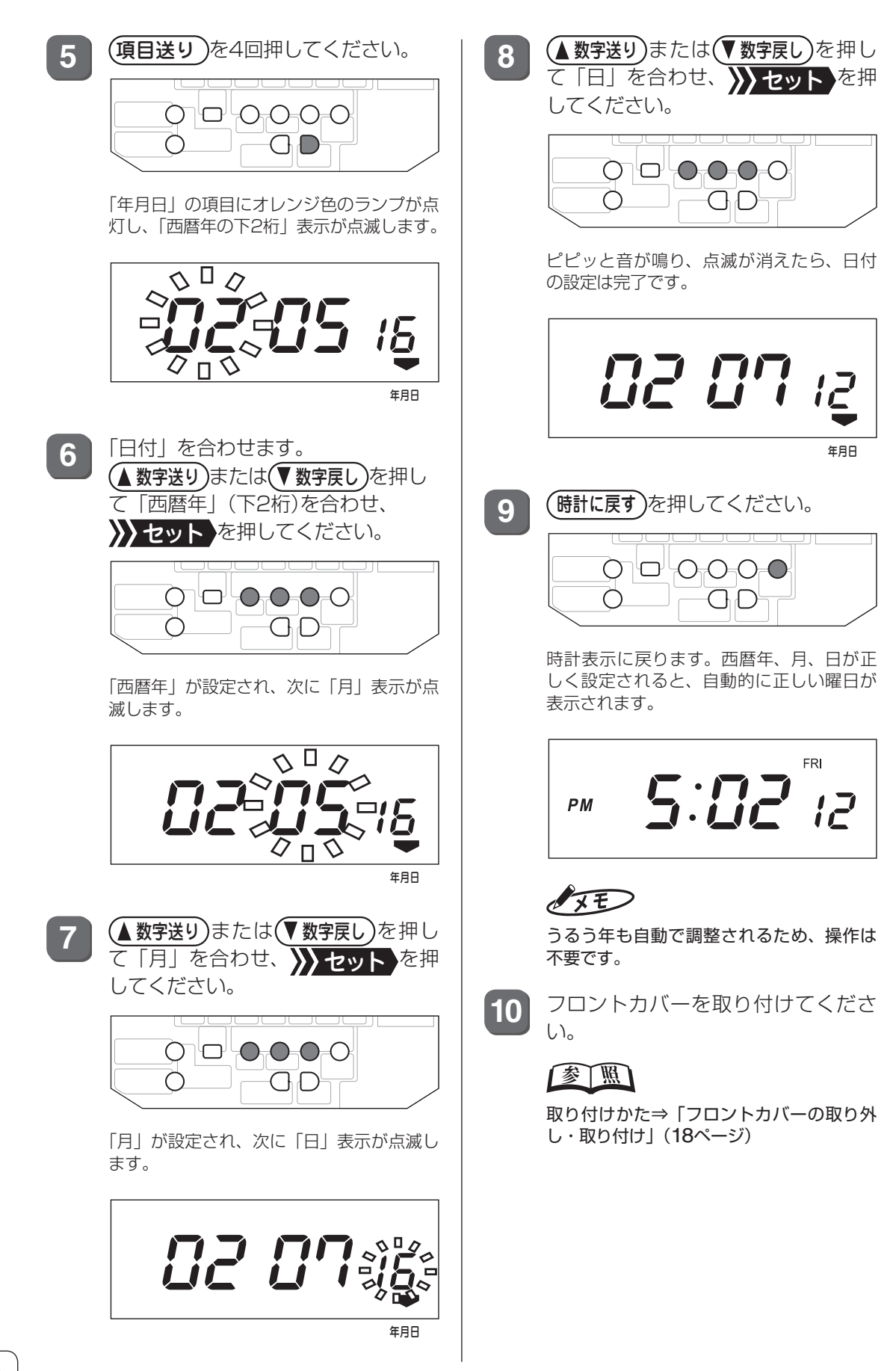

### **マシン番号を設定する**

複数台のタイムレコーダを使用する場合は、それぞれに異なるマシン番号を設定する必要があ ります。会社全体でタイムレコーダ1台のみ使用の場合は初期設定のままで使用可能です。

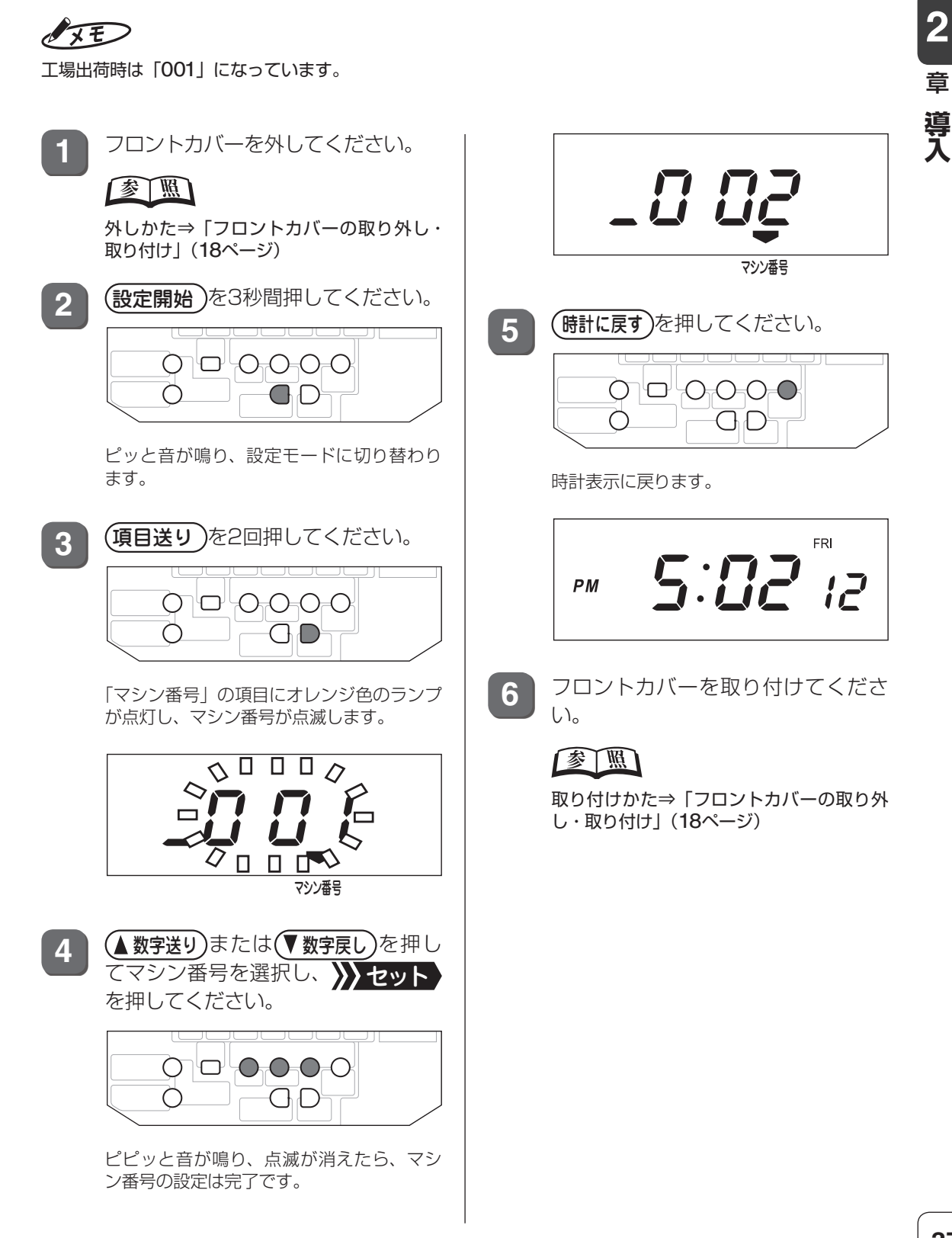

第

## **寝かせて使用に設定する**

寝かせて使用の際は、利用者が時計を正しく読めるよう、時計表示を逆さまにします。

 $\sqrt{2E}$ 

時刻は24時制で表示されます。

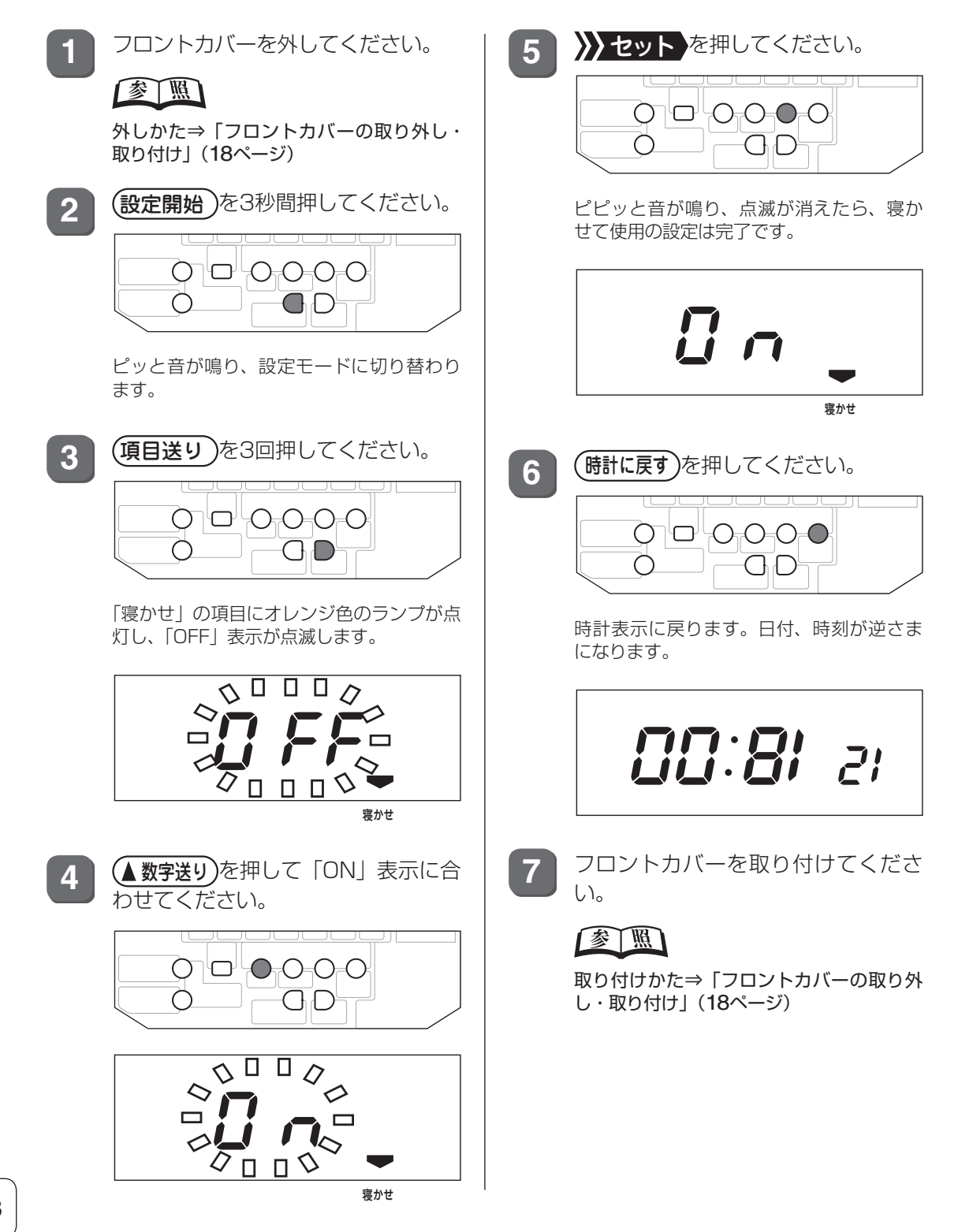

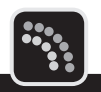

タイムレコーダの初期設定が終了したら、誤操作などによる意図しない設定変更を防ぐため、 設定をロックしておくことをお奨めします。

また、設定変更が必要になった際には、設定のロックを解除してから行ってください。

 $\sqrt{25}$ 

設定ロック状態では次の操作ができません。

- ・ 日付、現在時刻、マシン番号、寝かせて使用の設定
- ・ シフト(締日、始業時刻、終業時刻、日付変更時刻)の設定、初期化
- ・ タイムレコーダの打刻データクリア

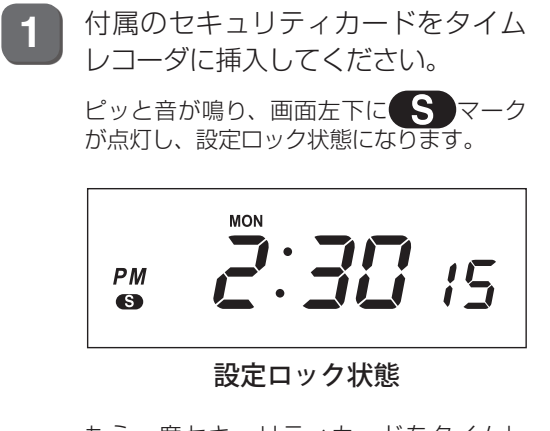

もう一度セキュリティカードをタイムレ コーダに挿入すれば設定ロックが解除され ます。

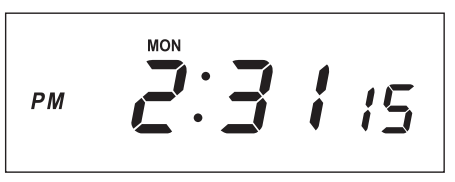

ロック解除状態

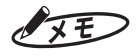

セキュリティカードはカギに代わるもので す。紛失しないよう大切に保管してくださ い。

 $\mathbb{N}$ 

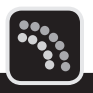

## **使用できるパソコンについて**

「楽々勤怠」は次のシステム環境で動作します。

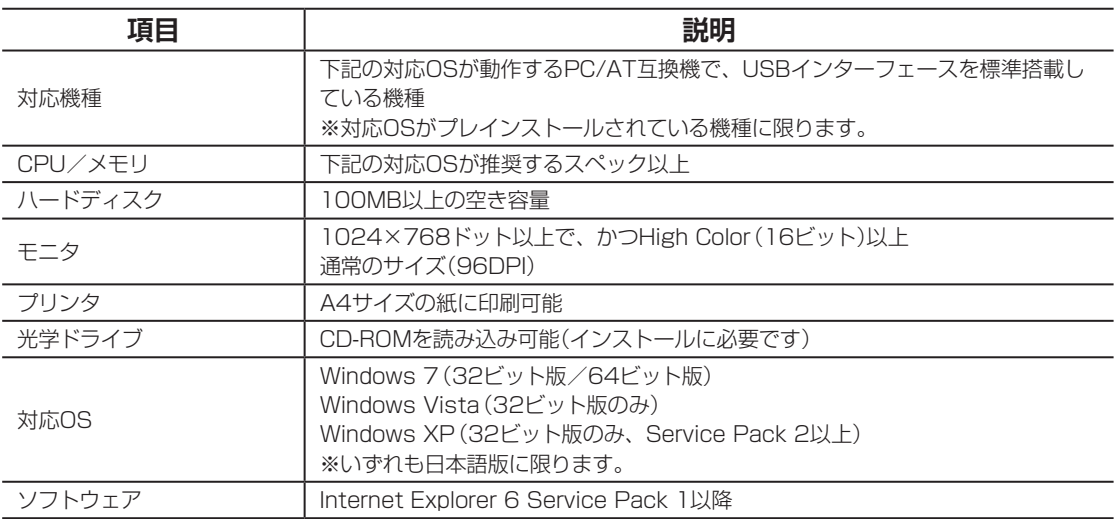

## **「楽々勤怠」をインストールする**

以下の手順に沿って、お使いのパソコンに「楽々勤怠」をインストールしてください。 ここでは、Windows 7の場合を例に操作を説明しています。

### $\sqrt{25}$

「楽々勤怠」をインストールおよび使用するには、管理者権限が必要です。

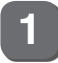

**1** 「楽々勤怠」CD-ROMをパソコンの光学ドライブにセットしてください。 「自動再生」ウィンドウが表示されます。

### $\sqrt{2E}$

Windows XPの場合は、「楽々勤怠」インストーラが起動しますので手順3に進んでください。

2 「setup.exeの実行」をクリックしてください。

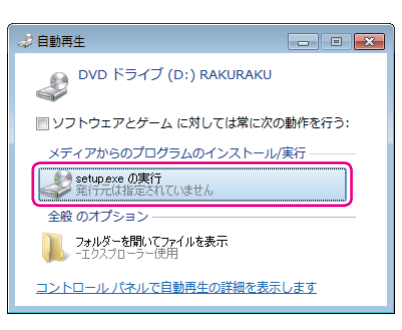

「楽々勤怠」インストーラが起動し、「楽々勤怠セットアップへようこそ」画面が表示されます。

### $\sqrt{25}$

「ユーザーアカウント制御」ウィンドウが表示された場合は、[はい](または[続行])ボタンをクリッ クして、手順3に進んでください。

[次へ (N)>] ボタンをクリックしてください。

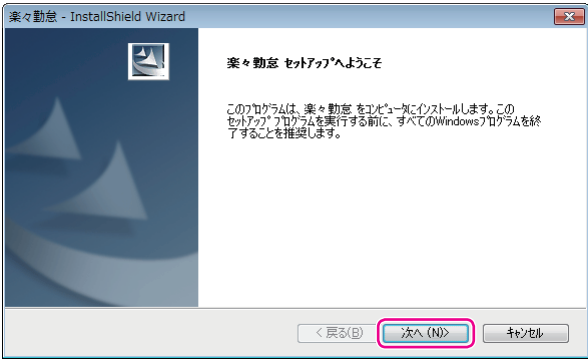

「使用許諾契約」画面が表示されます。

 $\mathbb{N}$ 

第

**2**

章

導入

**導入**

**4** 使用許諾契約の内容をお読みのうえ、契約に同意する場合は[はい(Y)]ボタンをクリッ クしてください。

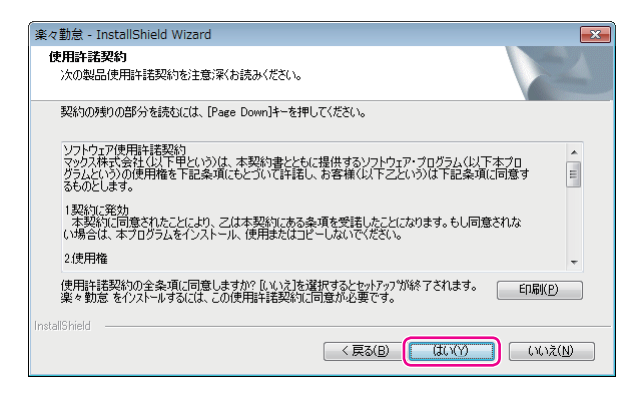

「インストール先の選択」画面が表示されます。

**5** [次へ (N)>]ボタンをクリックしてください。

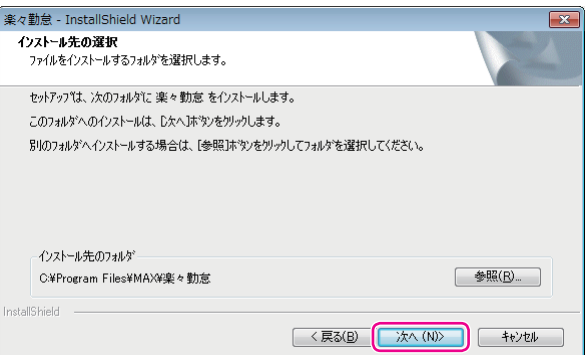

「プログラムフォルダの選択」画面が表示されます。

**6** | [次へ (N)>] ボタンをクリックしてください。

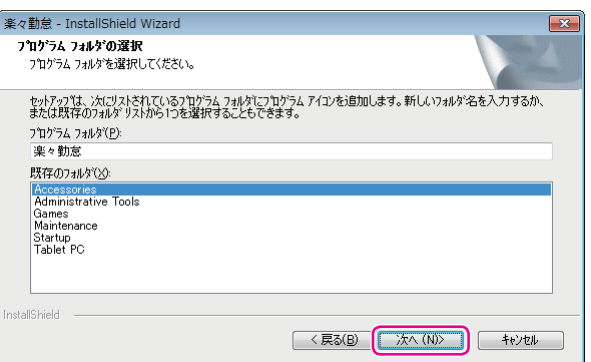

「ユーザ登録」画面が表示されます。

グメモン

「既存のフォルダ」リストに表示される内容はお使いのパソコンによって異なります。

T

 $\mathbb{R}$  $\mathbb{R}$  $\mathbf{u}$  [次へ (N)>] ボタンをクリックしてください。

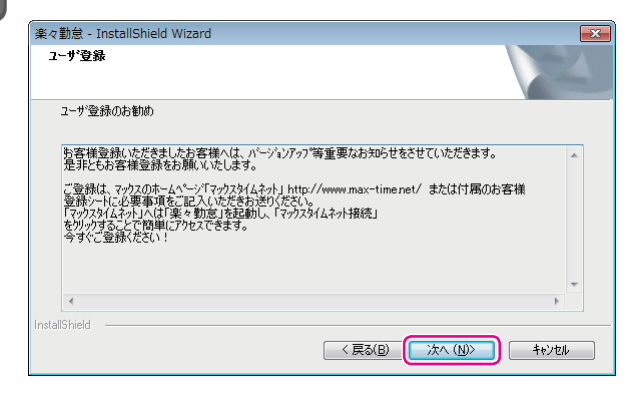

「セットアップステータス」画面が表示され、インストールが実行されます。しばらくお待ちください。

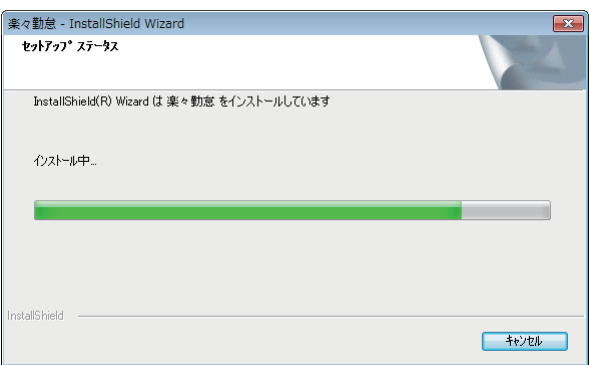

インストールが終わると、「InstallShield Wizardの完了」画面が表示されます。

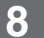

#### **8** [完了]ボタンをクリックしてください。

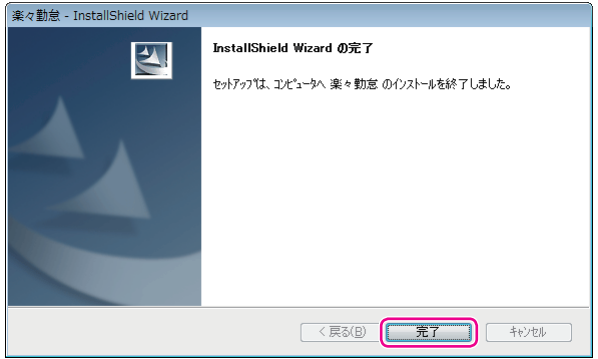

以上で、「楽々勤怠」のインストール作業は終了です。

第 **2**章 導入

**導入**

 $\bar{1}$  $\mathbf{u}$ 

## **「楽々勤怠」の初期設定**

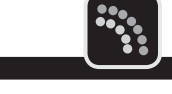

「楽々勤怠」を初めて起動する際には、タイムレコーダの機種選択とパスワードの設定を行い ます。

### $\sqrt{2E}$

「楽々勤怠」を使用するには、管理者権限が必要です。

### **タイムレコーダの機種を選択する**

ここでは、Windows 7の場合を例に操作を説明しています。

#### とお願いる

機種選択はインストール後の初回起動時のみ設定可能です。

**1** デスクトップの「楽々勤怠」アイコンをダブルクリックしてください。

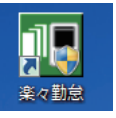

「楽々勤怠」が起動し、「パスワード入力」ウィンドウが表示されます。

### $\sqrt{xE}$

・ 「ユーザーアカウント制御」ウィンドウが表示された場合は、[はい] (または [続行])ボタンをクリッ クして、手順2に進んでください。

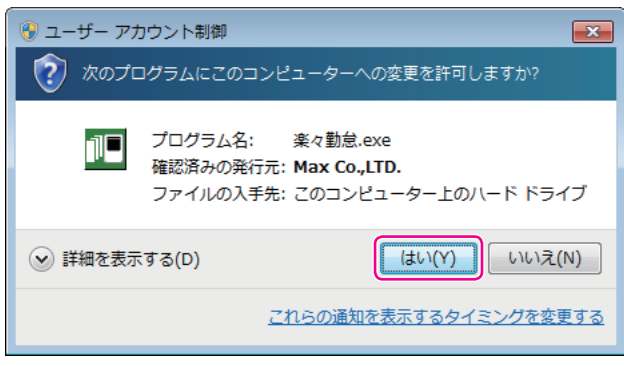

・[スタート]メニュー→「すべてのプログラム」→「楽々勤怠」を選択しても「楽々勤怠」を起動できます。

**2** [OK]ボタンをクリックしてください。

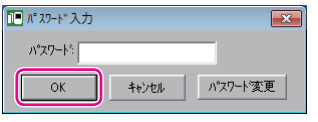

「機種選択」ウィンドウが表示されます。

### $\sqrt{25}$

初期状態では、パスワードは未設定です。

**3 [▼**] をクリックしてタイムレコーダの機種名を選択し、[OK] ボタンをクリックして ください。

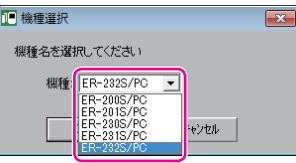

「楽々勤怠」が起動し、「楽々勤怠メニュー」ウィンドウが表示されます。

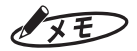

機種名はタイムレコーダのフロントカバー正面右下に印刷されています。

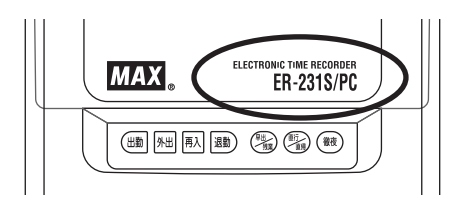

#### こお願いる

- ・ ご使用中の機種と異なる機種を選択した場合は正常に動作しません。間違えないように注意してくだ さい。
- ・ 機種を間違えて設定した場合は再度インストールを行ってください。その際に自動的にソフトのアン インストール動作が開始されます。画面の表示に従ってアンインストールし、その後再度インストー ルを行ってください。

**2**章 導入

**導入**

第

 $\blacksquare$  $\blacksquare$  $\mathbb{R}$ 

## **パスワードを設定する**

「楽々勤怠」にパスワードを設定することで、「楽々勤怠」の利用者を制限することできます。 初期状態ではパスワードは未設定です。パスワードの設定は、初回の起動時に行うことをお奨 めします。

ここでは、Windows 7の場合を例に操作を説明しています。

**1** デスクトップの「楽々勤怠」アイコンをダブルクリックしてください。

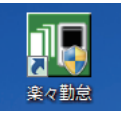

「楽々勤怠」が起動し、「パスワード入力」ウィンドウが表示されます。

### $\sqrt{25}$

・「ユーザーアカウント制御」ウィンドウが表示された場合は、[はい](または[続行])ボタンをクリッ クして、手順2に進んでください。

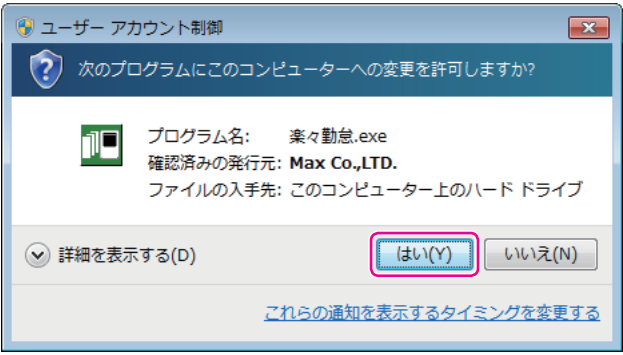

・[スタート]メニュー→「すべてのプログラム」→「楽々勤怠」を選択しても「楽々勤怠」を起動できます。

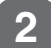

**2 「パスワード変更」ボタンをクリックしてください。** 

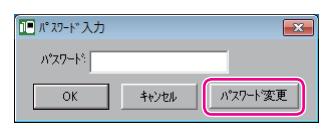

「パスワード変更」ウィンドウが表示されます。

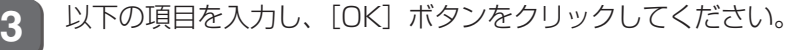

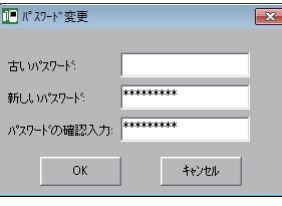

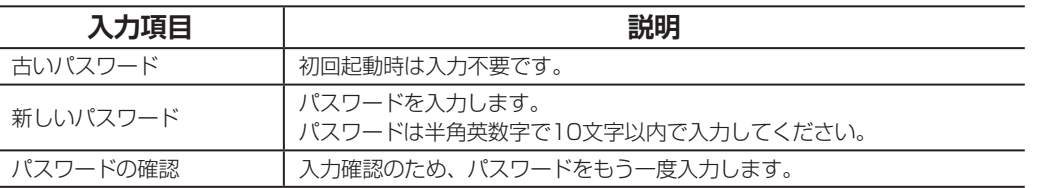

### マモ

- ・ 入力したパスワードは「\*」で表示されます。
- ・「新しいパスワード」欄と「パスワードの確認入力」欄の入力内容がに異なっていた場合、「パスワー ドが正しくありません。もう一度入力してください」と表示されます。パスワードの大文字/小文字 や全角/半角を正しく入力しているかを確認してください。
- **4** [OK]ボタンをクリックしてください。

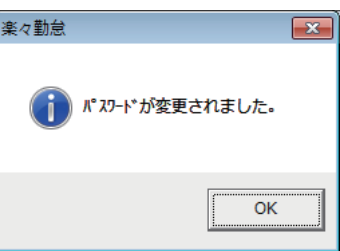

「パスワード入力」ウィンドウに戻ります。

**5** 新しいパスワードを入力し、[OK]ボタンをクリックしてください。

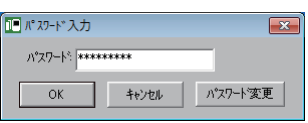

「楽々勤怠」が起動し、「楽々勤怠メニュー」ウィンドウが表示されます。

### $\sqrt{25}$

- ・ 入力したパスワードは「\*」で表示されます。
- ・ パスワードが正しくない場合、「パスワードが正しくありません。もう一度入力してください」と表 示されます。パスワードの大文字/小文字や全角/半角を正しく入力しているかを確認してください。 ・ 次回以降、「楽々勤怠」を起動する際には、設定したパスワードを入力してください。
- ・ パスワードを忘れてしまった場合、「古いパスワード」欄に「0336698108」と入力し、「新しい パスワード」欄および「パスワードの確認入力」欄に新しいパスワードを入力してください。

 $\blacksquare$  $\mathbb{R}$  $\blacksquare$  $\mathbb{R}$ 

第

**2**

章

導入

**導入**

## **「楽々勤怠」の起動と終了**

ここでは、Windows 7の場合を例に、初期設定が終わった「楽々勤怠」の起動方法と終了方 法を説明します。

### **「楽々勤怠」を起動する**

初期設定が終わった「楽々勤怠」は、以下の手順で起動できます。

### $\sqrt{xE}$

「楽々勤怠」を使用するには、管理者権限が必要です。

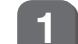

**1** デスクトップの「楽々勤怠」アイコンをダブルクリックしてください。

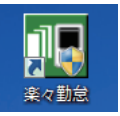

「楽々勤怠」が起動し、「パスワード入力」ウィンドウが表示されます。

### $\sqrt{25}$

・「ユーザーアカウント制御」ウィンドウが表示された場合は、[はい](または[続行])ボタンをクリッ クして、手順2に進んでください。

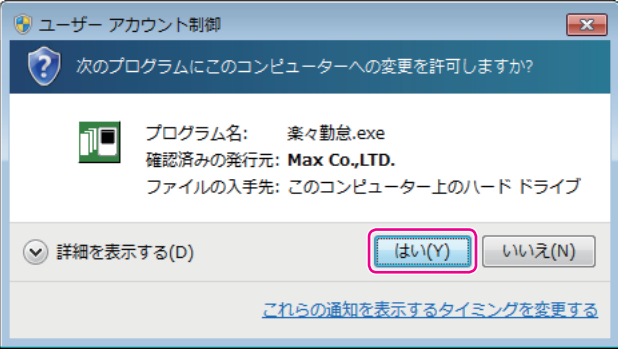

・ 「スタート1メニュー→「すべてのプログラム |→「楽々勤怠|を選択しても「楽々勤怠|を起動できます。

2 パスワードを入力し、[OK] ボタンをクリックしてください。

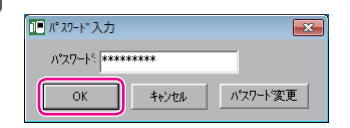

「楽々勤怠」が起動し、「楽々勤怠メニュー」ウィンドウが表示されます。

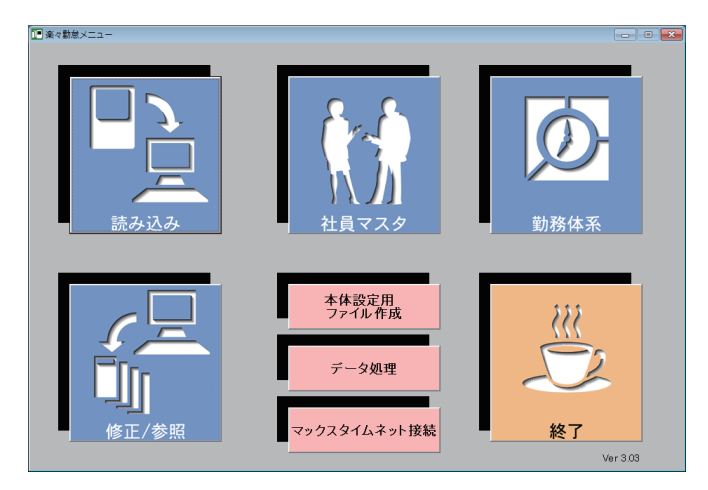

 $\sqrt{2E}$ 

- ・ 入力したパスワードは「\*」で表示されます。
- ・ パスワードが正しくない場合、「パスワードが正しくありません。もう一度入力してください」と表 示されます。パスワードの大文字/小文字や全角/半角を正しく入力しているかを確認してください。

## **「楽々勤怠」を終了する**

「楽々勤怠」を終了するときは、以下の手順で操作します。

**1** メニューの「終了」をクリックしてください。

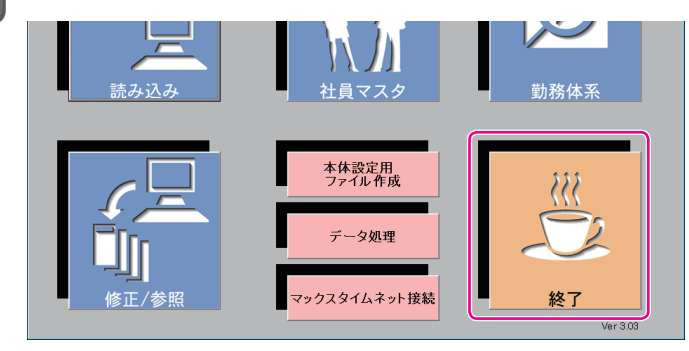

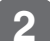

**2** [はい]ボタンをクリックしてください。

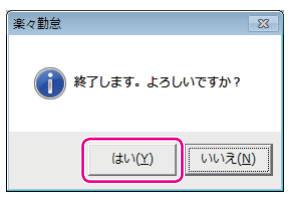

 $\sqrt{25}$ 

どの画面でも、右上の[×](クローズボタン)をクリックして終了できます。

**導入**

 $\blacksquare$  $\blacksquare$ 

 $\blacksquare$  $\mathbb{N}$ 

## **勤務体系(シフト)や社員マスタなどの登録**

「楽々勤怠」の初期設定が終わったら、シフトや社員マスタのデータを「楽々勤怠」で作成します。 シフトは、付属のメモリカードを使ってタイムレコーダに転送して使います。

 $\sqrt{2E}$ 

- ・ 勤務体系とはシフトのことで、日勤や夜勤などの出退時刻が異なる勤務、出勤時刻はまちまちだが所定内時 間が決められたフレックス勤務などを管理することができます。
- ・「楽々勤怠」を使用するには、管理者権限が必要です。
- ・「楽々勤怠」の詳しい操作については、お使いのパソコンにインストールされた『楽々勤怠オンラインマニュ アル』を参照してください。

### **勤務体系(シフト)を登録する**

ここでは、Windows 7の場合を例に操作を説明しています。

### $\sqrt{25}$

タイムレコーダの使用開始後に締日や日付変更時刻を変えるには、複雑な操作を伴います。締日が20日(初期 値)以外の場合は、使用していないシフトも全て同一の締日にしておくと、月の途中でのシフト追加が簡単に行 えます。

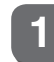

**1** 楽々勤怠メニューの「勤務体系」をクリックしてください。

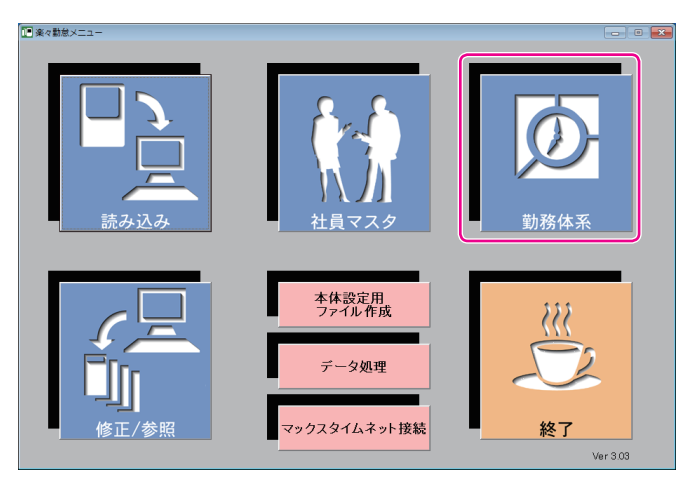

「シフト設定ウィザード」ウィンドウが表示されます。

【参】臘】

楽々勤怠メニューの表示方法⇒「「楽々勤怠」を起動する」(48ページ)

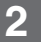

**2** 「勤務シフト」欄の[▼]をクリックしてシフト番号を選択し、[初めて設定する(ウィザー ド設定)]ボタンをクリックしてください。

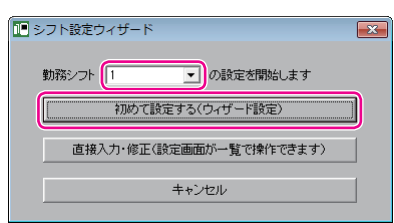

**3** 勤務形態を選択し、[次へ]ボタンをクリックしてください。

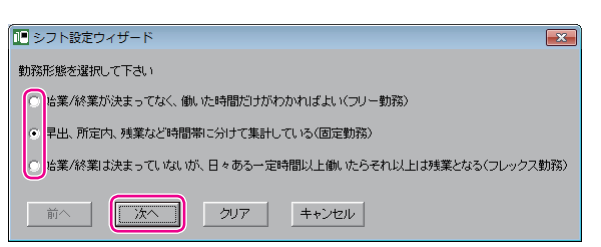

**4** 締日および日付変更時刻を設定します。

①締日が20日以外の場合は、「締日|欄の[▼]をクリックして締日を選択してください。 ②日付変更時刻がAM3:00以外の場合は、時刻の入力欄に日付変更時刻を指定してください。 ③[次へ]ボタンをクリックしてください。

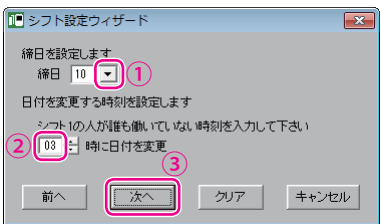

所定内勤務などの集計をする時間帯の設定画面が表示されます。

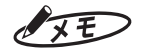

日付変更時刻は、タイムカードの印字段を決める時刻です。勤務に支障の無い時刻を設定してください。

**導入**

 $\blacksquare$  $\mathbb T$  $\blacksquare$  $\mathbb{R}$ 

#### **5** 所定内勤務などの集計をする時間帯を設定します。

①始業・終業時刻を入力してください。

「9:00~17:30」であれば、左の入力欄に「0900」と入力してEnterキーを押し、続けて「1730」 と入力してEnterキーを押すと効率よく入力できます。

- ②遅刻/早退を管理する場合は、「遅刻/早退の管理をしますか?」下の[はい]を選択して遅刻・早 退判別時刻を入力してください。
- ③早出、残業、深夜、深夜残業の各時間帯の集計をする場合は、それぞれの該当する「はい〕を選択し て各時間帯の開始/終了時刻を入力してください。
- (4) [次へ] ボタンをクリックしてください。

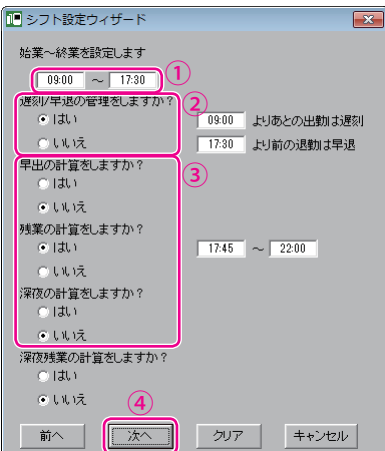

休憩時間帯の設定画面が表示されます。

 $\sqrt{xE}$ 

・ 遅刻判別時刻より後の出勤には、タイムカードに遅刻マーク(チ)が印字されます。

・ 早退判別時刻より前の退勤は、タイムカードに早退マーク(ソ)が印字されます。

**6** 休憩時間帯を設定します。

①決められた休憩がない場合は、入力不要です。 昼の休憩が「12:00~12:45」であれば、休憩①の欄に「1200」と入力→Enterキー押下→「1245」 →Enterキー押下の操作で入力してください。休憩時間帯が他にもあれば、「休憩②」以降の欄に入 力してください。

②休憩時間帯の入力が終わったら、[次へ]ボタンをクリックしてください。

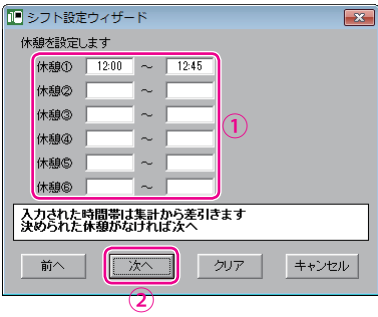

集計時の丸め処理設定画面が表示されます。

**52**

W.  $\mathbb{R}$ 

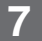

**7** 集計時の丸め処理のしかたを設定します。

①丸め処理をしない場合は、[出勤/退勤の時点ではカットしない]を選択してください。 丸め処理をする場合は[出勤/退勤の時点で(分)分単位でカットする]を選択し、[▼]をクリックし てカットする分数を選択してください。

②必要に応じて、[各時間帯の勤務時間数の計算結果を丸める分数を選択してください。

③[次へ]ボタンをクリックしてください。

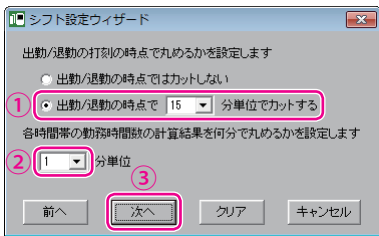

特日の設定画面が表示されます。

### $\sqrt{25}$

各時間帯によって丸める分数が異なる場合は、後述の手順9(「勤務体系マスタ」ウィンドウの「丸め設 定」)で変更してください。

8 特日を設定します。

①平日と別管理したい曜日を選択してください。[カレンダーで選択する]ボタンをクリックすると、 カレンダーから休日を選択できます。

②[次へ]ボタンをクリックしてください。

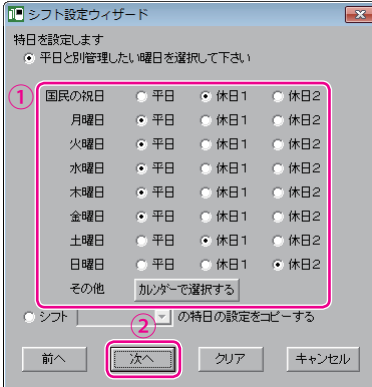

「勤務体系マスタ」ウィンドウが表示されます。シフト設定ウィザードで設定した内容が反映されてい ます。

 $\mathbb T$  $\blacksquare$  $\mathbb{N}$ 

**9** 設定内容を確認します。

設定内容を確認し、必要に応じて設定を変更してください。

設定の確認・変更が終わったら、[完了]ボタンをクリックしてください。

続けて次のシフトを入力する場合は、[次のシフトへ]ボタンをクリックしてください。[はい]ボタン をクリックすると、「シフト設定ウィザード」ウィンドウに戻りますので、手順3以降の操作を繰り返し てください。

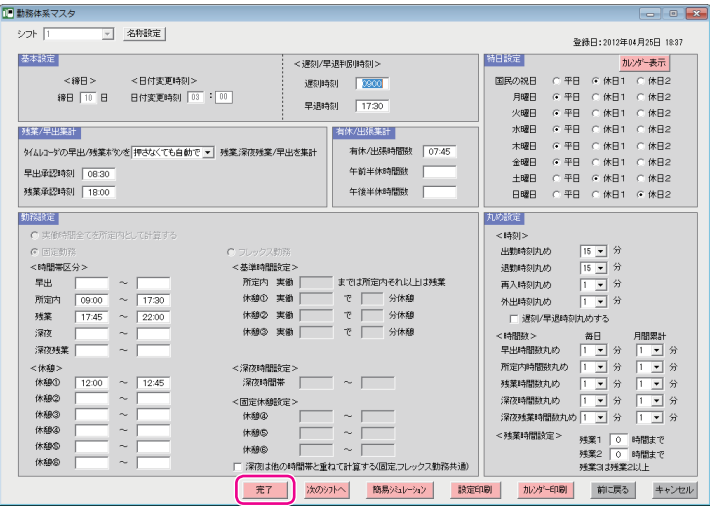

確認画面が表示されます。

 $\sqrt{25}$ 

勤務体系マスタのうち、締日、日付変更時刻、遅刻・早退判別時刻はタイムレコーダに転送される項目 です。残りの項目は「楽々勤怠」で使用されます。 締日を入力する際は、1~31の範囲で入力してください。月末締めの時は「31」を入力してください。

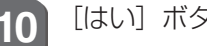

**10** [はい]ボタンをクリックしてください。

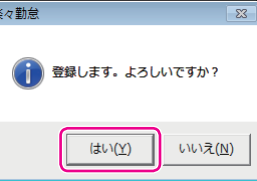

シフトが勤務体系マスタに登録され、完了画面が表示されます。

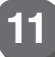

**11** [OK]ボタンをクリックしてください。

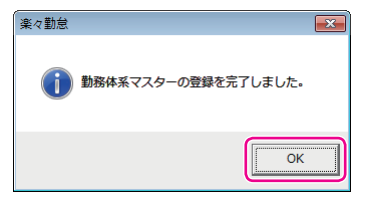

「楽々勤怠メニュー」ウィンドウに戻ります。

以上でシフトの登録作業は完了です。

## **社員の氏名などを登録する**

対象となる社員の氏名やシフトの指定などを社員マスタに登録することで、個々の社員の勤怠 管理が可能になります。

また、記名済みのタイムカードを発行するには、社員マスタの登録が必要です。 ここでは、Windows 7の場合を例に操作を説明しています。

**1** 楽々勤怠メニューの「社員マスタ」をクリックしてください。

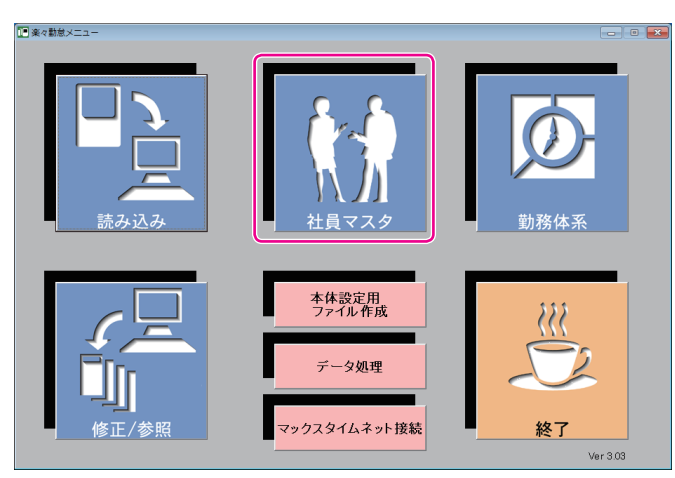

「社員マスタ」ウィンドウが表示されます。

【参】照】

楽々勤怠メニューの表示方法⇒「「楽々勤怠」を起動する」(48ページ)

**2** 社員情報を登録します。

①マシン番号、カード番号、氏名、フリガナ、シフトなどを入力してください。フリガナは半角のカタ カナ、英大、英小、数字、スペースで入力してください。

②時給計算をするときは個人ごとに時給を入力してください。 早出・残業・深夜・深夜残業については、金額のほか、所定内時給に対する倍率でも入力可能です。

③[登録]ボタンをクリックしてください。

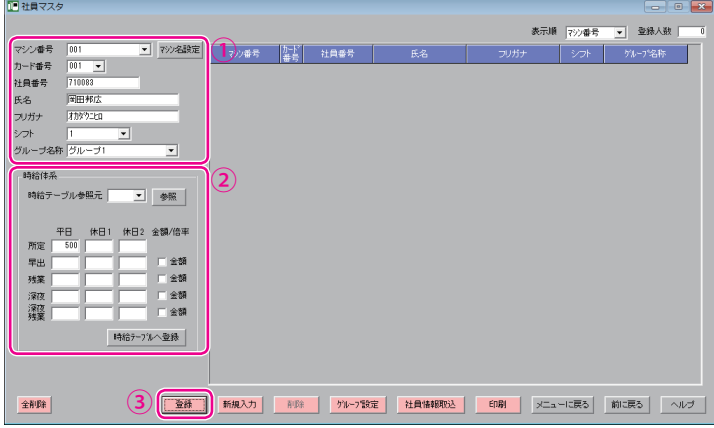

確認画面が表示されます。

**55**

第

**2**

章

導入

**導入**

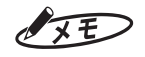

・ フリガナはカード発行の際にタイムカード(表面のみ)に印字されます。

- ・ 同じ時給の人が複数いる場合は、時給テーブルへの登録、参照を使うと便利です。
- **3** [はい]ボタンをクリックしてください。

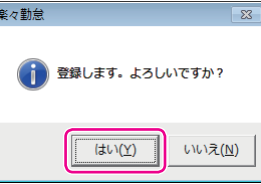

社員情報が社員マスタに登録され、完了画面が表示されます。

**4** [OK]ボタンをクリックしてください。

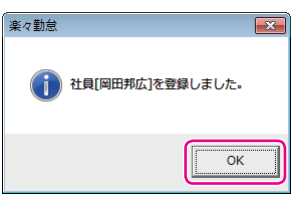

社員の情報が社員マスタに登録され、完了画面が表示されます。 続けて他の社員情報を登録するときは、手順2~4を繰り返してください。

**5** 登録が終わったら、[メニューに戻る]ボタンをクリックしてください。 「楽々勤怠メニュー」ウィンドウに戻ります。 以上で社員マスタの登録作業は完了です。

×

## **電波時計・外部時報の設定を行う《ER-232S/PC のみ》**

電波時計を利用している場合は、自動受信を行う時刻を追加・変更することができます。 チャイム装置を接続している場合は、チャイムを鳴らす時刻などの設定を行います。 ここでは、Windows 7の場合を例に操作を説明しています。

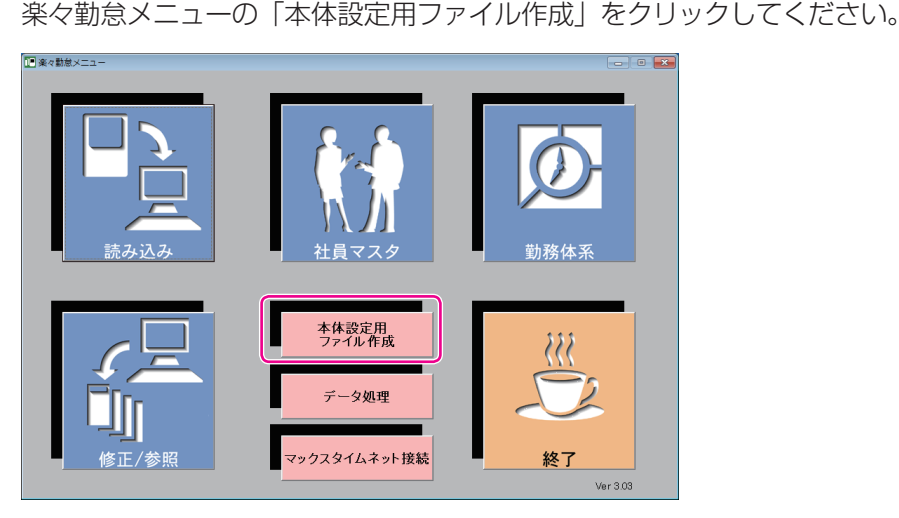

「本体設定用ファイル作成」ウィンドウが表示されます。

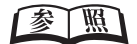

楽々勤怠メニューの表示方法⇒「「楽々勤怠」を起動する」(48ページ)

**2 [時間設定] ボタンをクリックしてください。** 

■本体設定用ファイル作成  $\begin{array}{c|c|c|c|c} \hline \multicolumn{3}{c|}{\textbf{}} & \multicolumn{3}{c|}{\textbf{}} & \multicolumn{3}{c|}{\textbf{}} & \multicolumn{3}{c|}{\textbf{}} & \multicolumn{3}{c|}{\textbf{}} & \multicolumn{3}{c|}{\textbf{}} & \multicolumn{3}{c|}{\textbf{}} & \multicolumn{3}{c|}{\textbf{}} & \multicolumn{3}{c|}{\textbf{}} & \multicolumn{3}{c|}{\textbf{}} & \multicolumn{3}{c|}{\textbf{}} & \multicolumn{3}{c|}{\textbf{}} & \multicolumn{3}{c|}{$ タイムレコーダ設定手順 タイムレコーダ読定手順<br>- 10.87-2015/PC CER-2305/PC CER-2315/PC CER-2325/PC<br>- The mate #クフィルを確存したメモリカードをタイムレコーダの<br>- ウェブリカードコネクタに差し込みます。<br>- ダモリカードコネタタに差し込みます。<br>- ダモリカードコネタタに差し込みます。<br>- ダモリカードコネタタに差し込みます。<br>- ダーリカアのアメモリカードのサイトリカードのサイトのサイトのサ ■ 勤務休系マスタ設定ファイルペンコト設定用) マシン番号 001  $\overline{\phantom{a}}$ 2012 图 年 7 回 月度 ▽ 社員マスタ設定ファイル(カード発行用) Ⅳ シフト予定表設定ファイル ▽ チャイム設定ファイル(ER-232S/PC専用) - Ire or Japan - 1975<br>- 2、仕事ファイルを保存した。エストリカードをタイムレコーダの<br>- 2、メモリカードコネクタに差し込みます。<br>- 2、メモリカードコネクタに差し込みます。<br>- 2、メモリカードコネクタに差し込みます。<br>- 2、メモリカードコネクタに差し込みます。<br>- 2、メモリカードになりで、10.000円を入ることには、<br>- 10.000円ということには、10.000円を発売するカードの<br>- 10.000 ||時間設定 | シフト予定表作成 | ファイル作成 | **■ 設定手順印刷 ■ メニューに戻る ■ ヘルプ** 

「時間設定」ウィンドウが表示されます。

**導入**

第

 $\mathbb{I}$ 

 $\mathbb T$  $\blacksquare$  $\mathbb{R}$  $\mathbb{N}$  $\mathbb{R}$ × **3** 時間設定を行います。

①チャイムON時間(チャイムを鳴らす長さ)を~59秒の範囲で入力してください。

- ②チャイムON曜日(チャイムを鳴らす曜日)にチェックを入れてください。
- ③チャイムを鳴らす時刻を入力してください。時刻は時刻は1~30回まで設定できます。
- ④電波受信時刻は初期状態ではAM3:30に設定されています。変更する場合に時刻を入力してくださ  $\bigcup_{\alpha}$

また、受信時刻は1~5回まで設定できます。

⑤設定が終わったら、[登録]ボタンをクリックしてください。

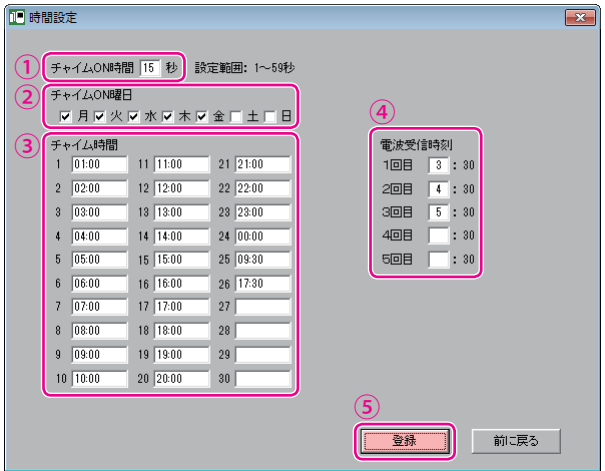

時間設定が登録され、完了画面が表示されます。

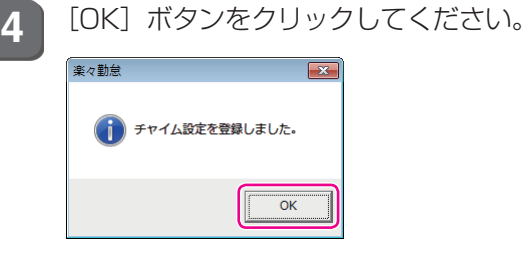

「時間設定」ウィンドウに戻ります。

**5** [前に戻る]ボタンをクリックしてください。 「本体設定用ファイル作成」ウィンドウに戻ります。

## **本体設定用ファイルをメモリカードに書き出す**

「楽々勤怠」で設定したシフトは、必ずタイムレコーダに転送してください。また、メモリカー ドに書き出した社員マスタをタイムレコーダに読み込ませることで、タイムカードの簡単発行 ができます。

ER-232S/PCの場合は、チャイム装置を鳴らすための設定や電波時計の受信時刻の設定をタ イムレコーダに転送することで、簡単に設定可能です。

このため、タイムレコーダの設定に必要なファイルをメモリカードに書き出す作業を行います。 ここでは、Windows 7の場合を例に操作を説明しています。

**1** お使いのパソコンに付属のメモリカードリーダーを接続し、メモリカードをリーダーに 差込んでください。

2 楽々勤怠メニューの「本体設定用ファイル作成」をクリックしてください。

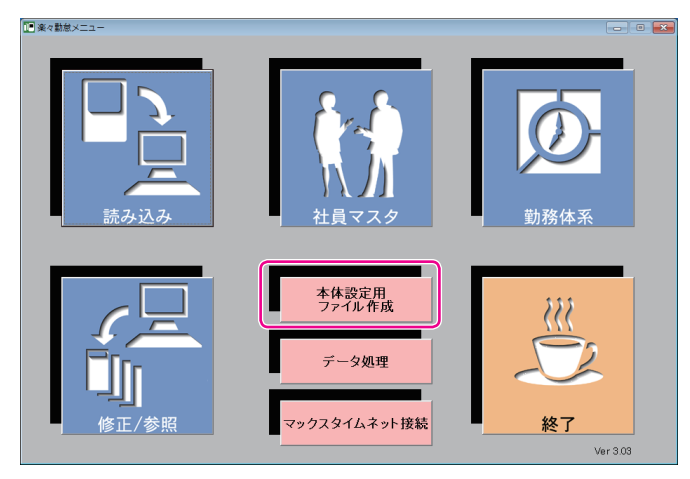

「本体設定用ファイル作成」ウィンドウが表示されます。

【参】盟】

楽々勤怠メニューの表示方法⇒「「楽々勤怠」を起動する」(48ページ)

第

**2**

章

導入

**導入**

**3** 作成するファイルの種類を選択し、[ファイル作成]ボタンをクリックしてください。

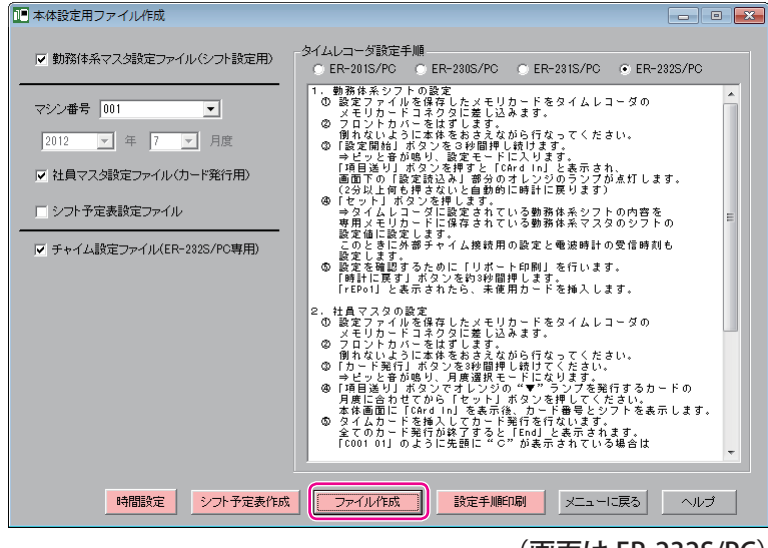

(画面は ER-232S/PC)

「フォルダーの参照」ウィンドウが表示されます。

**4** メモリカードリーダーのドライブ名を選択し、[OK]ボタンをクリックしてください。

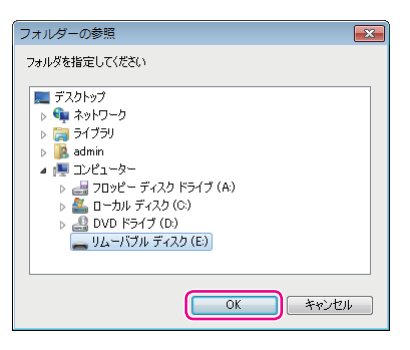

確認画面が表示されます。

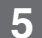

**5** [はい]ボタンをクリックしてください。

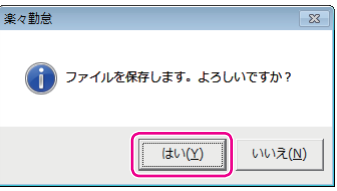

選択したファイルが順次作成されます。作成が終わるごとに、完了画面が表示されます。

 $\blacksquare$ 

 $\mathbb{R}$  $\mathbb{R}$  $\mathbf{u}$ 

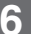

**6** 各完了画面の[OK]ボタンをクリックしてください。

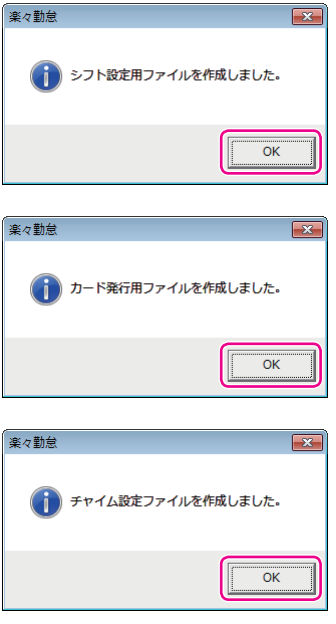

「楽々勤怠メニュー」ウィンドウに戻ります。

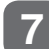

**7** メモリカードリーダーからメモリカードを取り出してください。

### お願いる

メモリカードは、「コンピュータ」の「リムーバブルディスク」を右クリック(マウスの右ボタンでクリッ ク)して「取り出し」を選択した後、メモリカードリーダーから取り出してください。

 $\mathbb{R}$  $\mathbb T$  $\mathbb{R}$  $\mathbb{H}$  $\mathbf{u}$  $\mathbb{R}$ ×  $\mathbf{u}$ 

## **メモリカード上の設定内容をタイムレコーダに読み込む**

メモリカードに書き出した本体設定用ファイルのうち、シフト設定用ファイルをタイムレコー ダに読み込みます。また、ER-232S/PCの場合は、チャイム設定ファイルも読み込みます。

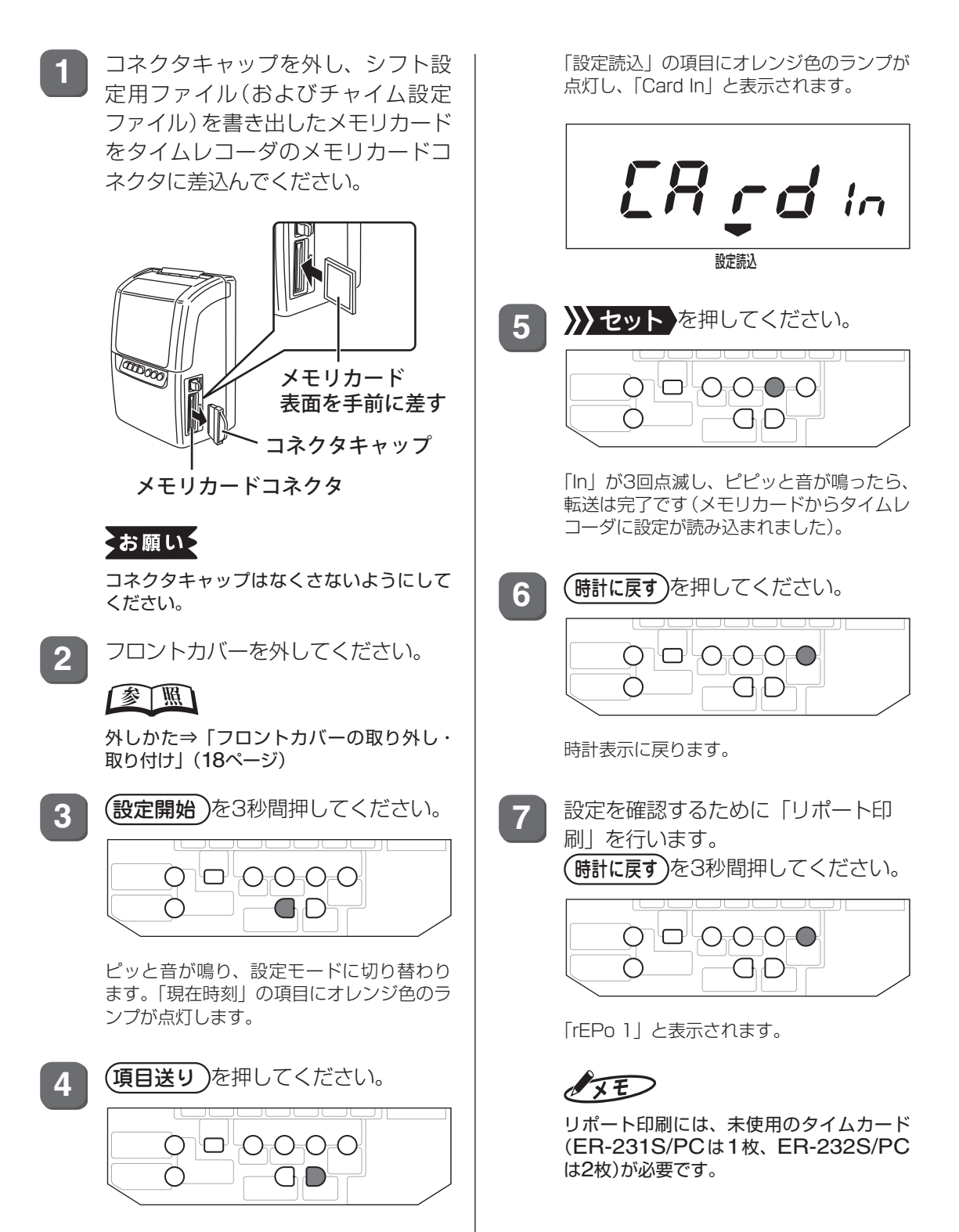

**8** 未使用のタイムカード(1枚目)を挿入 してください。

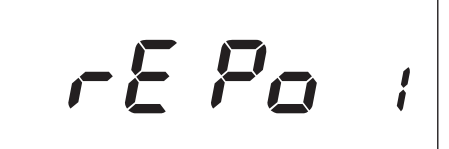

1ページ目のリポート印刷が開始されます。 印刷が終了すると、「rEPo 2」表示に変わ ります。

**9** 1枚目のタイムカードを裏返して挿入 してください。

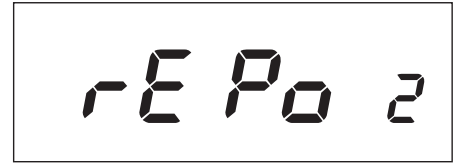

2ページ目のリポート印刷が開始されます。

ER-231S/PCでは、印刷が終了すると時計 表示に戻ります。手順12に進んでください。

ER-232S/PCで は、 印 刷 が 終 了 す る と 「rEPo 3」表示に変わります。手順10に進 んでください。

**10** 未使用のタイムカード(2枚目)を挿入 してください。

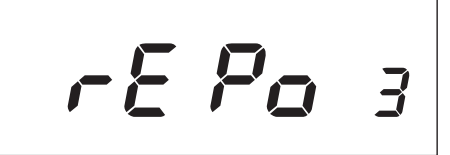

3ページ目のリポート印刷が開始されます。 印刷が終了すると、「rEPo 4」表示に変わ ります。

**11** 2枚目のタイムカードを裏返して挿入 してください。

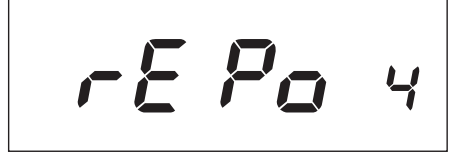

4ページ目のリポート印刷が開始されます。 印刷が終了すると、時計表示に戻ります。

**12** 印刷された設定内容と「楽々勤怠」 の設定が一致していることを確認し てください。

> 設定が異なっていた場合は、本体設定用ファ イルを作成し直し、再度読み込みを行って ください。

第

**2**

章

導入

**導入**

### 【参】照】

ファイルの作成方法⇒「本体設定用ファイ ルをメモリカードに書き出す」(59ページ)

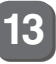

**13** フロントカバーを取り付けてくださ  $\left\{ \cdot \right\}$ 

取り付けかた⇒「フロントカバーの取り外 し・取り付け」(18ページ)

**14** メモリカードコネクタ脇のイジェクト ボタンを押し込んでメモリカードを取 り出し、メモリカードコネクタにコネ クタキャップを装着してください。

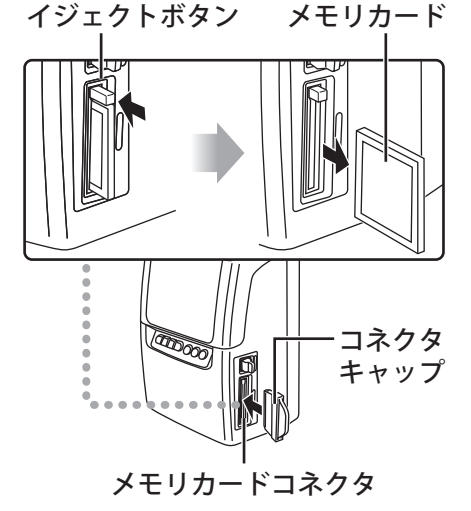

「rePo 1」 「rePo 2」

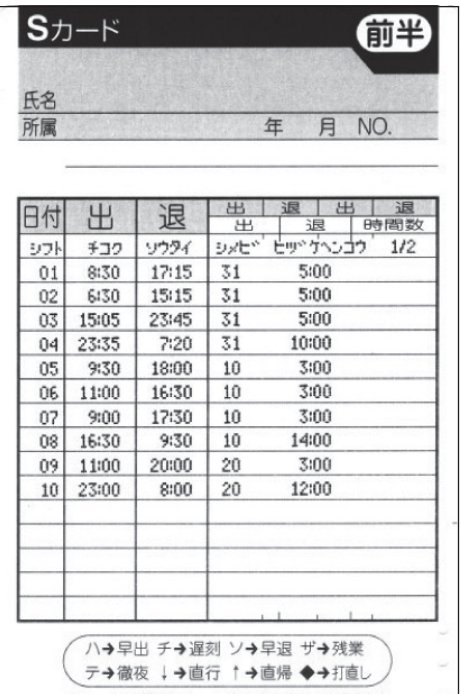

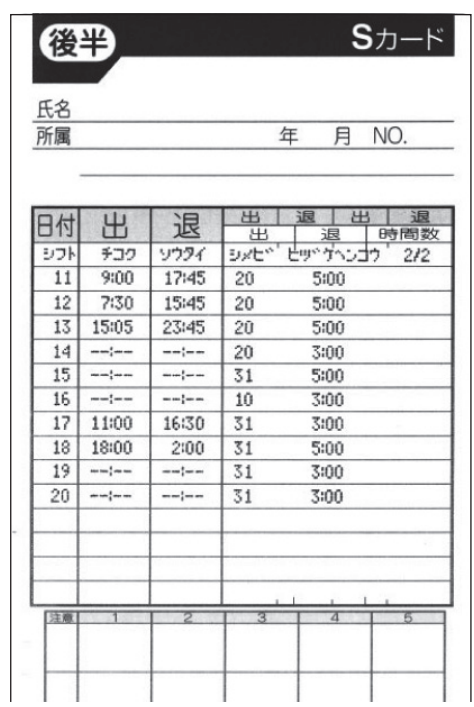

シフト (勤務体系) 2/2

## 「rePo 3」 「rePo 4」

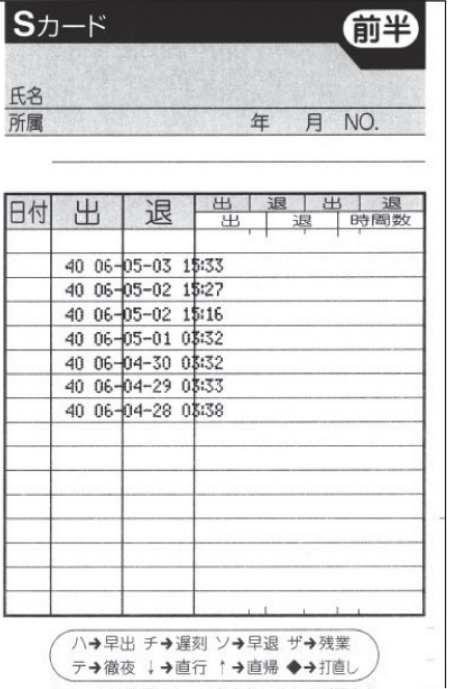

### 外部時報時刻

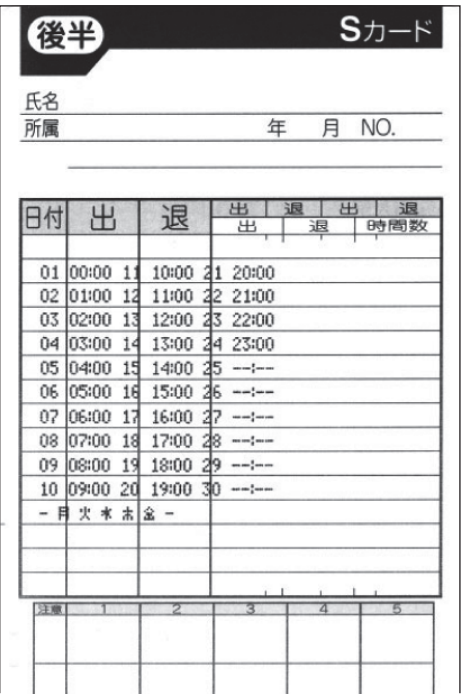

y.  $\bar{\mu}$ 

 $\cdot$   $\upmu$  $\mathcal{U}$  $\mu$ 

## **タイムカードの発行**

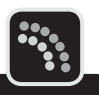

第

**2**

章

導入

**導入**

「楽々勤怠」で作成した社員マスタのデータを使って、記名済みのタイムカードを発行できます。 また、社員マスタを利用しなくても未記名のタイムカードを発行することも可能です。

### **メモリカードを読み込ませながらタイムカードを発行する**

記名済みのタイムカードを発行するには、「楽々勤怠」で作成したカード発行用ファイルが必 要です。あらかじめメモリカードに書き出しておいてください。

#### 【参】照】

ファイルの作成方法⇒「本体設定用ファイルをメモリカードに書き出す」(59ページ)

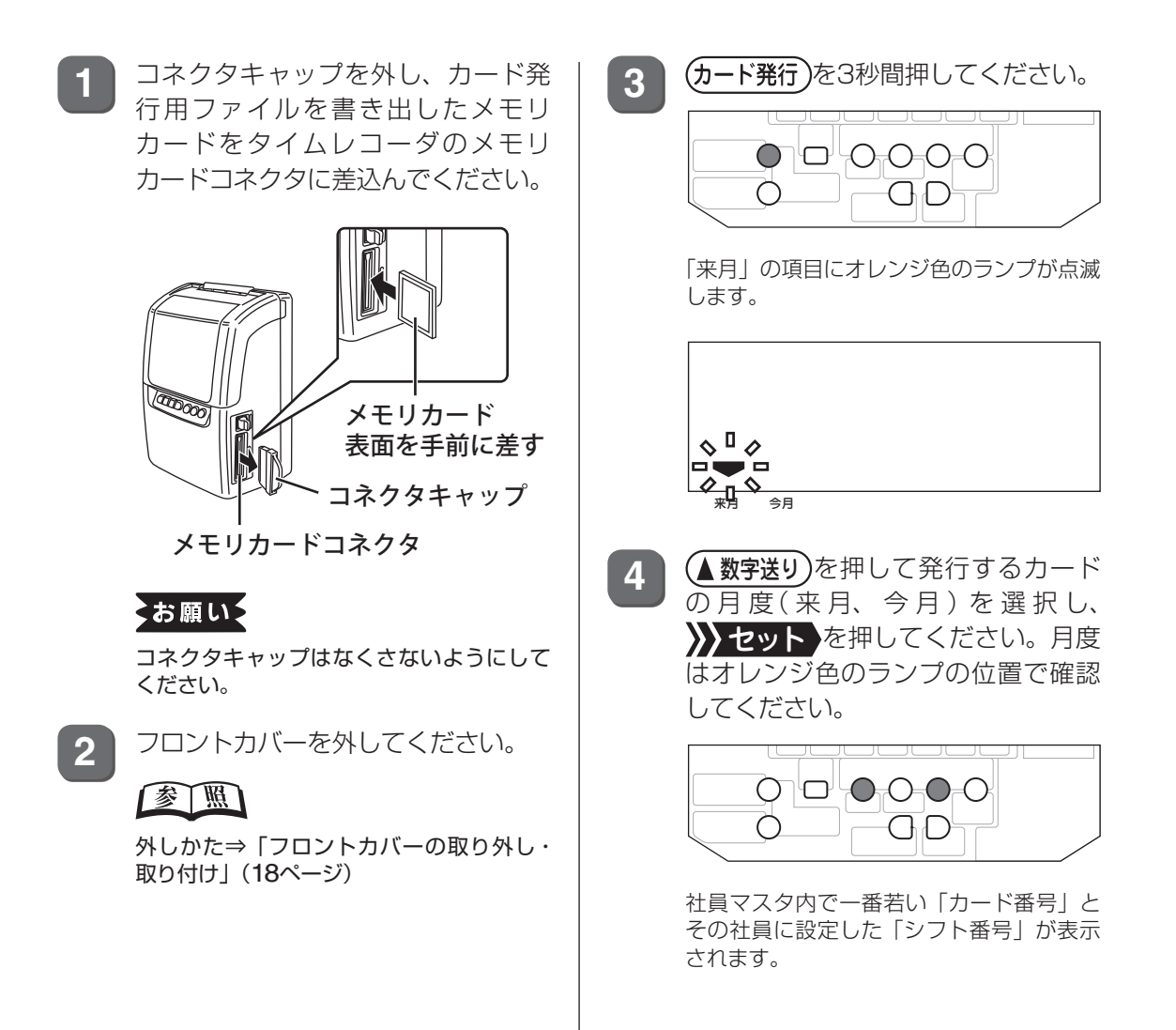

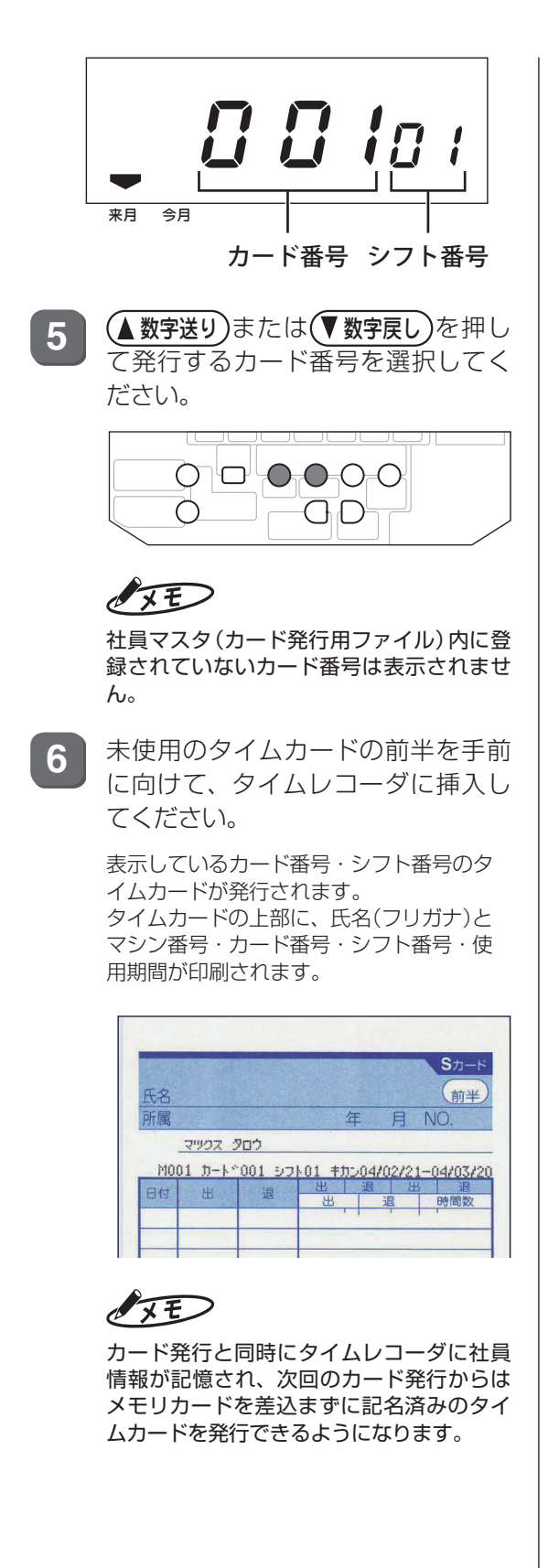

**7** 1枚のカード発行が終わると、次の カード番号が表示されます。未使用 のタイムカードを順次挿入してくだ さい。

全てのタイムカードを発行し終えると、 「End」と表示されます。

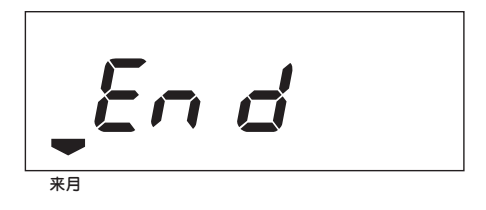

8 (時計に戻す)を押してください。

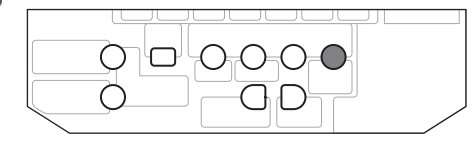

時計表示に戻ります。

**9** フロントカバーを取り付けてくださ  $\left\{ \cdot \right\}$ 

【参】盟】

取り付けかた⇒「フロントカバーの取り外 し・取り付け」(18ページ)

**10** メモリカードコネクタ脇のイジェク トボタンを押し込んでメモリカード を取り出し、メモリカードコネクタに コネクタキャップを装着してくださ  $\bigcup$ 

#### イジェクトボタン メモリカード

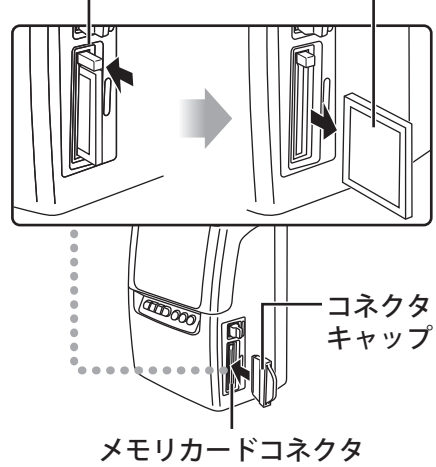

## **メモリカードを使わずにタイムカードを発行する**

タイムレコーダにメモリカードを差込んでいない場合は、タイムレコーダのキー操作で未記名 のカード発行ができます。タイムレコーダ1台でカード100名分まで発行できます。

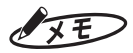

一度記名済みのタイムカードを発行した番号の社員情報は、手動で登録を抹消しないかぎりタイムレコーダに 記憶されているため、この方法で発行してもフリガナなどが印字されます。

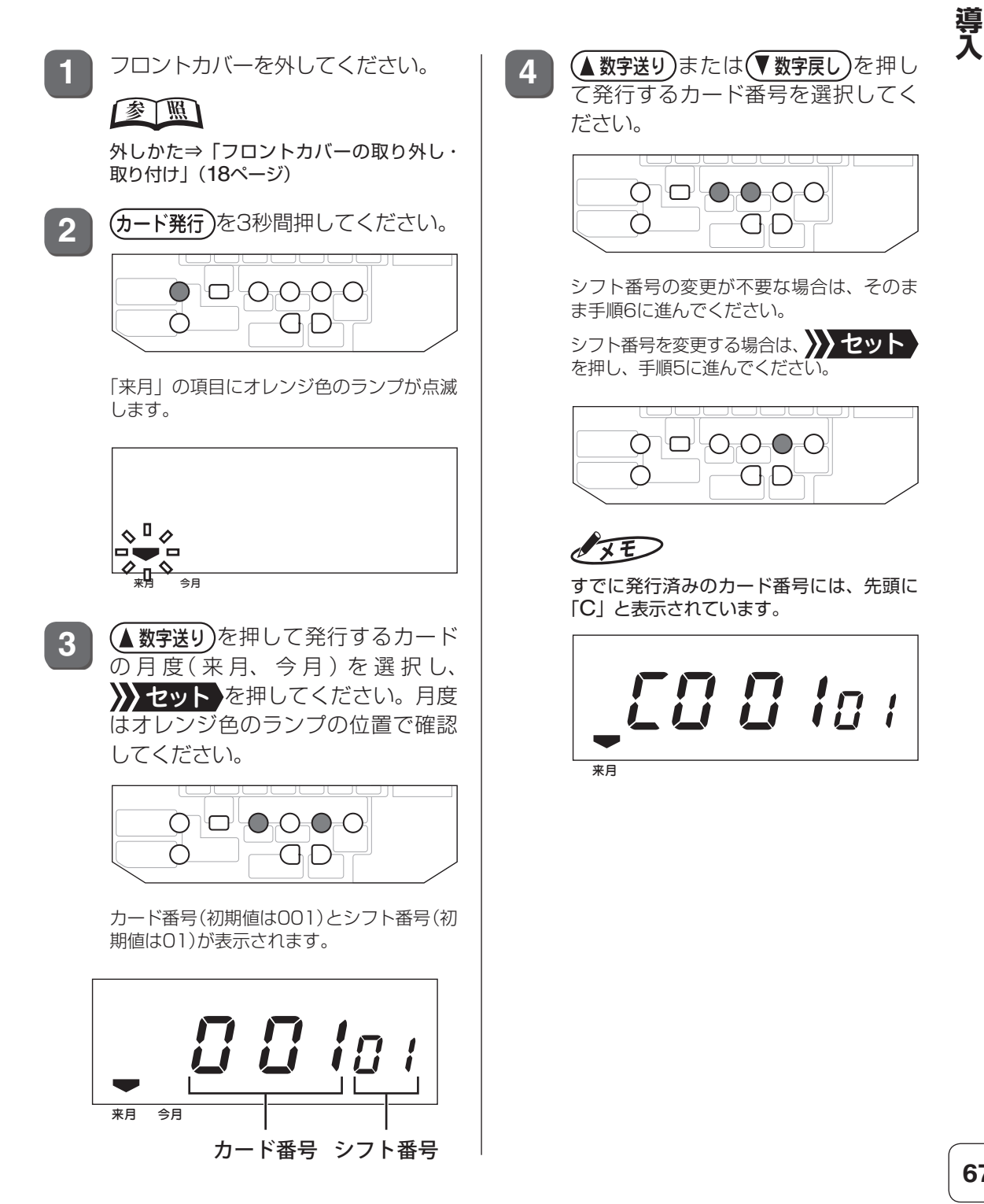

第

**2**

章

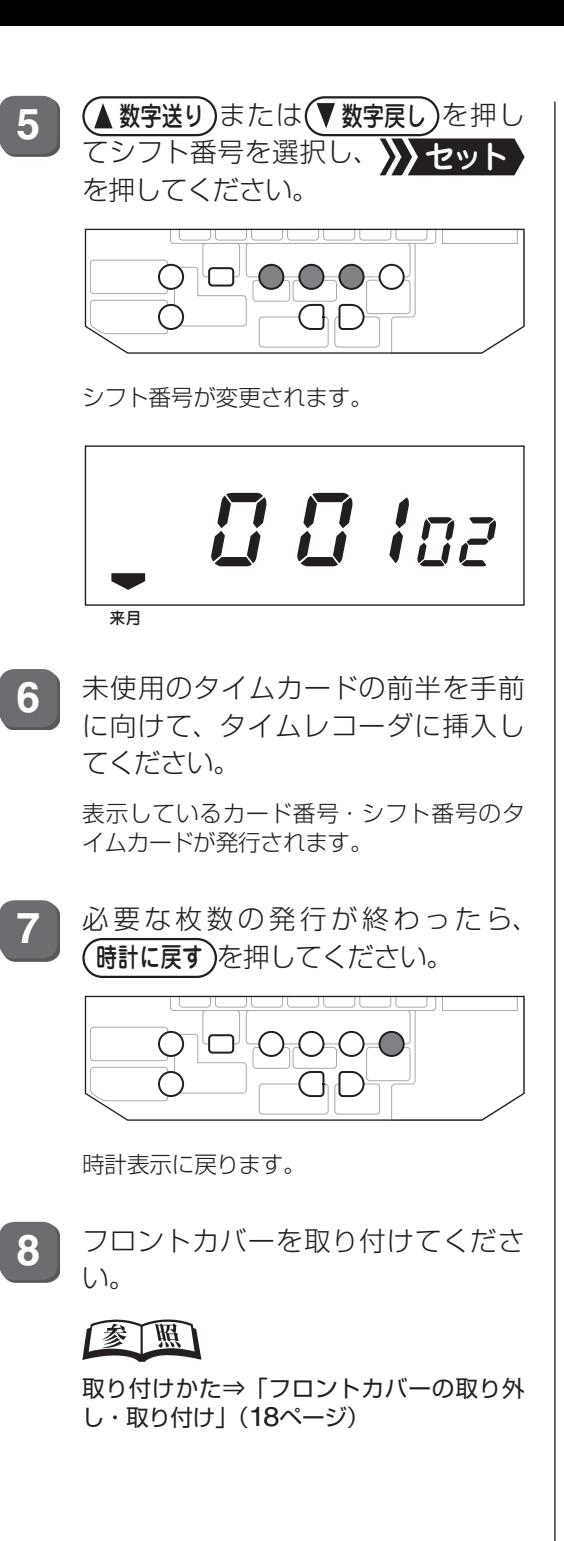

第 <mark>3</mark>章

# **日常の操作(打刻)**

出勤/退勤時の打刻方法など、日常の操作について 説明します。

### **章 目次**

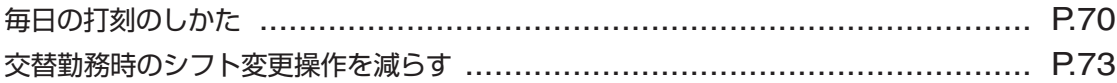

## <span id="page-71-0"></span>**毎日の打刻のしかた**

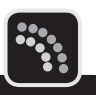

毎日の打刻は、タイムレコーダで発行したタイムカードを使用します。

タイムレコーダで発行したタイムカードには、マシン番号、カード番号、シフト番号、使用期 間(開始年月日-終了年月日)が印字されています。確認のうえご使用ください。

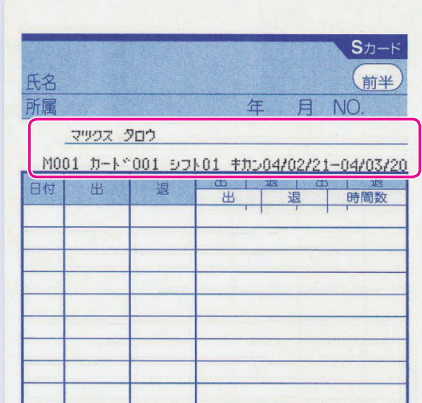

### **出勤/退勤のとき**

毎日の出勤・退勤時に、タイムカードを挿入してください。

ボタンを押さずタイムカードを挿入するだけで、日付、曜日、時刻が印字されます。出勤・退 勤の印字欄は自動で選択されます。

遅刻・早退判別時刻が設定されている場合、遅刻判別時刻より後にカードを挿入すると遅刻マー ク(チ)が、早退判別時刻より前にカードを挿入すると早退マーク(ソ)が印字されます。

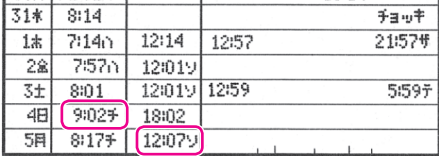

### $\sqrt{xE}$

(出勤)または <mark>退勤</mark>)を押してからタイムカードを挿入すると、指定の欄に印字されます。すでに印字された欄より 左に戻っての印字はできません。
## **外出/再入のとき**

早退判別時刻より前に外出するときは、 外出を押してからタイムカードを挿入してください。 指定の欄に時刻が印字されます(すでに印字された欄より左に戻っての印字はできません)。

 $\sqrt{xE}$ 

早退判別時刻よりも前にボタンを押さずにタイムカードを挿入すると、早退マーク(ソ)を印字されます。

## **早出/残業のとき**

早出/残業 を押してからタイムカードを挿入してください。 出勤時は、第1欄に時刻と早出マーク(ハ)が印字されます。退勤時は、第6欄に時刻と残業マー ク(ザ)が印字されます。

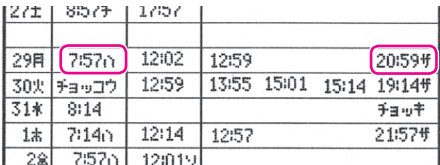

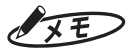

- (早出/残業)を押すとオレンジ色のランプが点灯しますが、10秒以内にタイムカードを挿入しなければ、ラン プは消え、「早出/残業」印字はキャンセルされます。
- ・「楽々勤怠」で早出/残業を自動で集計する設定がされている場合は(早出/残業)を押す必要はありません。

## **直行/直帰のとき**

直行/直帰 を押してからタイムカードを挿入してください。

出勤時は、第1欄に「チョッコウ」と印字されます。退勤時は、第6欄に「チョッキ」と印字さ れます。

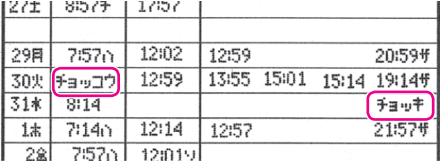

#### くお願いる

翌日以降は「直帰」印字は行えません。当日中に行ってください。

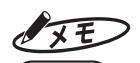

直行/直帰 を押すとオレンジ色のランプが点灯しますが、10秒以内にタイムカードを挿入しなければ、ランプ は消え、「直行/直帰」印字はキャンセルされます。

第

**3**

章

**日本の経済**<br>- 「「打印」<br>- 「「打】)<br>- 「打】)

日常の操作(打刻)

## **徹夜明けのとき**

「徹夜明け」とは、日付変更時刻をまたいで勤務した退勤時を指します。このような場合は、 (徹夜)を押してからタイムカードを挿入してください。 前日の第6欄に、時刻と徹夜マーク(テ)が印字されます。

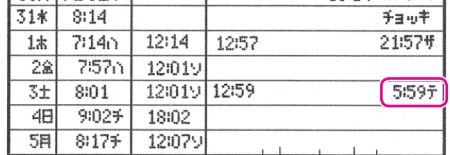

## $\sqrt{25}$

徹夜 ボタンを押すとオレンジ色のランプが点灯しますが、10秒以内にタイムカードを挿入しなければ、ラン プは消え、「徹夜」印字はキャンセルされます。

## <span id="page-73-0"></span>**異なるシフトで勤務(交替勤務)のとき**

出勤の際、通常のシフト(社員マスタ上のシフト)とは異なるシフトに変更できます。「早番/ 遅番」、「日勤/夜勤」、「半土曜」など勤務時間帯や遅刻判別時刻が異なる勤務に対する打刻が 可能です。

## $\sqrt{2E}$

・ 締日の異なるシフトへの交替勤務はできません。

・ 日勤をして同じ日の夜に深夜勤に入るなど、同日内のシフト変更はできません。

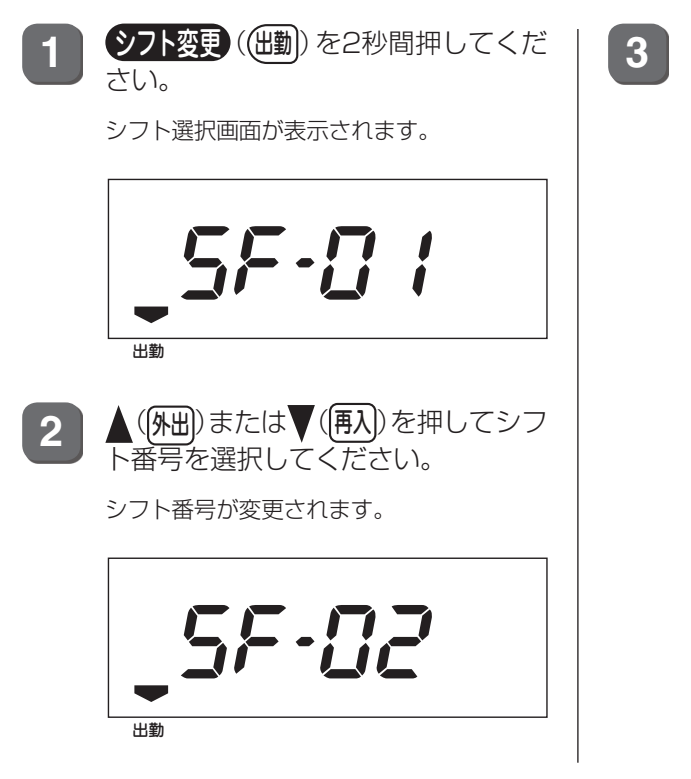

**3** 10秒以内にタイムカードを挿入して ください。

出勤打刻の左側に、シフト番号が横向きに 印字されます。

#### 日毎シフト番号

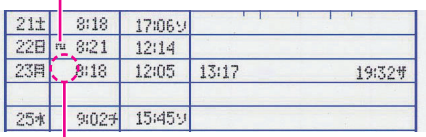

日毎シフト番号の印字されていない ところは登録シフトでの勤務です。

# **交替勤務時のシフト変更操作を減らす**

「楽々勤怠」で作成したシフト予定表をタイムレコーダに転送しておくことで、出勤時に日ご とのシフト変更操作をする必要がなくなります。

 $\sqrt{2E}$ 

交替勤務を行わない場合は、シフト予定表の作成は不要です。

## **シフト予定表の作成とメモリカードへの書き出し**

シフト予定表は「楽々勤怠」で作成します。作成し終えたシフト予定表は、タイムレコーダに 転送するためにメモリカードに書き出します。 ここでは、Windows 7の場合を例に操作を説明しています。

**1** 楽々勤怠メニューの「本体設定用ファイル作成」をクリックしてください。

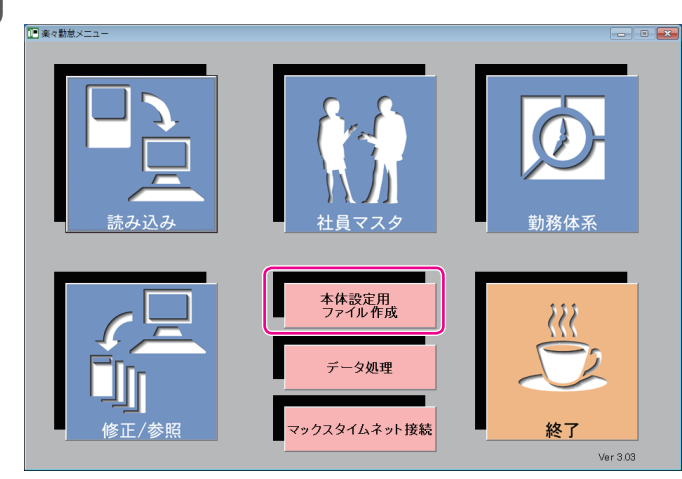

「本体設定用ファイル作成」ウィンドウが表示されます。

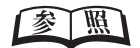

楽々勤怠メニューの表示方法⇒「「楽々勤怠」を起動する」(48ページ)

第

**3**

**日本の経済**<br>- 「「打印」<br>- 「「打】)<br>- 「打】)

[シフト予定表作成]ボタンをクリックしてください。

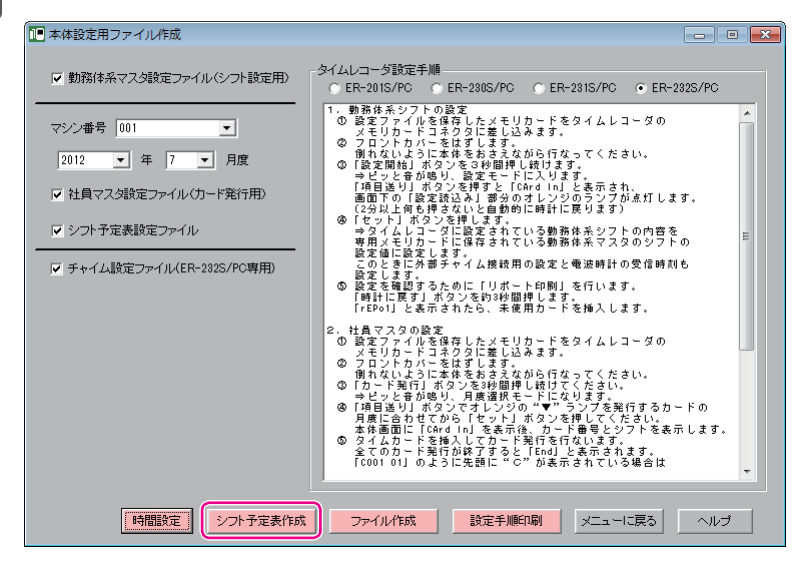

「シフト予定表」ウィンドウが表示されます。

**3** マシン番号、シフト番号、年月度を選択し、[実行]ボタンをクリックしてください。

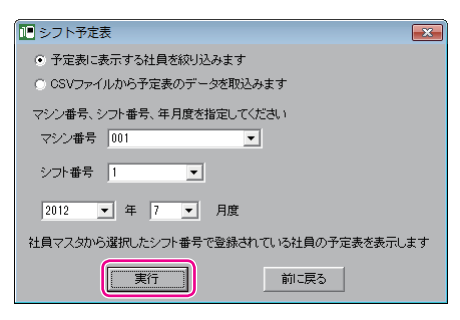

日ごとの予定表入力画面が表示されます。

**4** 各社員の日ごとのシフト番号を入力し、Enterキーを押してください。 出勤しない予定の日はDELETEキーを押して空白にしてください。 全ての入力が終わったら、[登録]ボタンをクリックしてください。

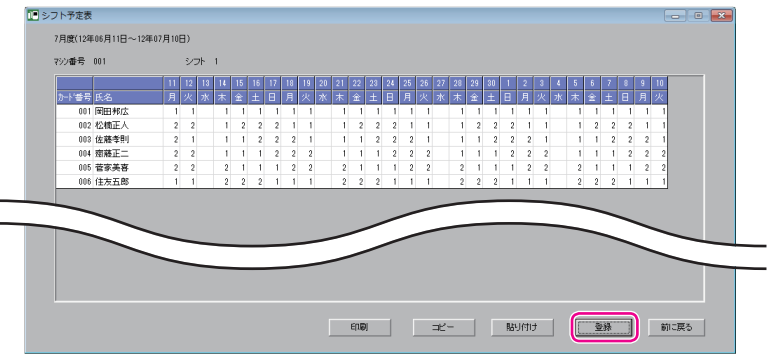

 $x \in$ 

同じパターンがあれば、複数の範囲を選択し、コピー/貼り付けを使うと便利です。

T

 $\mathbb{R}$  $\mathbb{R}$ 

**5** [はい]ボタンをクリックしてください。

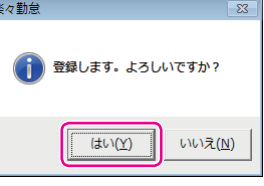

シフト予定表が登録され、完了画面が表示されます。

 $\overline{\overline{\mathsf{OK}}}$ 

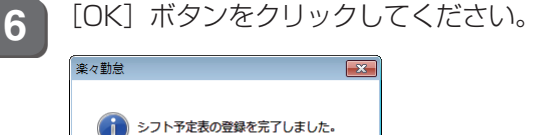

- **7** [前に戻る]ボタンをクリックして「本体設定用ファイル作成」ウィンドウまで戻って ください。
- 8 お使いのパソコンに付属のメモリカードリーダーを接続し、メモリカードをリーダーに 差込んでください。
- **9** 「シフト予定表設定ファイル」のみにチェックを入れ、マシン番号と年月度を選択し、 [ファイル作成]ボタンをクリックしてください。

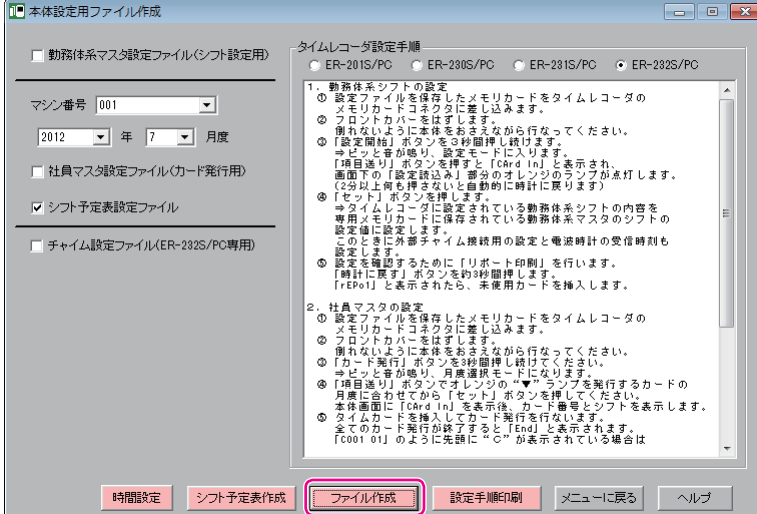

「フォルダーの参照」ウィンドウが表示されます。

第

**3**

章

**日本の経済**<br>- 「「打印」<br>- 「「打】)<br>- 「打】)

日常の操作(打刻)

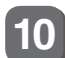

**10** メモリカードリーダーのドライブ名を選択し、[OK]ボタンをクリックしてください。

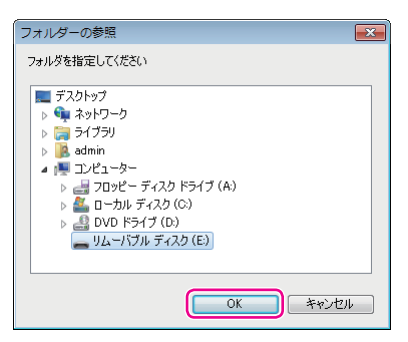

確認画面が表示されます。

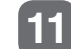

**11** [はい]ボタンをクリックしてください。

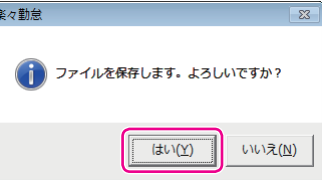

シフト予定表ファイルがメモリカードに作成されます。作成が終わるごとに、完了画面が表示されます。

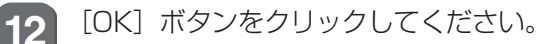

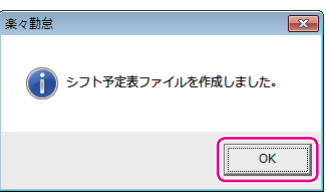

「楽々勤怠メニュー」ウィンドウに戻ります。

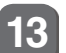

**13** メモリカードリーダーからメモリカードを取り出してください。

#### くお願いる

メモリカードは、「コンピュータ」の「リムーバブルディスク」を右クリック(マウスの右ボタンでクリッ ク)して「取り出し」を選択した後、メモリカードリーダーから取り出してください。

### IXE

シフト予定表はExcel形式(CSV形式)のデータを読み込んで作成することも可能です。詳しくは、お 使いのパソコンにインストールされた『楽々勤怠オンラインマニュアル』を参照してください。

 $\mathbb{R}$ 

## **シフト予定表をタイムレコーダに読み込む**

メモリカードに書き出したシフト予定表ファイルをタイムレコーダに読み込みます。

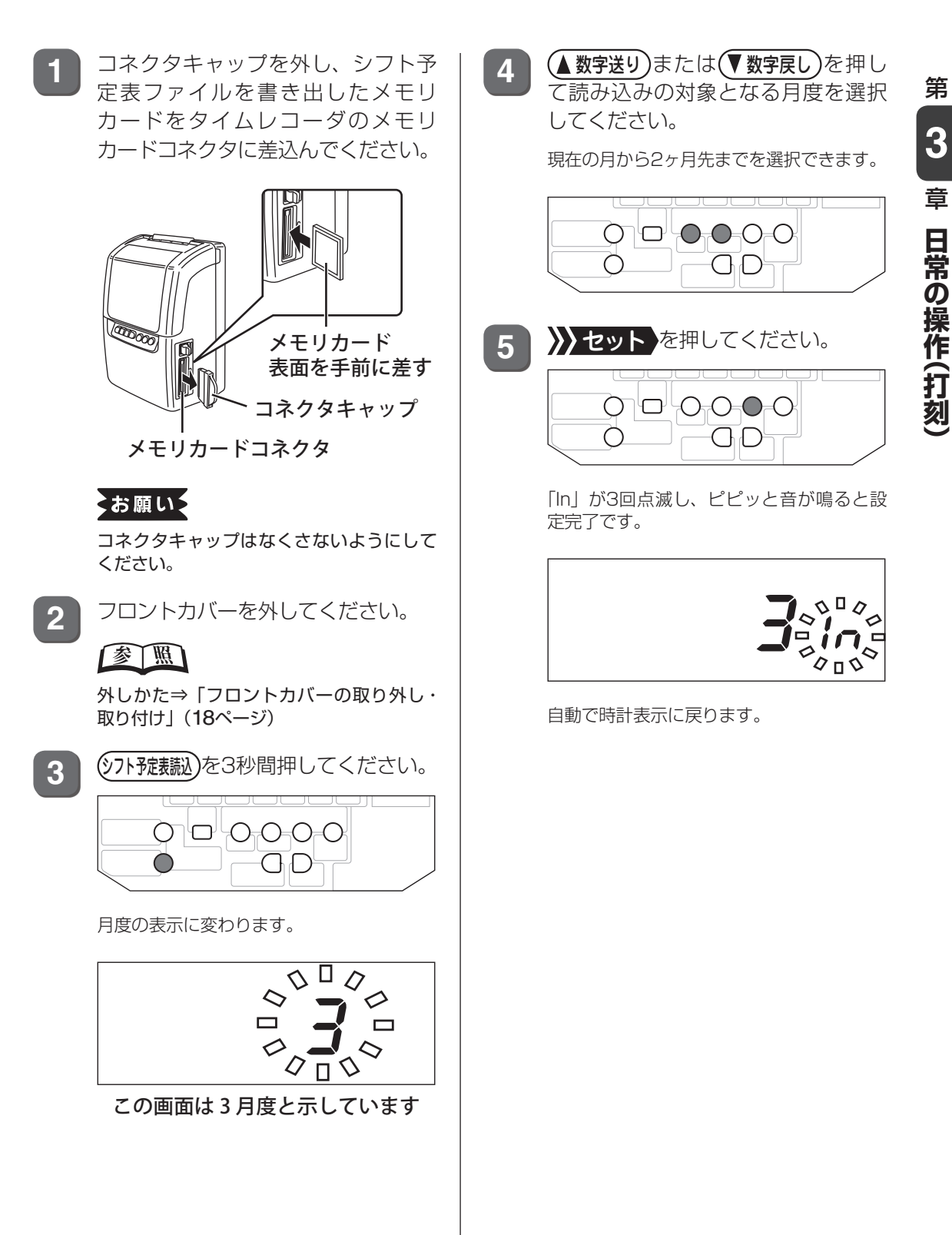

## **シフト予定表転送後の打刻操作について**

シフト予定表どおりの出勤/退勤であれば、シフト変更操作なしにタイムカードを挿入するだ けで、日付、曜日、時刻が印字されます。

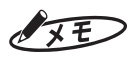

- ・日勤と夜勤など日付変更時刻の異なるシフトで勤務する場合は、出勤時に(出勤)を押し、「出勤」の項目にオレ ンジ色のランプが点灯した状態でタイムカードを挿入してください。
- ・ シフト予定表と異なる勤務をするときは、タイムレコーダでシフトを指示してください。

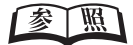

シフトの指示方法[⇒「異なるシフトで勤務\(交替勤務\)のとき」\(](#page-73-0)72ページ)

<span id="page-80-0"></span>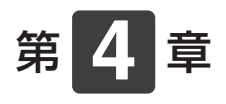

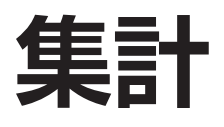

タイムレコーダの打刻データを「楽々勤怠」に読み込んで 集計する方法について説明します。

#### 章 目次

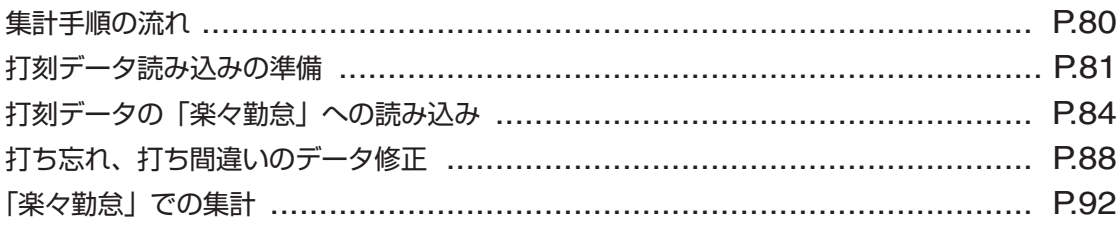

# <span id="page-81-0"></span>**集計手順の流れ**

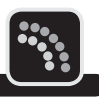

タイムレコーダを1ヶ月間使った後、「楽々勤怠」に読み込んだ打刻データを元に集計を行いま す。

集計手順の流れは、以下のとおりです。

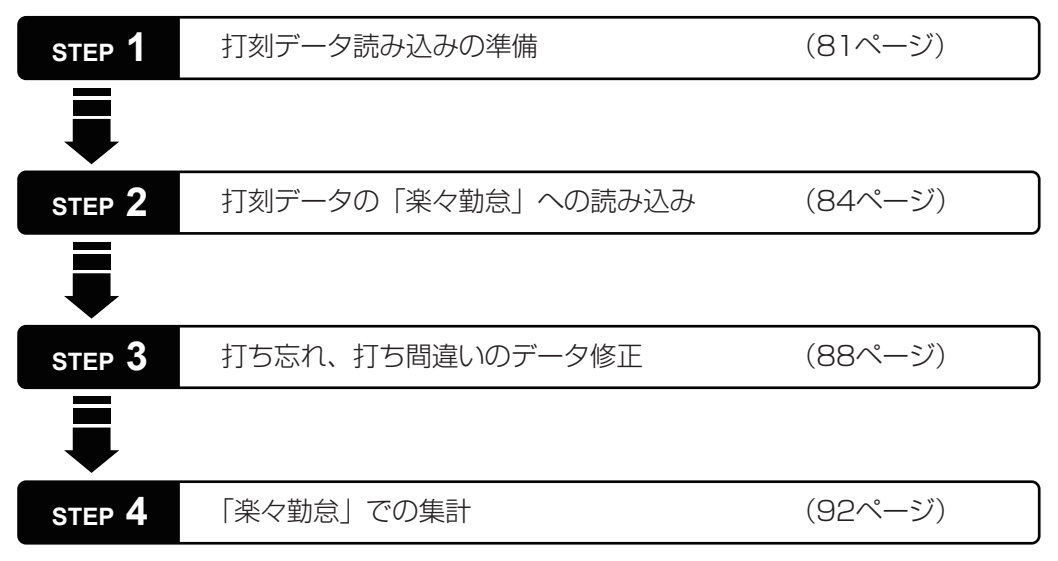

# <span id="page-82-0"></span>**打刻データ読み込みの準備**

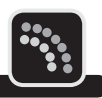

第

**トランス** 

果計

- 「楽々勤怠」には、打刻データを読み込む方法として、以下の3つがあります。
- 方法①:メモリカードに書き出した打刻データを読み込む
- 方法②:パソコンにUSB接続されたタイムレコーダから直接読み込む
- 方法③:パソコンのハードディスクに保存した打刻データを読み込む(E-Mailなど打刻データ が送られてきた場合など)

ここでは、方法①と方法②の準備について説明します。

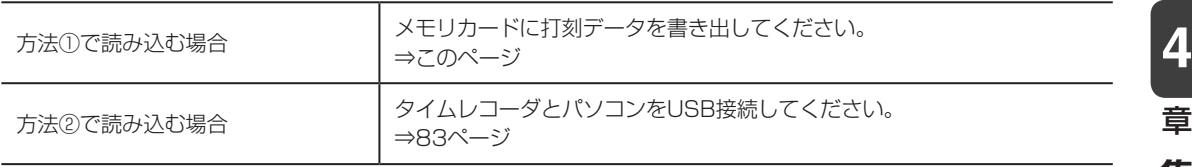

## <span id="page-82-1"></span>**メモリカードに打刻データを書き出す**

タイムレコーダの打刻データをメモリカードに書き出すには、次の手順で操作します。

**1** コネクタキャップを外し、メモリカー ドをタイムレコーダのメモリカード コネクタに差込んでください。

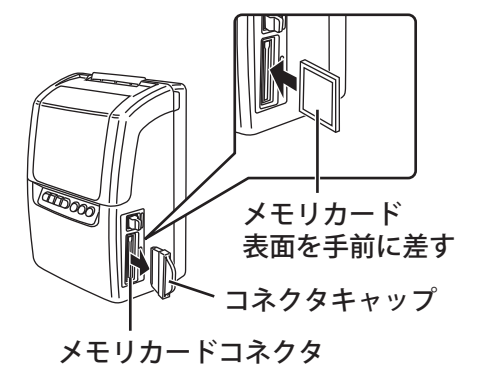

さお願いる

コネクタキャップはなくさないようにして ください。

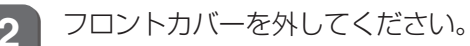

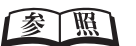

外しかた⇒「フロントカバーの取り外し・ 取り付け」(18ページ)

3 (モリカード出力)を押してください。 ◯ `D 0000 ∂  $h$ 

> ピッと鳴り、「Card」表示になって◎が点滅 します。

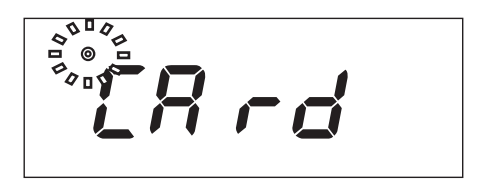

しばらくすると、ピピッと鳴り、◎表示が 消えて時計表示に戻ります(ER-232S/PC は電波受信中は◎が点灯したままです)。

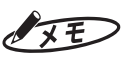

メモリカードに作成されるファイル名は 「ER230XXX.csv」(XXXはマシン番号) となります。

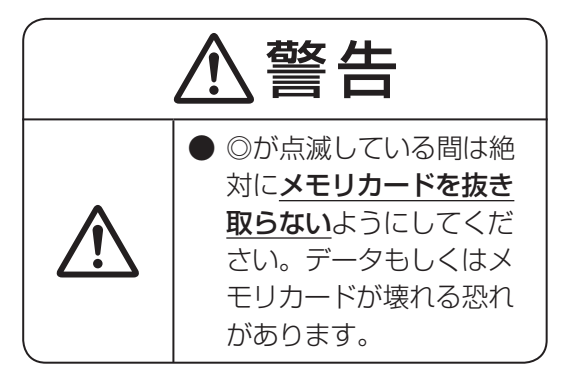

**4** フロントカバーを取り付けてくださ い。

#### 【参】照】

取り付けかた⇒「フロントカバーの取り外 し・取り付け」(18ページ)

**5** メモリカードコネクタ脇のイジェク トボタンを押し込んでメモリカード を取り出し、メモリカードコネクタに コネクタキャップを装着してくださ い。

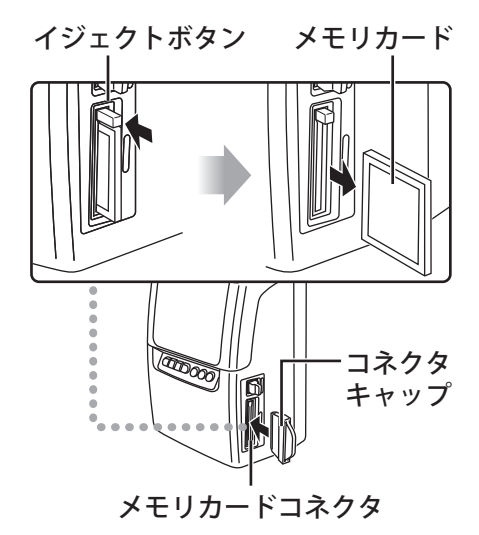

**6** お使いのパソコンに付属のメモリ カードリーダーを接続し、メモリカー ドをリーダーに差込んでください。

> しばらくすると、お使いのパソコンでメモ リカードからデータを読み込む準備が整い ます。

## <span id="page-84-0"></span>**タイムレコーダとパソコンを USB 接続する**

タイムレコーダとパソコンをUSB接続するには、次の手順で操作します。

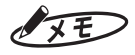

タイムレコーダとパソコンの電源が入った状態で操作を行ってください。

**1** タイムレコーダのコネクタキャップを取り外し、USBケーブル(別売)をUSBコネクタ に差込んでください。

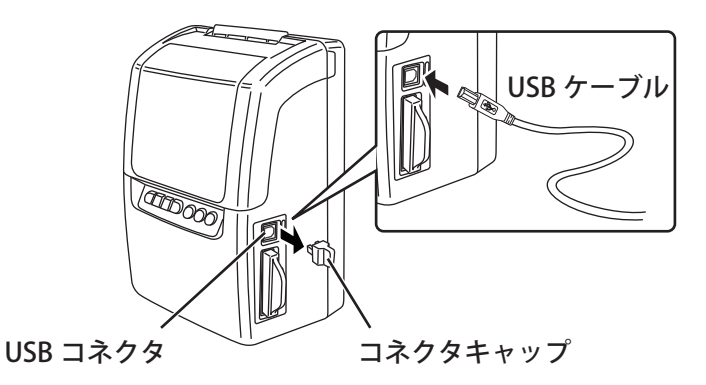

## $\sqrt{x}E$

- ・ コネクタキャップは無くさないようにしてください。
- ・ 別売のUSBケーブル(1.8m)「ER-KBU2」(品番ER90800)をご使用ください。ケーブルによっ てはご使用になれない場合があります。

**2** USBケーブルのもう一方の端を、パソコンのUSBポートに接続してください。 しばらくすると、お使いのパソコンでタイムレコーダからデータを読み込む準備が整います。 第

**4**

章

集計

**トランス** 

# <span id="page-85-0"></span>**打刻データの「楽々勤怠」への読み込み**

打刻データを「楽々勤怠」に読み込むには、次の手順で操作します。

**1** 楽々勤怠メニューの「読み込み」をクリックしてください。

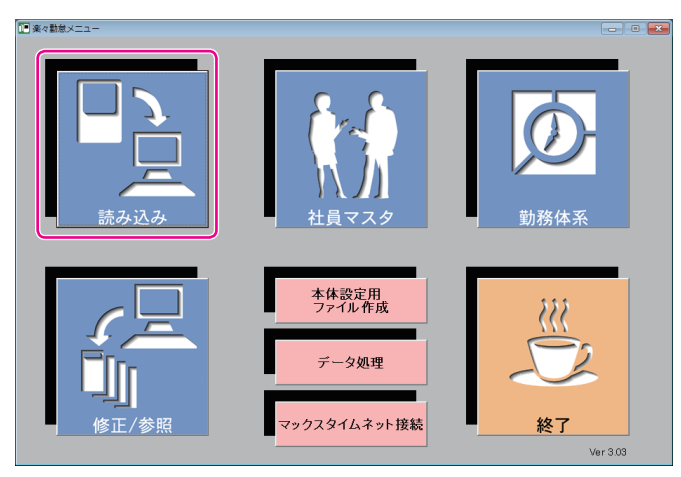

「タイムレコーダデータの読込」ウィンドウが表示されます。

#### 金圆

楽々勤怠メニューの表示方法⇒「「楽々勤怠」を起動する」(48ページ)

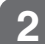

2 オ刻データの読込方式を選択し、[実行] ボタンをクリックしてください。

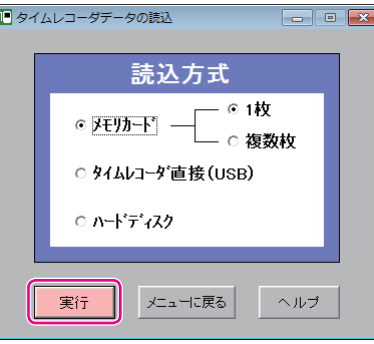

#### 打刻データを読み込むメモリカードが1枚(1台分)のみの場合

⇒「メモリカード」の「1枚」を選択し、手順5に進んでください。

打刻データを読み込むメモリカードが複数(複数台分)の場合 ⇒「メモリカード」の「複数枚」を選択し、手順3に進んでください。

USB接続したタイムレコーダから打刻データを読み込む場合 ⇒「タイムレコーダ直接(USB)」を選択し、手順6に進んでください。

**3** 打刻データの一時保存先を指定し、[OK]ボタンをクリックしてください。

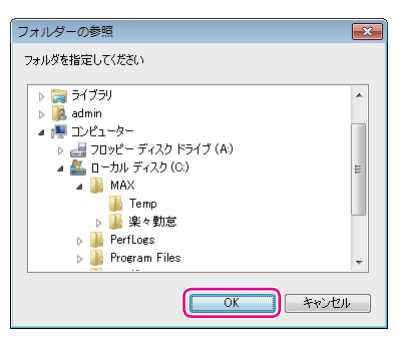

確認画面が表示されます。

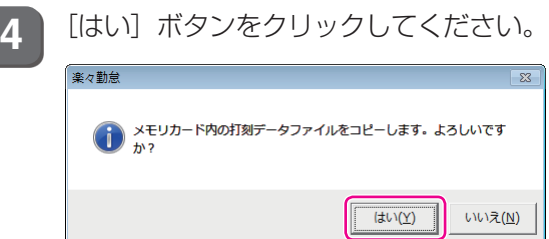

メモリカードの枚数分の打刻データファイルをコピーすると、「開く」ウィンドウが表示されます。

5 該当するファイル名"ER230XXX.csv" (XXXはマシン番号)を選択し、[開く] ボタ ンをクリックしてください。

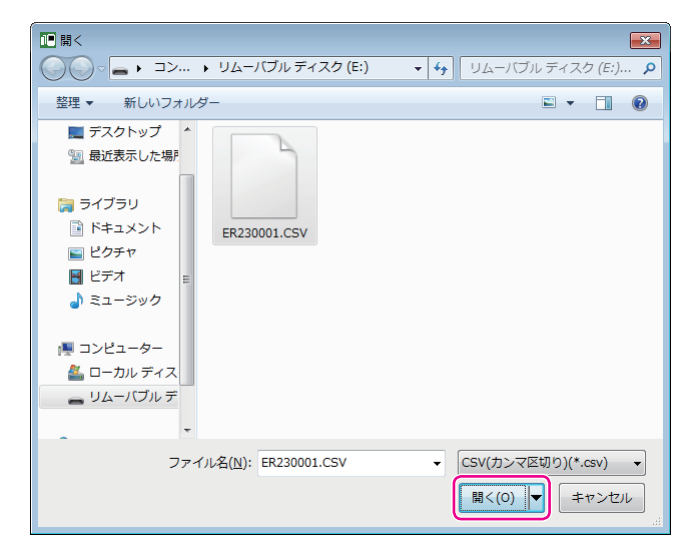

「読込み月度選択」ウィンドウが表示されます。

 $\mathbb{R}$  $\sqrt{}$  $\mathbb{I}$  $\blacksquare$  $\mathbb T$ T.  $\,$  )  $\mathbb{N}$  $\mathbb{H}$  $\mathbf{u}$  $\mathbb{H}$  $\bar{1}$  $\gamma$ 

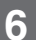

**6 | [▼**] をクリックして月度を選択し、[OK] ボタンをクリックしてください。

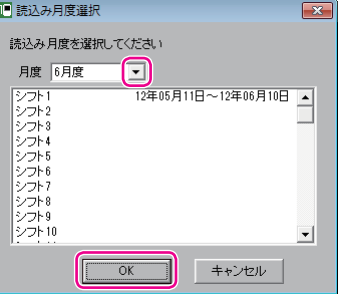

確認画面が表示されます。

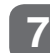

**7** [はい]ボタンをクリックしてください。

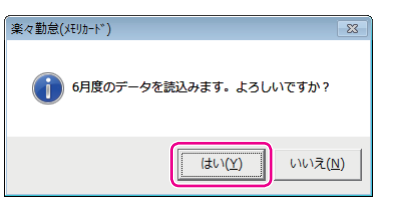

打刻データが「楽々勤怠」に読み込まれます。読み込みが終わると、完了画面が表示されます。

8 表示されている期間と読み込み結果を確認し、[OK] ボタンをクリックしてください。

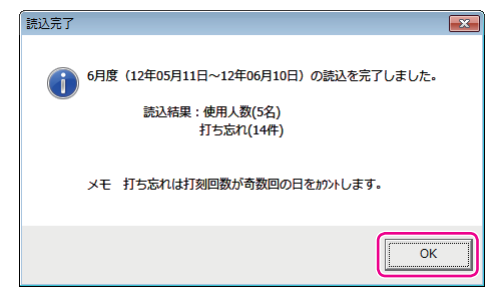

 $\blacksquare$ 

y.  $\mathbb{R}$  $\mathbf{u}$  「リアルカード表示」ウィンドウが表示され、先頭の打刻データが表示されます。

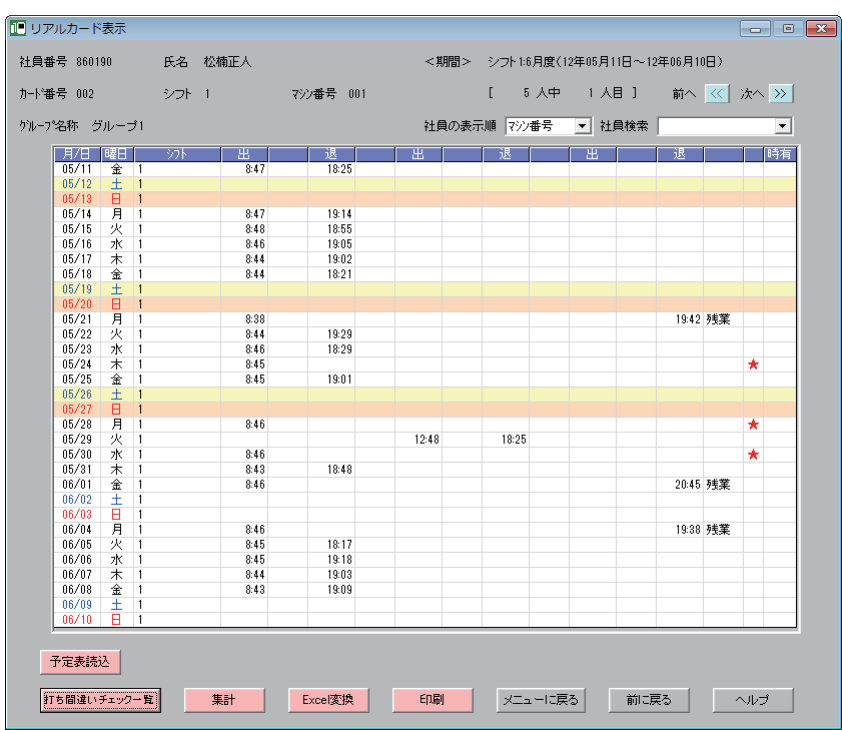

打ち忘れや打ち間違いがあるときは、データを修正してください。

#### 图图

データの修正方法⇒[「打ち忘れ、打ち間違いのデータ修正」\(](#page-89-0)88ページ)

打ち忘れや打ち間違いがないときは、集計を行ってください。

#### 图图

集計方法⇒[「「楽々勤怠」での集計」\(](#page-93-0)92ページ)

L  $\mathbb T$  $\mathbb{I}$  $\mathbb{N}$ 

# <span id="page-89-0"></span>カち忘れ、打ち間違いのデータ修正

打ち忘れや打ち間違いがあると、正しい集計ができません。集計する前には、データを確認し、 必要に応じてデータ修正を行ってください。

## **打ち間違いチェック一覧を利用して打刻忘れなどを修正する**

1日の打刻回数が奇数回のときや出勤の後に再入が続くときなど、出退の組み合わせが異常な 打刻は、打ち間違いチェック一覧を活用することで、打ち忘れなどを効率よく修正できます。

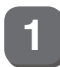

**1** 「リアルカード表示」ウィンドウの[打ち間違いチェック一覧]ボタンをクリックして ください。

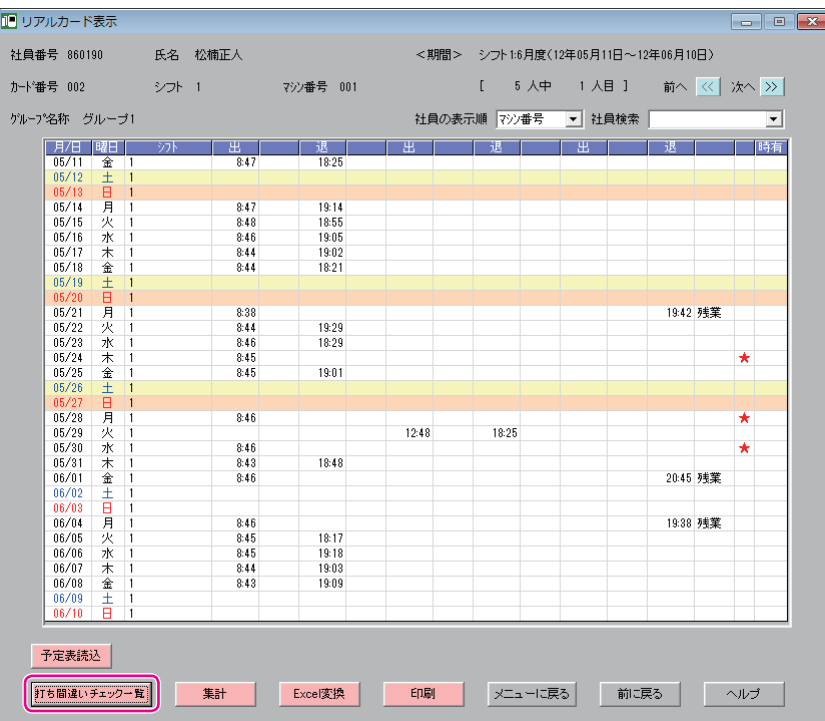

出退の組み合わせが異常な打刻がある場合は、「打ち間違いチェック一覧」ウィンドウが表示されます(全 ての社員に打ち忘れがないときは、表示されません)。

**2** 修正したいセル(打刻の欄)をダブルクリックしてください。

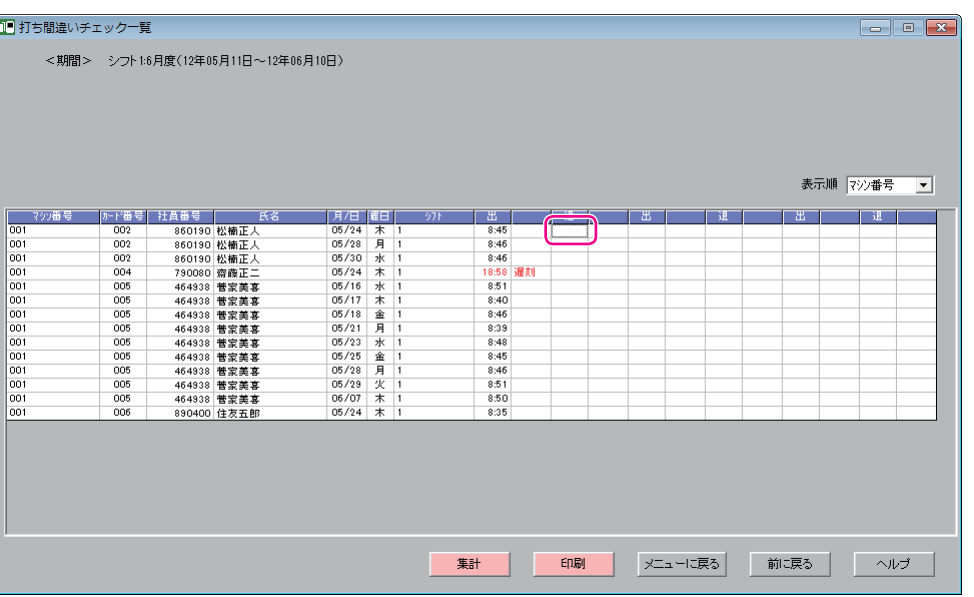

「打刻データ修正」ウィンドウが表示されます。

**3** 時刻およびマークを入力し、[修正]ボタンをクリックしてください。 時刻は4桁で入力します。例えば17:20に修正するときは、「1720」と入力してください。 マークは[▼]をクリックして項目を選択してください。

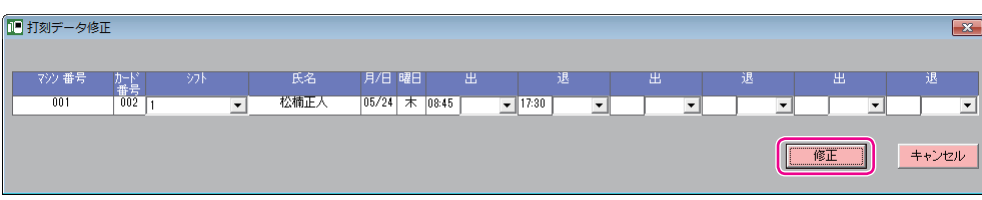

確認画面が表示されます。

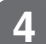

**4** [はい]ボタンをクリックしてください。

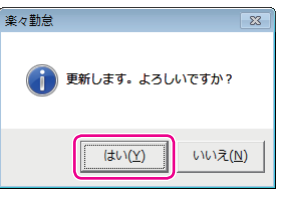

打刻が修正され、完了画面が表示されます。

第

**4**

章

集計

**トランス** 

**5** [OK]ボタンをクリックしてください。

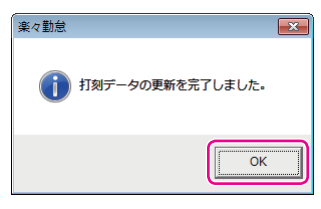

「打ち間違いチェック一覧」ウィンドウに戻ります。打刻を修正した行は消えます。他にも行がある場 合は、引き続き打刻を修正してください。

打ち間違いの修正が全て終わると、「リアルカード表示」ウィンドウに戻ります。

## **早出/残業、直行/直帰、徹夜、シフトを修正する**

直行/直帰により打刻できなかったときや(徹夜)を押さずに打刻したときなどは、打ち間違い チェック一覧に表示されないことがあります。そのようなデータは「リアルカード表示」ウィ ンドウで直接修正します。

マークを入力するときには、以下の点に注意してください。

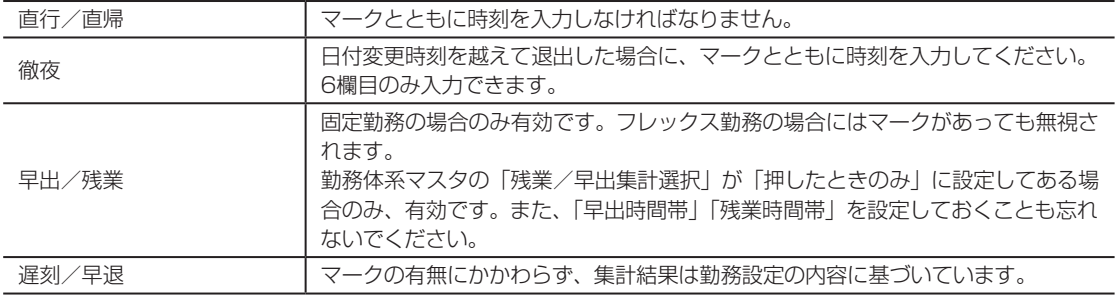

**1** 「リアルカード表示」ウィンドウ右上の[<<][>>]をクリックし、該当する社員のペー ジを表示させてください。

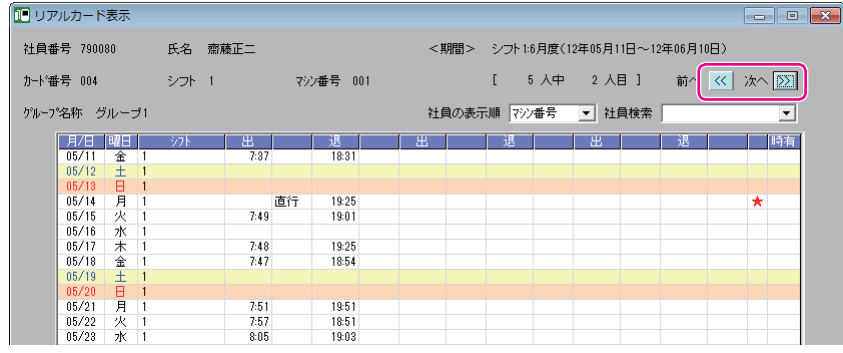

#### **2** 修正したいセル(打刻の欄)をダブルクリックしてください。

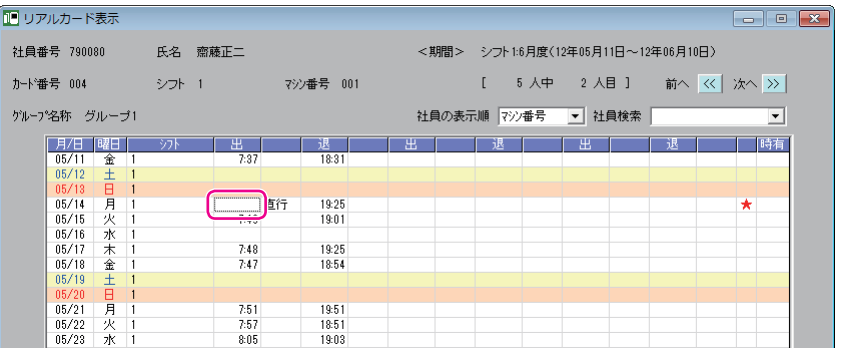

「打刻データ修正」ウィンドウが表示されます。

**3** 早出/残業、直行/直帰、徹夜のマークまたはシフトを入力し、[修正]ボタンをクリッ クしてください。

直行/直帰の場合は、時刻も入力してください。

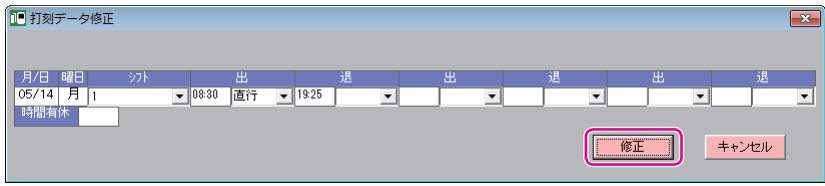

確認画面が表示されます。

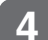

**4** [はい]ボタンをクリックしてください。

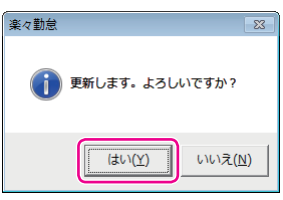

打刻が修正され、完了画面が表示されます。

**5** [OK]ボタンをクリックしてください。

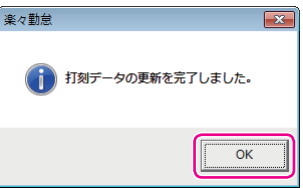

「リアルカード表示」ウィンドウに戻ります。シフト以外の修正したセルには☆マークが表示されます。 他にも修正がある場合は、手順1~5を繰り返してください。

**4**

章

集計

**トランス** 

**91**

# <span id="page-93-0"></span>**「楽々勤怠」での集計**

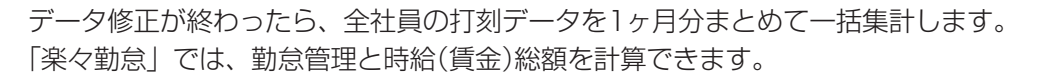

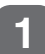

**1** 「リアルカード表示」ウィンドウの[集計]ボタンをクリックしてください。

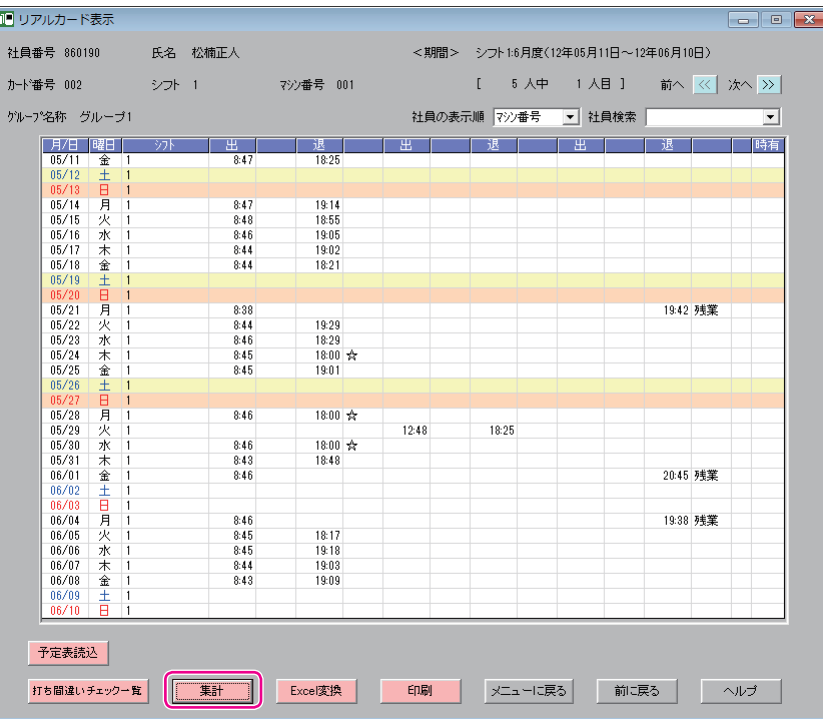

「集計の実行」ウィンドウが表示されます。

 $\sqrt{2E}$ 

以下のような画面が表示された場合は、[OK]ボタンをクリックして操作を続行してください。

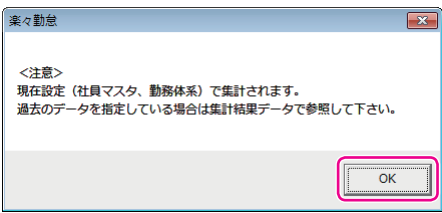

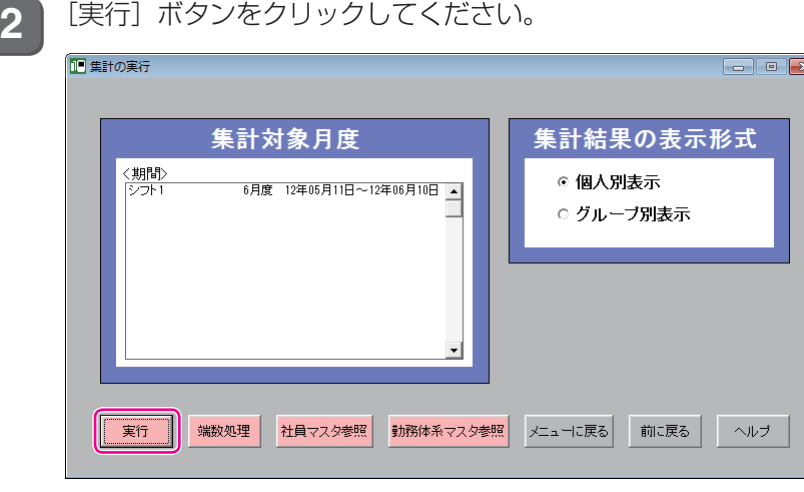

#### 確認画面が表示されます。

**3** [はい]ボタンをクリックしてください。

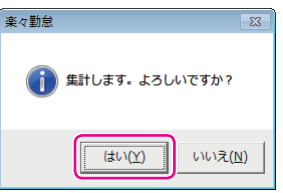

1ヶ月分の打刻データを個人別に集計した結果が「集計結果個人別表示」ウィンドウが表示されます。

 $\sum_{i=1}^{n}$  $\mathbb{R}$  $\mathbb{R}^n$  $\mathbb{N}$  $\mathbb{R}$  $\,$   $\,$   $\,$  $\mu$ J.  $\mu$  .  $\mu$ 

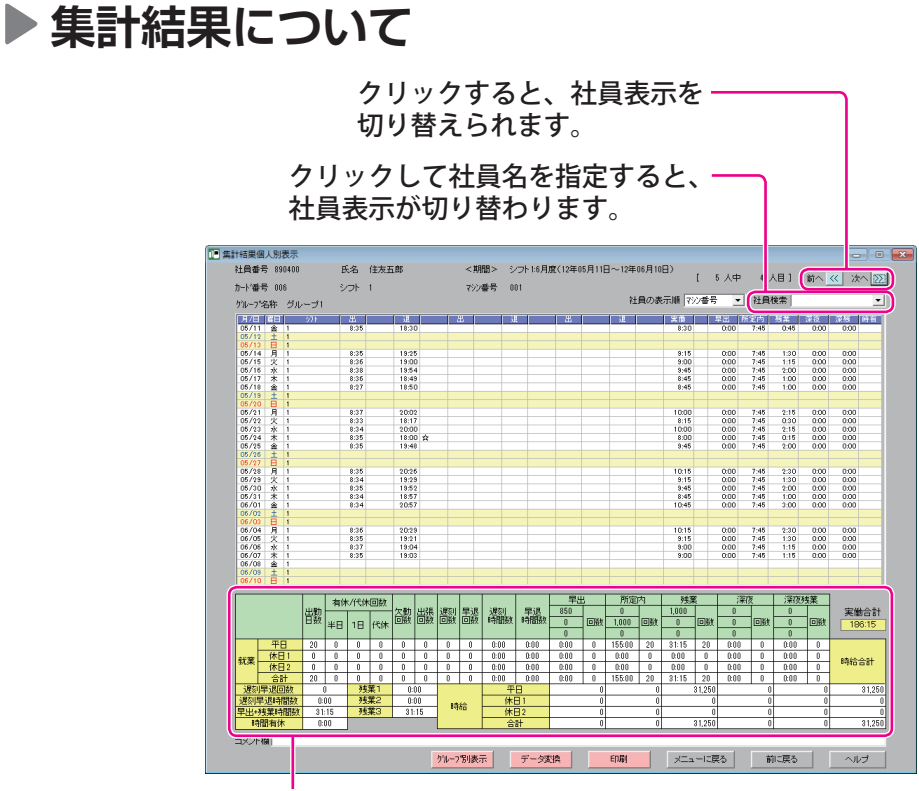

#### 集計項目 詳細は下表をご覧ください。

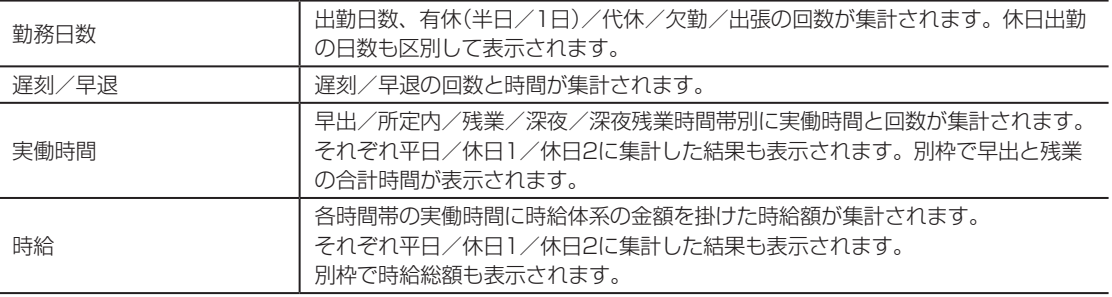

 $\mathbb{R}$ Y  $\mathbb{N}$ 

 $\mathbb{R}$  $\bar{\mu}$  $\sim$ 

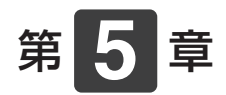

# **運用時のさまざまな 対応**

運用時の状況に応じた対応について説明します。

#### **章 目次**

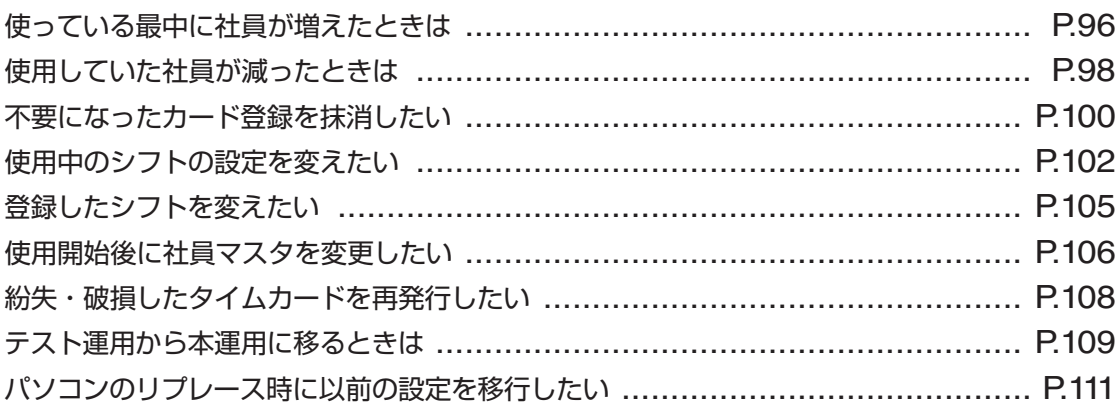

<span id="page-97-0"></span>**使っている最中に社員が増えたときは**

社員が増えたときは、新しい社員の情報を「楽々勤怠」の社員マスタに登録した後、該当の社 員が使用するタイムカードを発行してください。

## **▶記名済みのタイムカードを使用する場合**

既存のシフト(すでに登録されているシフト)で勤務する場合は、次の手順で記名済みのタイム カードを発行してください。

**1** 「楽々勤怠」の操作で、社員マスタに新しい社員の情報を登録してください。

【参】服】

社員マスタへの登録方法⇒「社員の氏名などを登録する」(55ページ)

**2** 「楽々勤怠」の操作で、カード発行用ファイルを作成してください。

#### 【参】服】

ファイルの作成方法⇒「本体設定用ファイルをメモリカードに書き出す」(59ページ)

8 **ま**当の社員が使用する記名済みのタイムカードを発行してください。

#### 金圆

カードの発行方法⇒「メモリカードを読み込ませながらタイムカードを発行する」(65ページ)

新しくシフトを作成する必要がある場合は、次の手順で記名済みのタイムカードを発行してく ださい。

**1** 新しいシフトを作成し、そのシフトをタイムレコーダに転送してください。

#### 【参】照】

作成方法⇒「勤務体系(シフト)を登録する」(50ページ) 転送方法⇒「本体設定用ファイルをメモリカードに書き出す」(59ページ)、「メモリカード上の設定内容 をタイムレコーダに読み込む」(62ページ)

**2** 既存のシフトで勤務する場合と同様、新しい社員が使用する記名済みのタイムカードを 発行してください。

## **未記名のタイムカードを使用する場合**

社員マスタに登録した社員のカード番号を控え、その社員のカード番号でタイムカードを発行 します。勤怠を管理しているパソコンとタイムレコーダが離れた場所にあるなど、すぐに記名 済みのタイムカードが発行できない場合には、この方法で行ってください。

**1** 「楽々勤怠」の操作で、社員マスタに新しい社員の情報を登録してください。

#### 【参】图

社員マスタへの登録方法⇒「社員の氏名などを登録する」(55ページ)

2 該当の社員のカード番号を指定して、未記名のタイムカードを発行してください。

#### **【参】圈**

カードの発行方法⇒「メモリカードを使わずにタイムカードを発行する」(67ページ)

メモン

過去に記名済みのタイムカードを発行した番号の社員情報は、手動で登録を抹消していないかぎりタ イムレコーダに記憶されているため、以前に使用していた社員の名前が印字されます。 過去に一度も使用していないカード番号を割り当てるか、メモリカードを読み込ませながらタイムカー ドを発行してください(⇒65ページ)。

# <span id="page-99-0"></span>**使用していた社員が減ったときは**

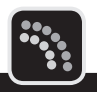

退職などにより、使用していた社員が減ったときは、該当の社員の情報を「楽々勤怠」の社員 マスタから削除してください。

社員マスタから削除するタイミングは、退職された方の集計作業が終了してから行ってくださ い。

## $\sqrt{25}$

- ・ 社員マスタからの削除は、安全をみて退職月の翌々月のカード発行時に作業することをおすすめします。 例:20日締めの事業所で8月20日付で退職した方がいる場合、9月15日~20日ごろ(9月21日から使用す る10月度のタイムカードを来月分として発行する際)
- ・ この操作を行った後のデータ修正や再集計は行えません。月度の作業が完全に終了してから行ってください。
- **1** 楽々勤怠メニューの「社員マスタ」をクリックしてください。

「社員マスタ」ウィンドウが表示されます。

【参】照】

楽々勤怠メニューの表示方法⇒「「楽々勤怠」を起動する」(48ページ)

2 <sup>1</sup> 退職された方の行をクリックして選択し、[削除] ボタンをクリックしてください。

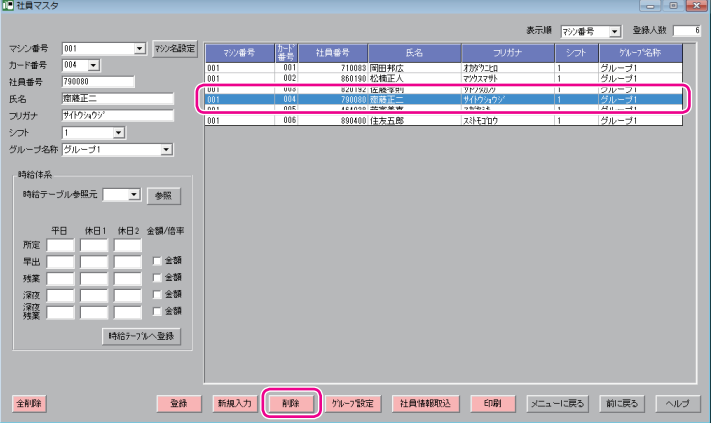

確認画面が表示されます。

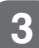

**3** [はい]ボタンをクリックしてください。

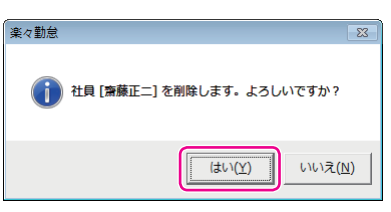

選択した社員が社員マスタから削除され、完了画面が表示されます。

**4** [OK]ボタンをクリックしてください。

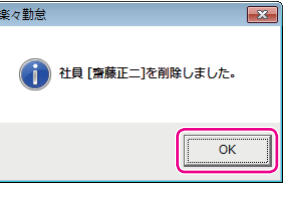

「社員マスタ」ウィンドウに戻ります。

すぐに来月分のカード発行を行う場合は、続けて手順5以降の操作を行ってください。

**5** [メニューに戻る]ボタンをクリックして「楽々勤怠メニュー」ウィンドウに戻り、カー ド発行用ファイルを作成してください。

#### 【参】照】

ファイルの作成方法⇒「本体設定用ファイルをメモリカードに書き出す」(59ページ)

**6** 来月分の記名済みのタイムカードを発行してください。

#### 【参】照】

カードの発行方法⇒「メモリカードを読み込ませながらタイムカードを発行する」(65ページ)

#### メモン  $\mathscr{O}$

- ・ 記名済みのタイムカード発行では、登録された番号以外はタイムレコーダの画面に表示されないの で作業がスムーズになります。
- ・「楽々勤怠」で社員情報を削除しても、タイムレコーダに記憶された情報は、同じカード番号の別の 社員情報で上書きされるまでは削除されません。
- ・ タイムレコーダに記憶された退職した方の情報を完全に削除したい場合は、タイムカード発行に続い て、退職した方のカード番号を指定して登録を抹消する操作を行ってください。これにより、そのカー ド番号は完全に未使用の状態に戻ります。

#### 「参 殿

抹消方法⇒[「不要になったカード登録を抹消したい」\(](#page-101-0)100ページ)

 $\mathbb{R}$ 

# <span id="page-101-0"></span>**不要になったカード登録を抹消したい**

- タイムレコーダに記憶されている2ヶ月分の打刻データをクリアし、カード登録を抹消できま す。カード登録の抹消方法には、以下の2つがあります。
- 指定したカード番号の登録を抹消する(打刻データがある人のみ指定可能)
- 全てのカード登録を抹消する(直近2ヶ月以内にカード発行をしていない人も全て削除)

#### こお願いる

抹消した打刻データは復旧できません。ご注意ください。

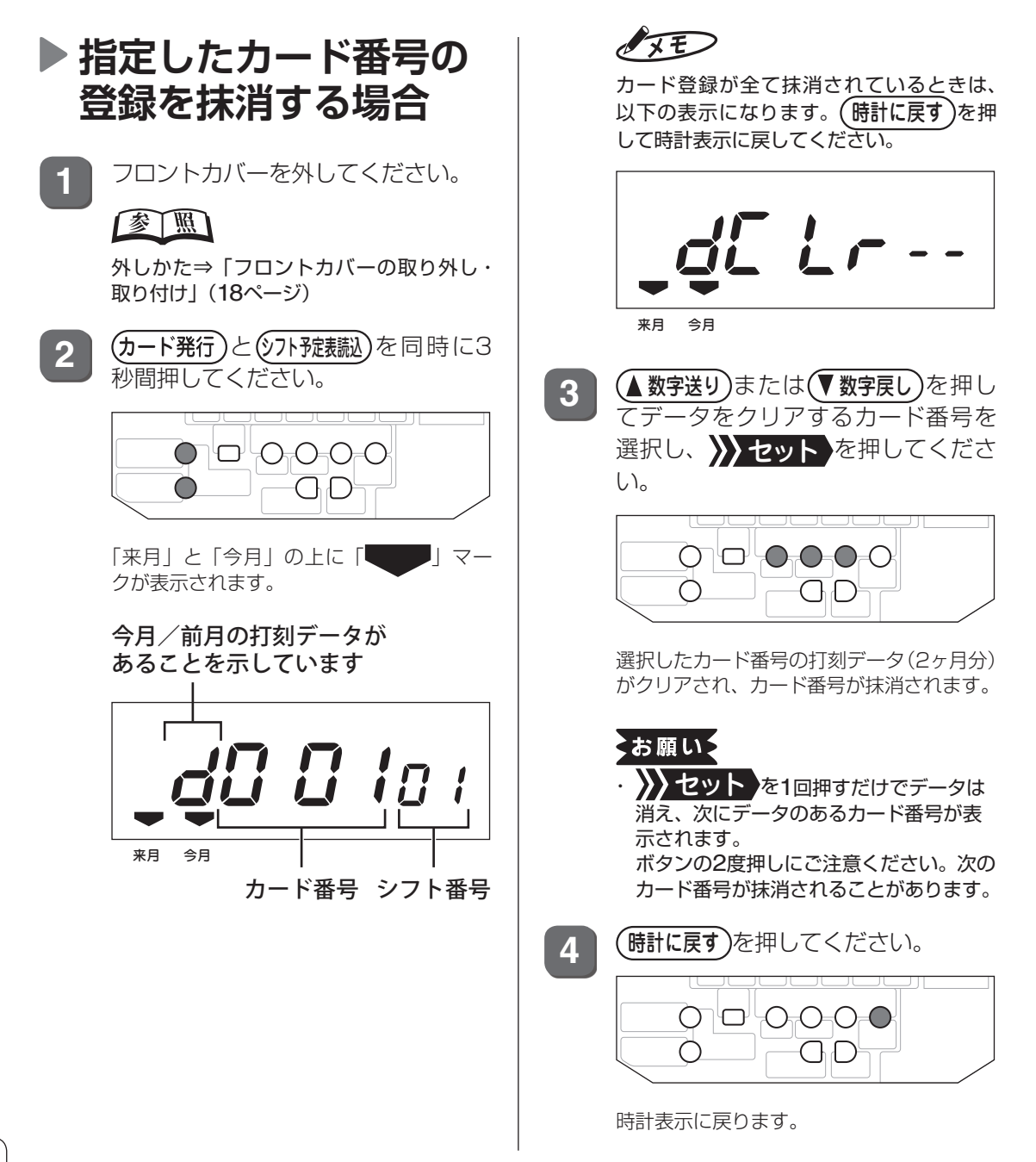

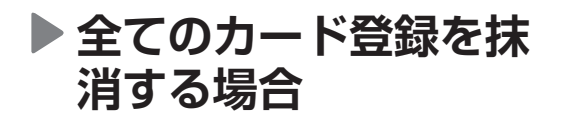

**1** フロントカバーを外してください。

【参】 凰

外しかた⇒「フロントカバーの取り外し・ 取り付け」(18ページ)

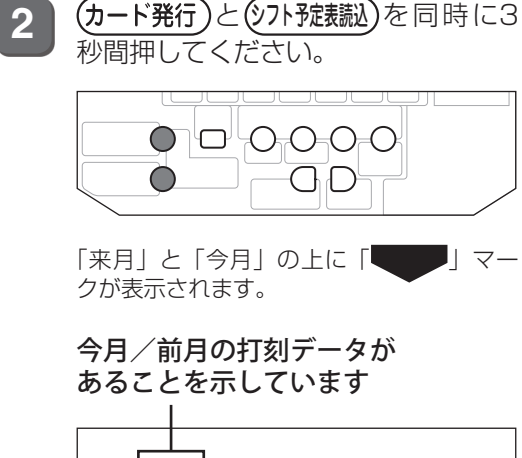

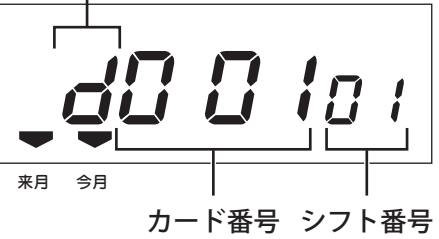

3 (参究送り)と(W数字戻し)を同時に押 してください。 Ò 7ס′ 0.0.0.0 Õ

「dALL」表示に変わります。

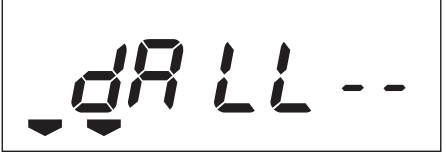

来月 今月

4 >>セット を押してください。

 $\sigma$ ⊡ר  $0.000$ ∂ GD

画面左端の「d」が点滅し、全カード番号の 打刻データ(2ヶ月分)がクリアされ、カード 番号が抹消されます。

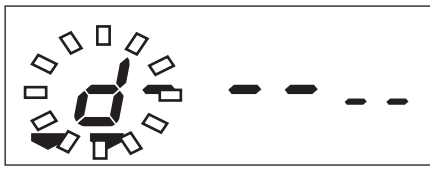

来月 今月

終了すると「dCLr--」表示に変わります。

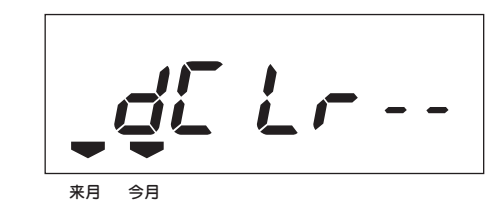

5 (時計に戻す)を押してください。 Ο ⊡ O-O-O- $\blacksquare$ Õ GD

時計表示に戻ります。

 $\blacksquare$ 

## <span id="page-103-0"></span>**使用中のシフトの設定を変えたい**

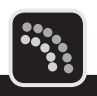

変更する設定によって、必要な操作が異なります。

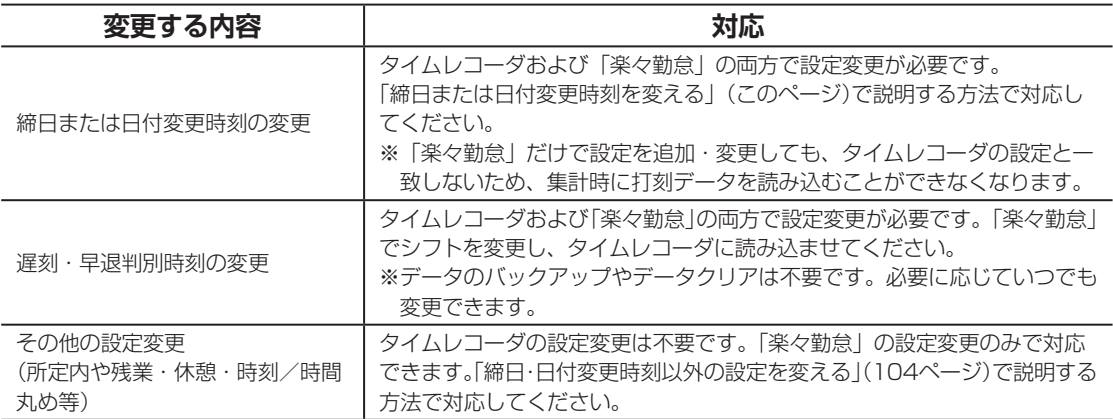

## <span id="page-103-1"></span>**締日または日付変更時刻を変える**

締日または日付変更時刻の変更は、以下の流れで作業を行います。

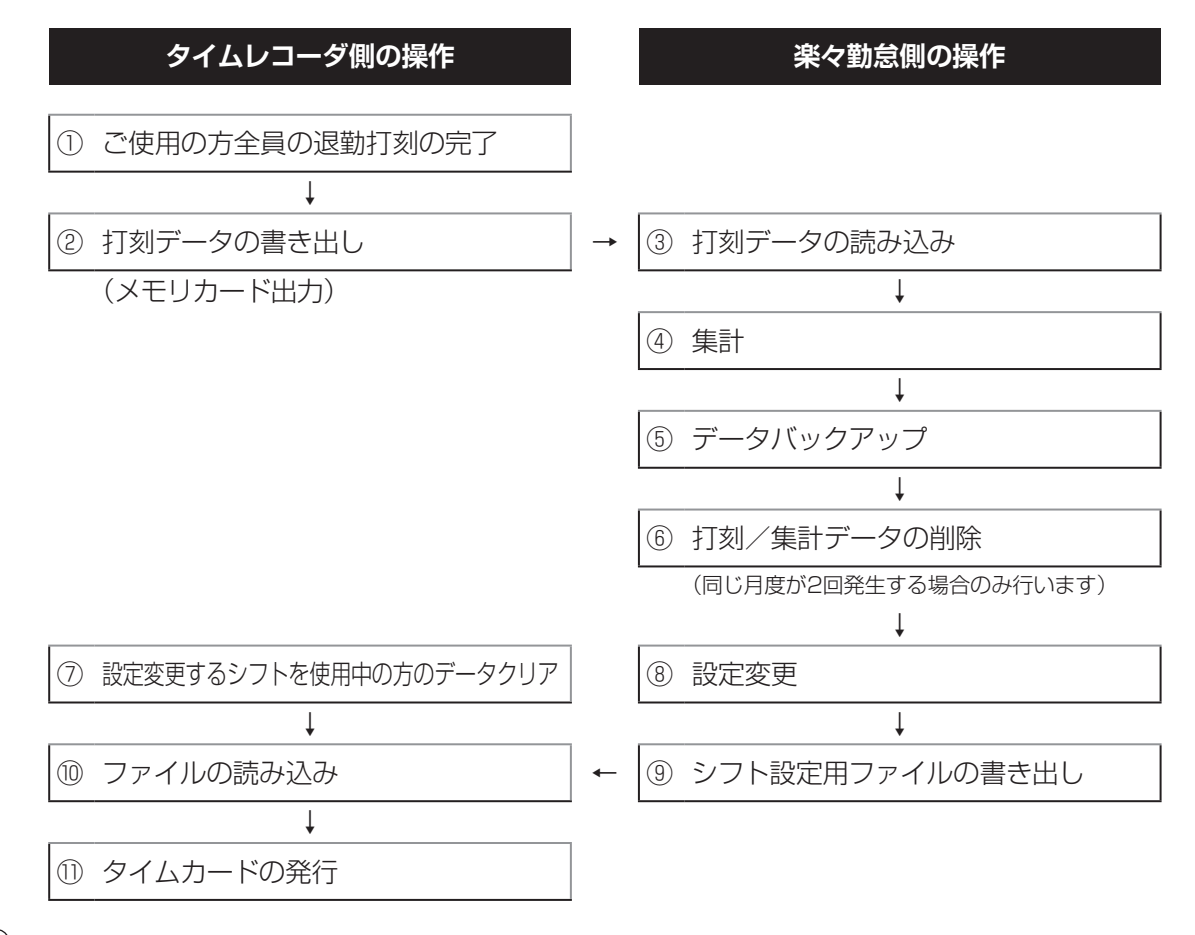

#### お願い

- ・ 使用中のシフトの締日または日付変更時刻の変更は今までのデータクリアが必要になります。今までのデー タはなくなりますので十分ご注意してください。
- ・ 変更する締日によって同じ月度が2回発生する場合(例:10日締めを20日締めに変更するなど)は、すでに集 計したデータや打刻データを削除するか、他のフォルダなどに移動してください。この作業をしないと、後 日打刻データの読み込みができなくなります。 該当のデータは、お使いのパソコンの下記フォルダに保存されています。 フォルダ名: C:¥MAX¥楽々勤怠¥(年度:"2012"など) ファイル名: 打刻データ→年度+月+.dat(2012年6月であれば"20126.dat") 集計データ→年度+月+k.dat(2012年6月であれば"20126k.dat")
- ・ 削除または移動するファイルは、設定変更した時点での月とその先月のものが対象となります。これらのデー タは、バックアップしたシフトを復元しない限り、「楽々勤怠」では参照できません。
- ・ 設定変更前に発行したタイムカードは使用できなくなります。
- **1** 設定を変える前に、ご使用の方全員が 退勤 を押して退勤時刻を打ち終えてください(①)。
- **2** タイムレコーダの打刻データを「楽々勤怠」に転送してください(②、③)。

#### 【参】照】

転送方法⇒[「メモリカードに打刻データを書き出す」\(](#page-82-1)81ページ[\)、「打刻データの「楽々勤怠」への読み](#page-85-0) 込み」(84[ページ\)](#page-85-0)

**3** 「楽々勤怠」で打刻データを集計し(④)、集計結果を印刷するか、「データ変換」でファ イルを出力してください。

#### 【参】服】

集計方法⇒[「打ち忘れ、打ち間違いのデータ修正」\(](#page-89-0)88ページ)[、「「楽々勤怠」での集計」\(](#page-93-0)92ページ) 集計結果の印刷、データ変換⇒『楽々勤怠オンラインマニュアル』

**4** 打刻データや集計データなど「楽々勤怠」のデータをバックアップしてください(⑤)。

#### 【参】照】

バックアップ方法⇒『楽々勤怠オンラインマニュアル』

**5** 同じ月度が2回発生する場合は、「楽々勤怠」の該当する月の打刻/集計データを削除 してください(⑥)。

#### 【参】照】

削除方法⇒『楽々勤怠オンラインマニュアル』

**6** タイムレコーダのデータクリア(カード登録の抹消)を行ってください(⑦)。 変更するシフトが限られている場合は、該当するカード番号を指定して、カード登録を 抹消してください。

全ての人が該当する場合は、全てのカード登録を抹消してください。

#### 【参】照】

抹消方法⇒[「不要になったカード登録を抹消したい」\(](#page-101-0)100ページ)

**7** 「楽々勤怠」で新しい締日または日付変更時刻のシフトを登録してください(⑧)。

#### 参 人假」

シフトの登録方法⇒「勤務体系(シフト)を登録する」(50ページ)

第

**5**

章

運 用 時

**「運用のさまながら」ということがある。**<br>「最終的な対応」ということには、「は、「は、」ということになる。

のさまざまな対応

**8** シフト設定用ファイルをタイムレコーダに転送してください(⑨、⑩)。

#### 【参】照】

転送方法⇒「本体設定用ファイルをメモリカードに書き出す」(59ページ)、「メモリカード上の設定内容 をタイムレコーダに読み込む」(62ページ)

**9** タイムカードを発行し直してください(⑪)。

全風

カードの発行方法⇒「メモリカードを読み込ませながらタイムカードを発行する」(65ページ)

## <span id="page-105-0"></span>**締日・日付変更時刻以外の設定を変える**

締日・日付変更時刻以外の設定を変える場合は、データクリアは不要です。以下の要領で設定 を変更してください。ここでは、遅刻・早退判別時刻の変更を例に説明します。

**1** 楽々勤怠メニューの「勤務体系」をクリックしてください。

「シフト設定ウィザード」ウィンドウが表示されます。

【参】照】

楽々勤怠メニューの表示方法⇒「「楽々勤怠」を起動する」(48ページ)

2 |「勤務シフト」欄の [▼] をクリックしてシフト番号を選択し、[直接入力・設定(設定 画面が一覧で操作できます]ボタンをクリックしてください。

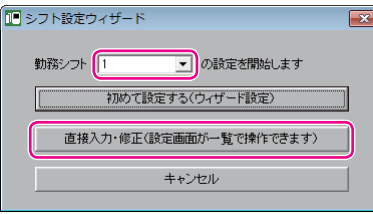

**3** 変更値を上書き入力し、[登録]ボタンをクリックして登録してください。

**4** シフト設定用ファイルをタイムレコーダに転送してください。

#### 【参】臘】

転送方法⇒「本体設定用ファイルをメモリカードに書き出す」(59ページ)、「メモリカード上の設定内容 をタイムレコーダに読み込む」(62ページ)

#### $\sqrt{xE}$

遅刻・早退判別時刻以外の設定変更(所定内・残業・丸め設定等)は、タイムレコーダの設定変更は不 要です。

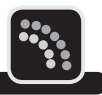

<span id="page-106-0"></span>すでに登録されているシフトへの変更の場合、以下の方法で行ってください。

## **月の途中でシフトを変える**

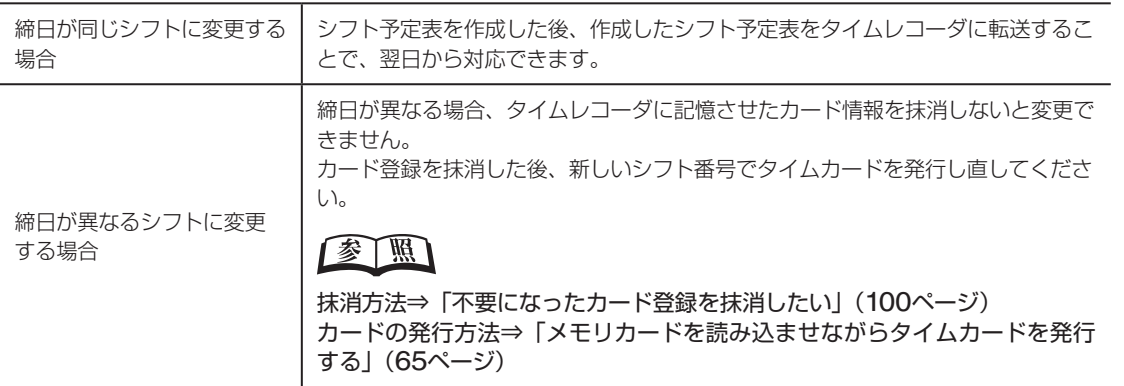

## <span id="page-106-1"></span>**翌月からシフトを変える**

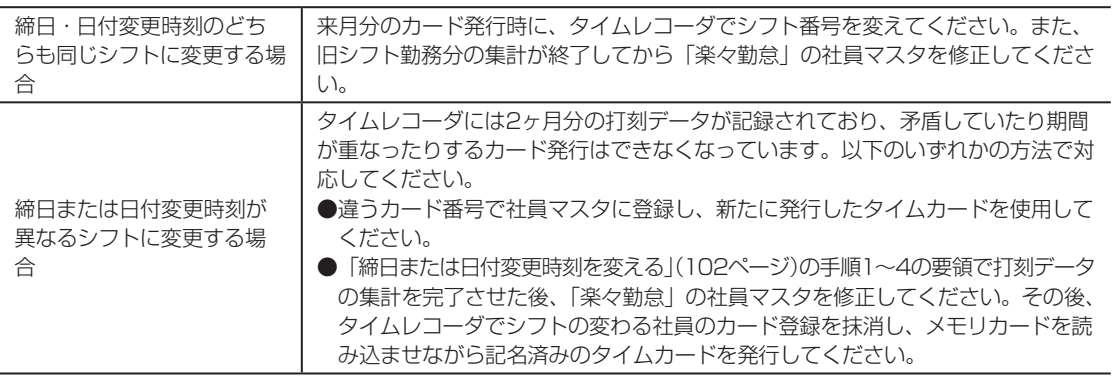

<span id="page-107-0"></span>**使用開始後に社員マスタを変更したい**

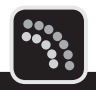

変更する内容によって対応が異なります。

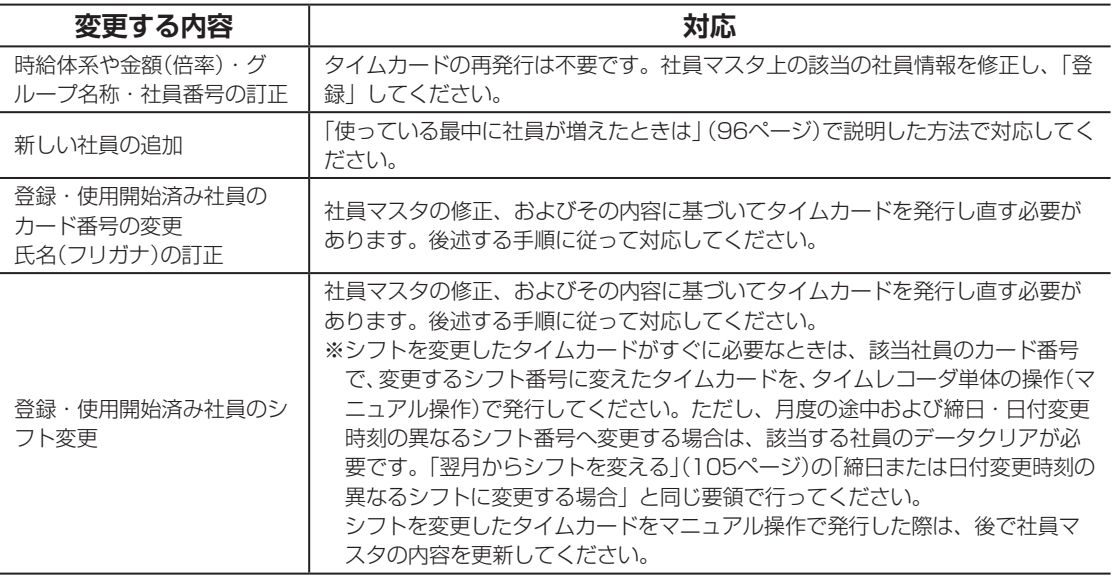

社員マスタの修正、およびその内容に基づいたタイムカードの再発行は、以下の手順で操作し ます。

**1** 設定を変える前に、ご使用の方全員が 退勤 を押して退勤時刻を打ち終えてください。

**2** 打刻データをメモリカードに書き出して、社員マスタを変更する方の分の打刻データを 集計してください。

#### 【参】照】

書き出し方法⇒[「メモリカードに打刻データを書き出す」\(](#page-82-1)81ページ) 集計方法⇒「第4[章 集計」\(](#page-80-0)79ページ)

**3** 社員マスタを表示して該当の社員情報を修正し、「登録」してください。 社員マスタは、新規に登録するときと同じ要領で表示させます。

#### 【参】照】

社員マスタの表示方法⇒「社員の氏名などを登録する」(55ページ)

**4** カード発行用ファイルを作成してください。

#### 全風

ファイルの作成方法⇒「本体設定用ファイルをメモリカードに書き出す」(59ページ)
**5** 社員マスタを変更・修正した方のカード登録を抹消してください。

金圆

抹消方法⇒[「指定したカード番号の登録を抹消する場合」\(](#page-101-0)100ページ)

6 該当の社員が使用する記名済みのタイムカードを発行してください。

参照

カードの発行方法⇒「メモリカードを読み込ませながらタイムカードを発行する」(65ページ)

 $\mathbb{R}$  $\mathbb{R}$ 

# <span id="page-109-0"></span>**紛失・破損したタイムカードを再発行したい**

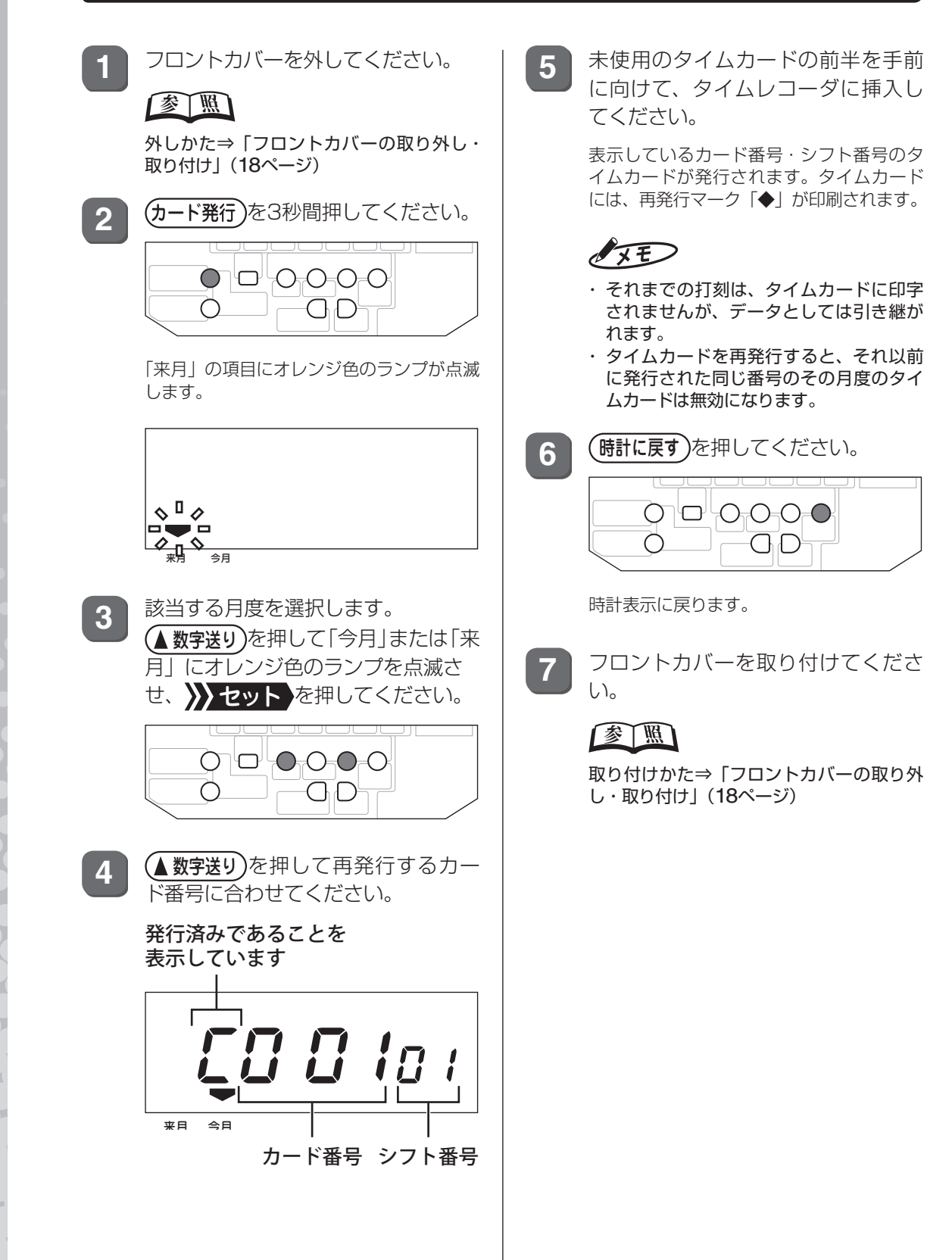

# **テスト運用から本運用に移るときは**

タイムレコーダのカード登録、「楽々勤怠」に読み込んだ打刻データや集計データを全てクリ アにしてください。

また、それまで使用していたタイムカードや、データクリア前に発行したタイムカードは使え ませんので、タイムカードも新しく発行してください。

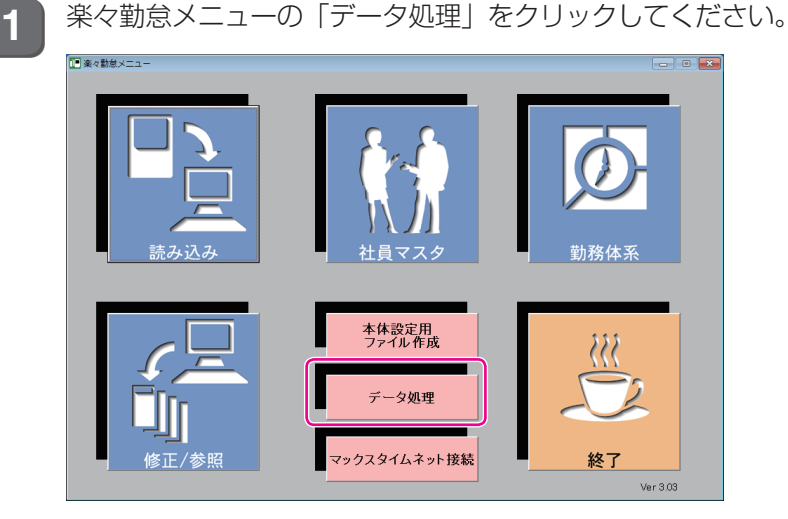

「データ処理」ウィンドウが表示されます。

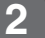

**2** 「削除」を選択し、[OK]ボタンをクリックしてください。

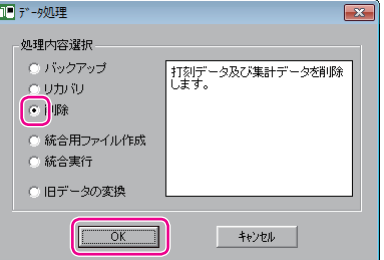

年と月度の指定画面が表示されます。

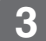

**3** 試用した年・月度を選択し、[OK]ボタンをクリックしてください。

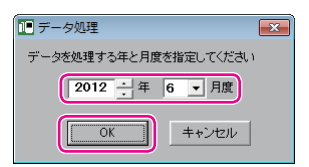

確認画面が表示されます。

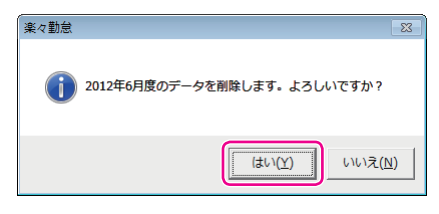

選択した年・月度のデータ(1ヶ月分)が削除され、完了画面が表示されます。

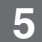

**5** [OK]ボタンをクリックしてください。

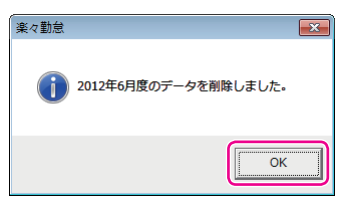

「楽々勤怠メニュー」ウィンドウに戻ります。

### $\sqrt{2E}$

試用した期間の全ての年・月度を指定して操作を繰り返してください。

**6 タイムレコーダのカード登録を全て抹消してください。** 

#### 全圆

抹消方法[⇒「全てのカード登録を抹消する場合」\(](#page-102-0)101ページ)

**7** フロントカバーを取り付けてください。

#### 【参】盟】

取り付けかた⇒「フロントカバーの取り外し・取り付け」(18ページ)

## **パソコンのリプレース時に以前の設定を移行したい**

新しいパソコンに以前の設定を移行するには、次の手順で作業を行ってください。

**1** 新しいパソコンに「楽々勤怠」をインストールしてください。

#### **【参】圈**

インストール方法[⇒「パソコンの準備」\(](#page-41-0)40ページ)

**2** 「楽々勤怠」を一度起動し、初期設定を済ませてください。

#### 金圆

初期設定の手順[⇒「「楽々勤怠」の初期設定」\(](#page-45-0)44ページ)

**3** 古いパソコンで、「楽々勤怠」のデータを格納するフォルダを開いてください。 「楽々勤怠」のバージョンによって、データを格納するフォルダが異なります。

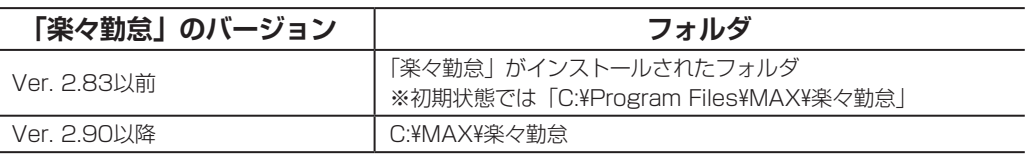

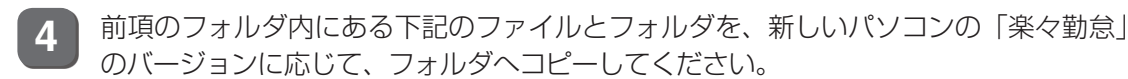

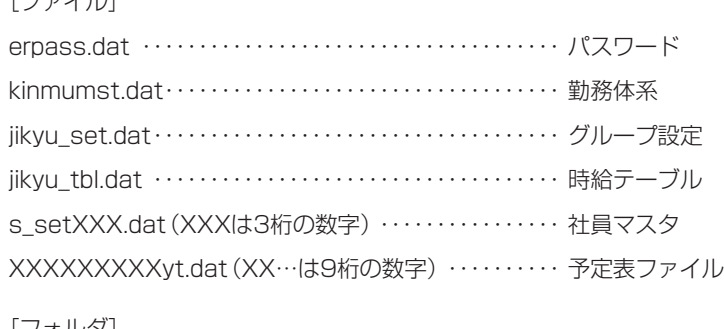

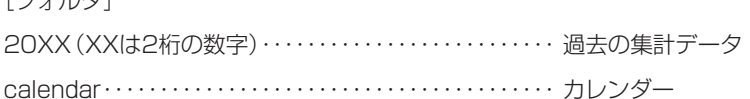

#### こお願いる

 $\Gamma \rightarrow \lambda$   $\pm$  1

新旧のパソコン間のファイルのやりとりには、付属のメモリカードは絶対に使わないでください(本体 設定用ファイルと同じ名前のファイルが存在します)。

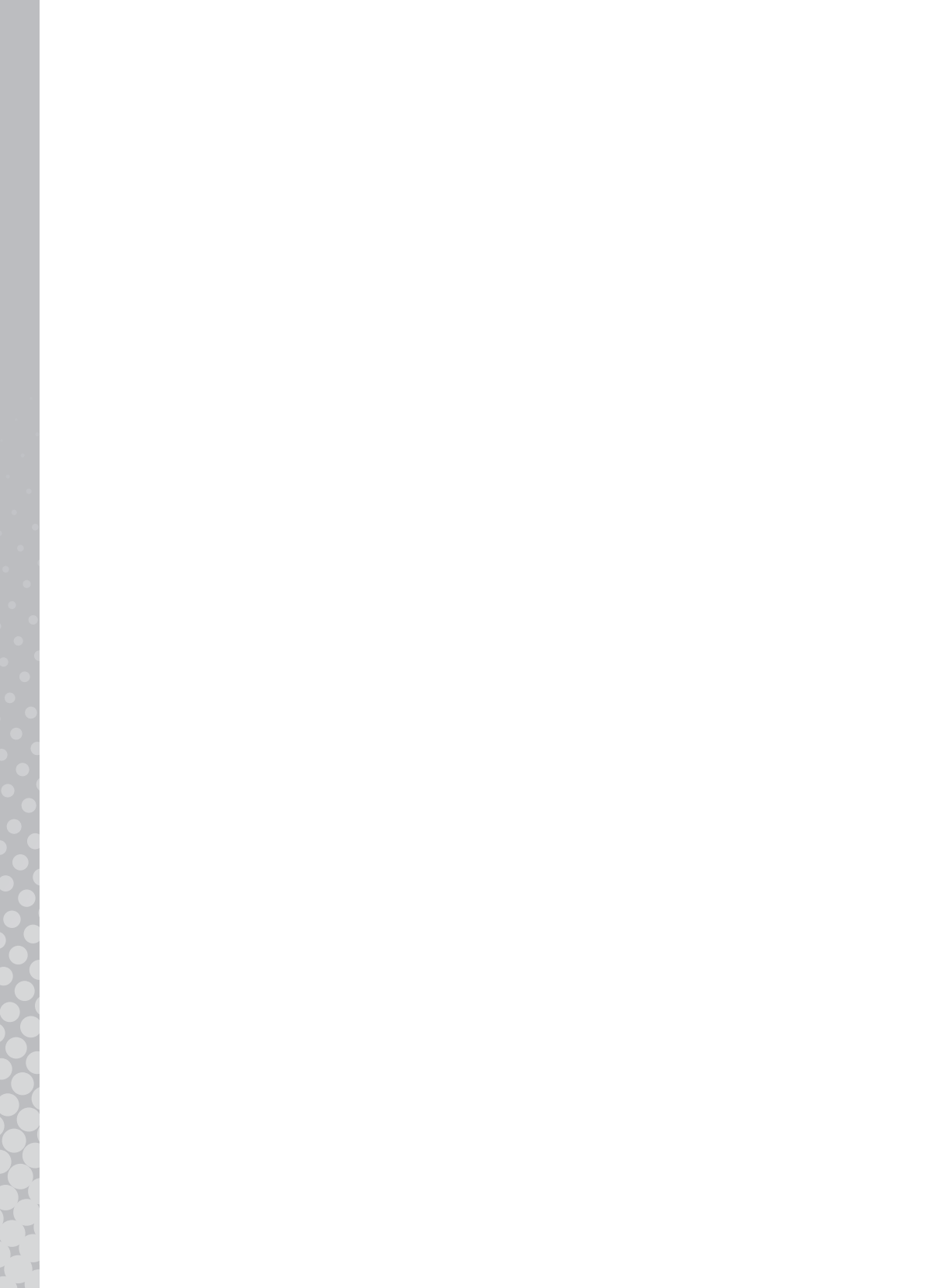

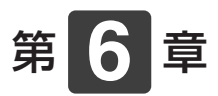

# **こんなときには**

メンテナンスやトラブル時の対応について説明します。

#### **章 目次**

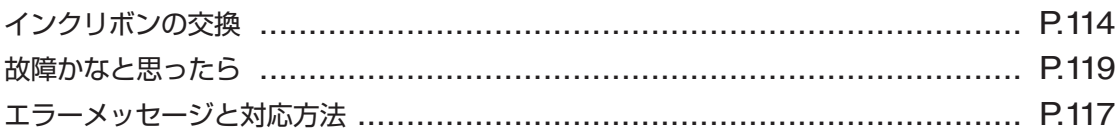

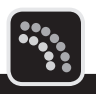

<span id="page-115-0"></span>印字がうすくなったら、早めに専用インクリボン・ER-IR101(別売)と交換してください。

#### ≿お願いろ

インクの補充はできません。お求めは、本製品のご購入店、またはお近くの文具・事務機販売店へご注文ください。

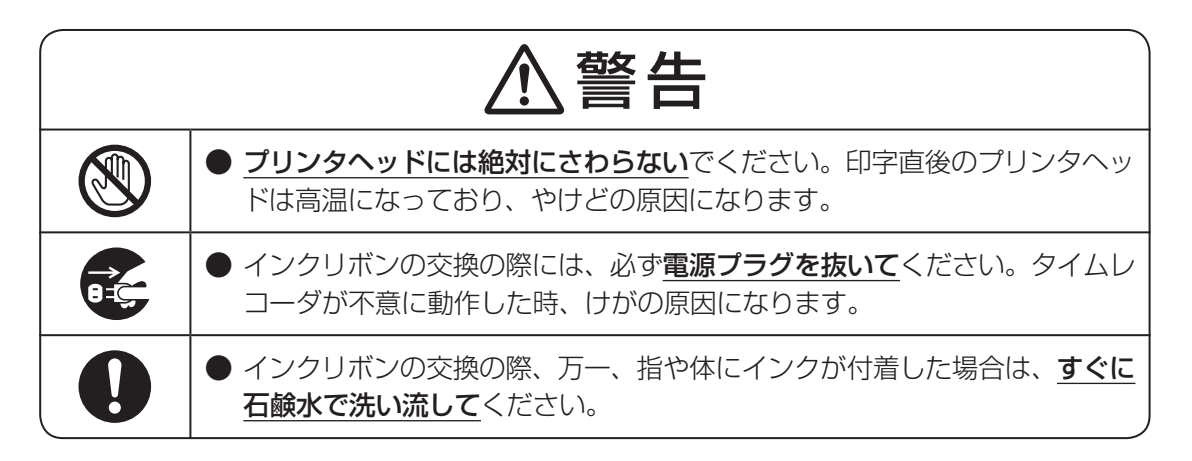

**1** フロントカバーを外してください。

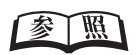

外しかた⇒「フロントカバーの取り外し・取り付け」(18ページ)

**2** タイムレコーダに装着されているリボンカセットの指押さえとフックレバーを右手の親 指と人差し指ではさみ、そのまま持ち上げてください。 次に、取手を左手でつまんで持ち上げ、インクリボンを取り外してください。

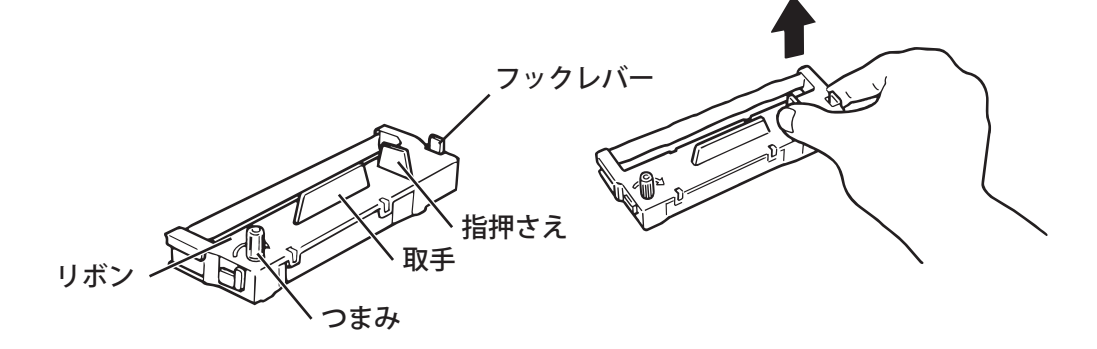

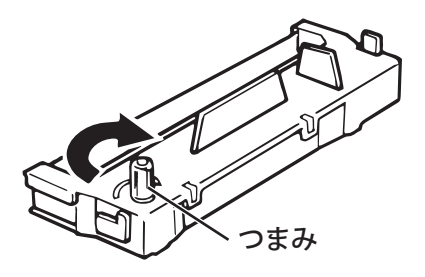

メモン

エンドレスリボンです。たるみを取るために巻き取った部分も使えます。ピンと張るまで充分に巻いて ください。

**4** リボンカセットの左右両側面のツメをタイムレコーダのカセット台のミゾに合わせてく ださい。

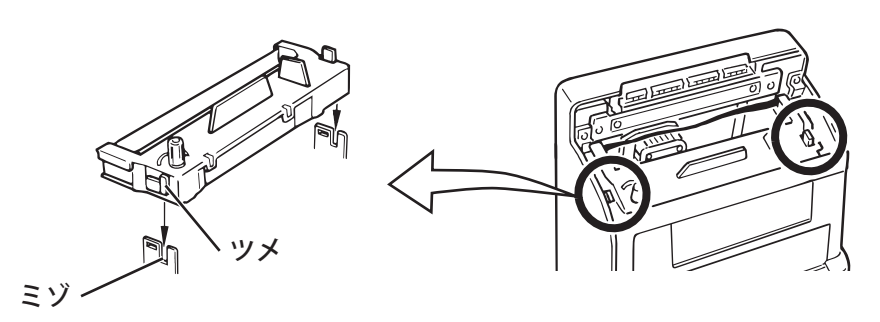

**5** リボンカセットのつまみを回しながら、リボンがプリンタヘッドと銀色のマスク板の間 になるよう、カチッと音がするまで押し付けてください。

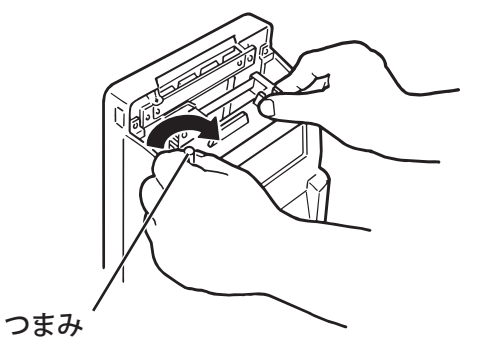

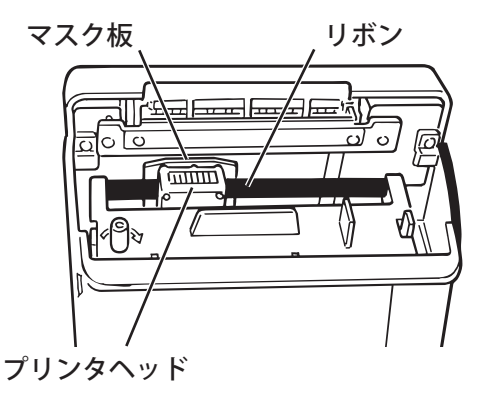

#### マモ

きちんとセットされていないと、リボンが送られない、カード挿入時にひっかかるなど、動作不良の原 因になります。

**こんなときにはない** 

**6** リボンカセットのつまみを矢印の方向に回して、リボンのたるみを取ってください。

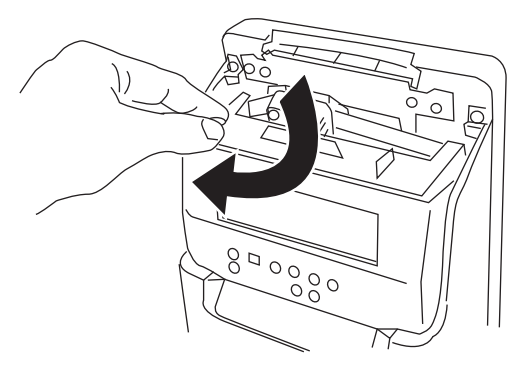

この時、リボンが正しくセットされているか、リボンのねじれがないか確認してください。

**7** フロントカバーを取り付けてください。

#### 金圆

取り付けかた⇒「フロントカバーの取り外し・取り付け」(18ページ)

<span id="page-118-0"></span>**エラーメッセージと対応方法**

タイムレコーダの使用中に表示するエラーと内容、対応方法の一覧です。タイムレコーダにエ ラーメッセージが表示された際の対応にご利用ください。

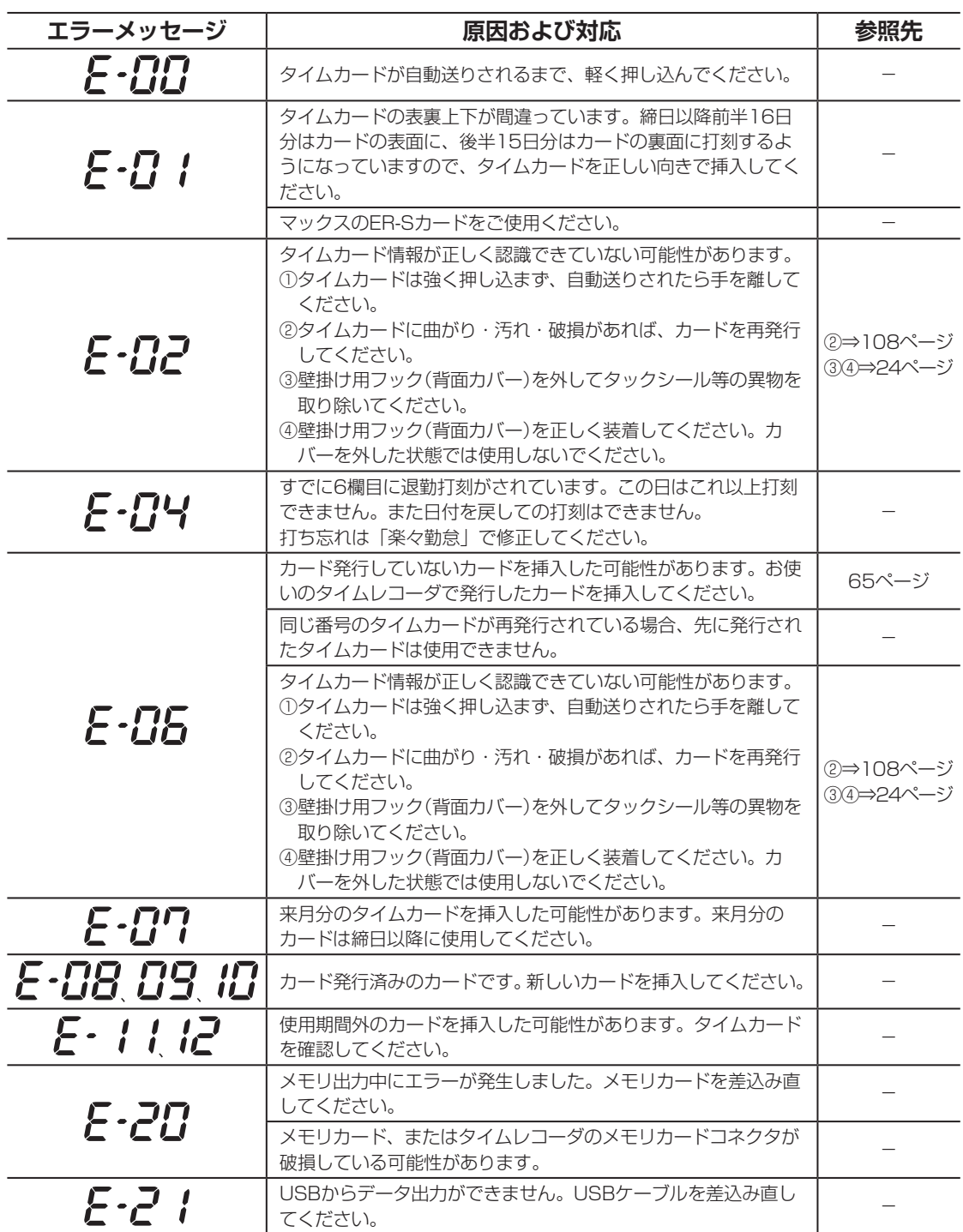

**6**章 こんなときには **こんなときにはない** 

第

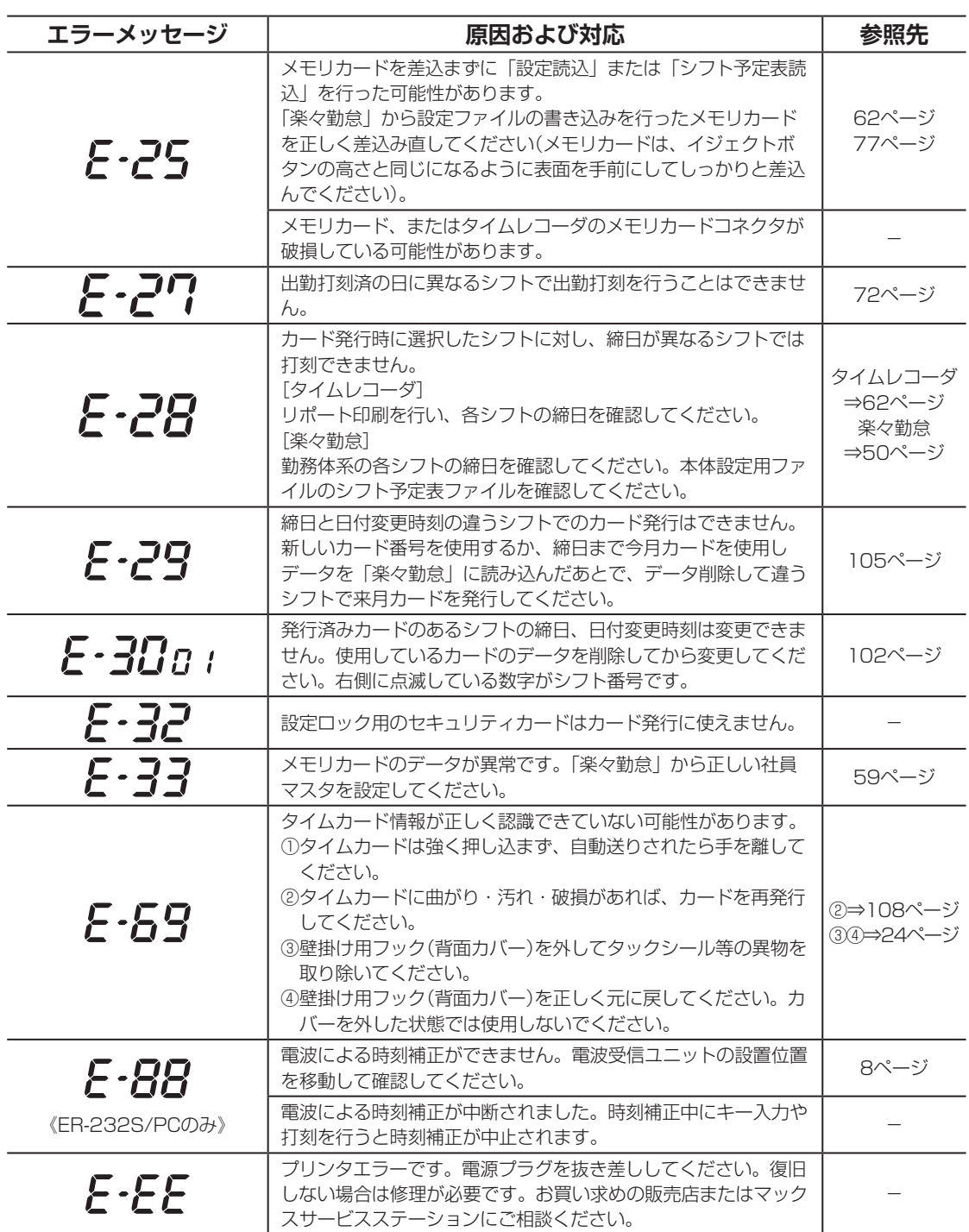

「楽々勤怠」のエラーメッセージについては、『楽々勤怠オンラインマニュアル』を参照してく ださい。

## $\sqrt{25}$

『楽々勤怠オンラインマニュアル』は、「楽々勤怠」をインストールしたパソコンのデスクトップにショートカッ トがあります(「楽々勤怠」CD-ROM内の¥Manualフォルダに収録されています)。

 $\mathbb{R}$ 

 $\mathbb H$  $\bar{\mu}$  $\mathcal{M}$ 

# <span id="page-120-0"></span>**故障かなと思ったら**

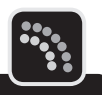

故障かなと思ったら、修理を依頼いただく前に以下の点についてご確認ください。

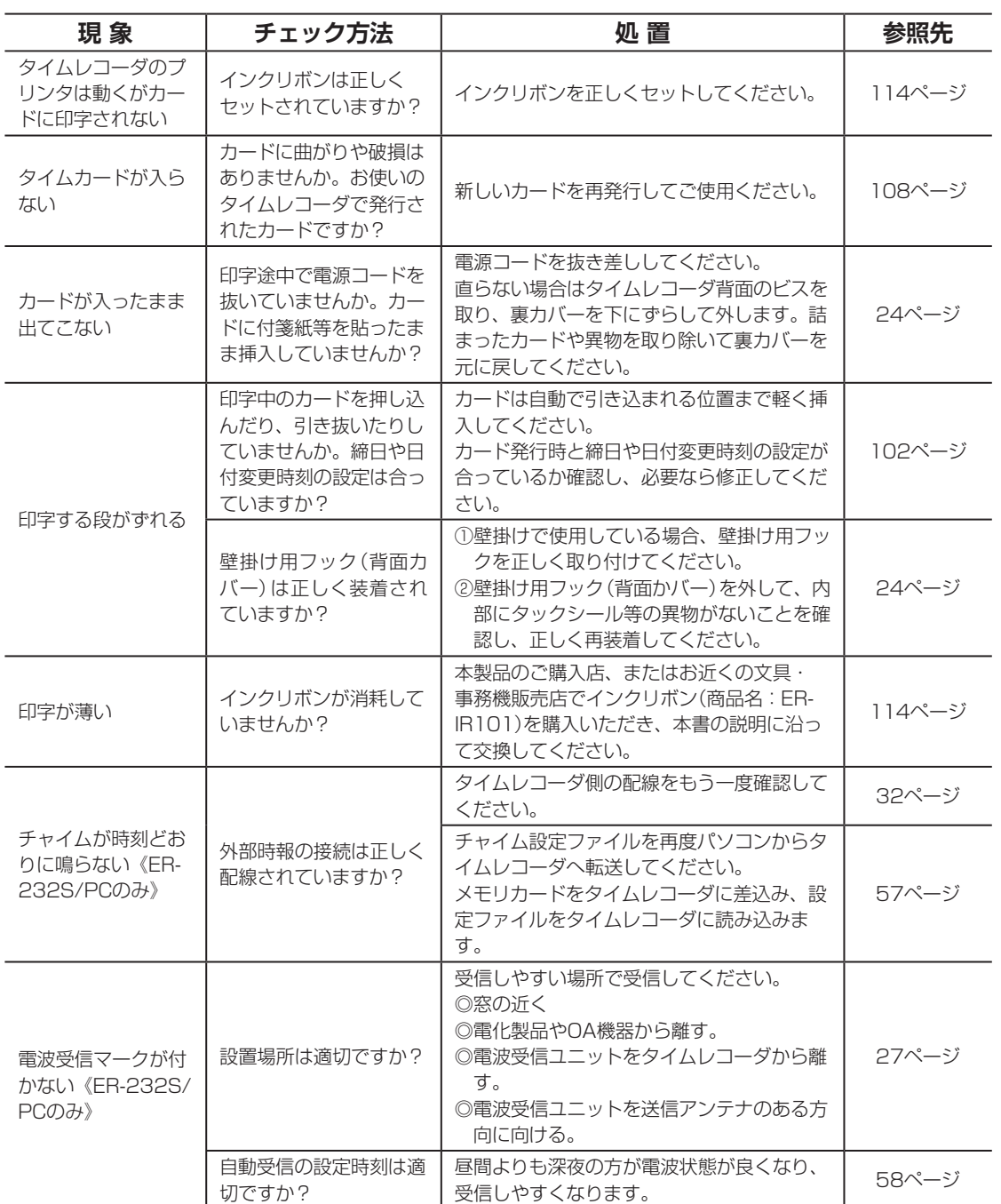

第 **6こんなときにはない** 

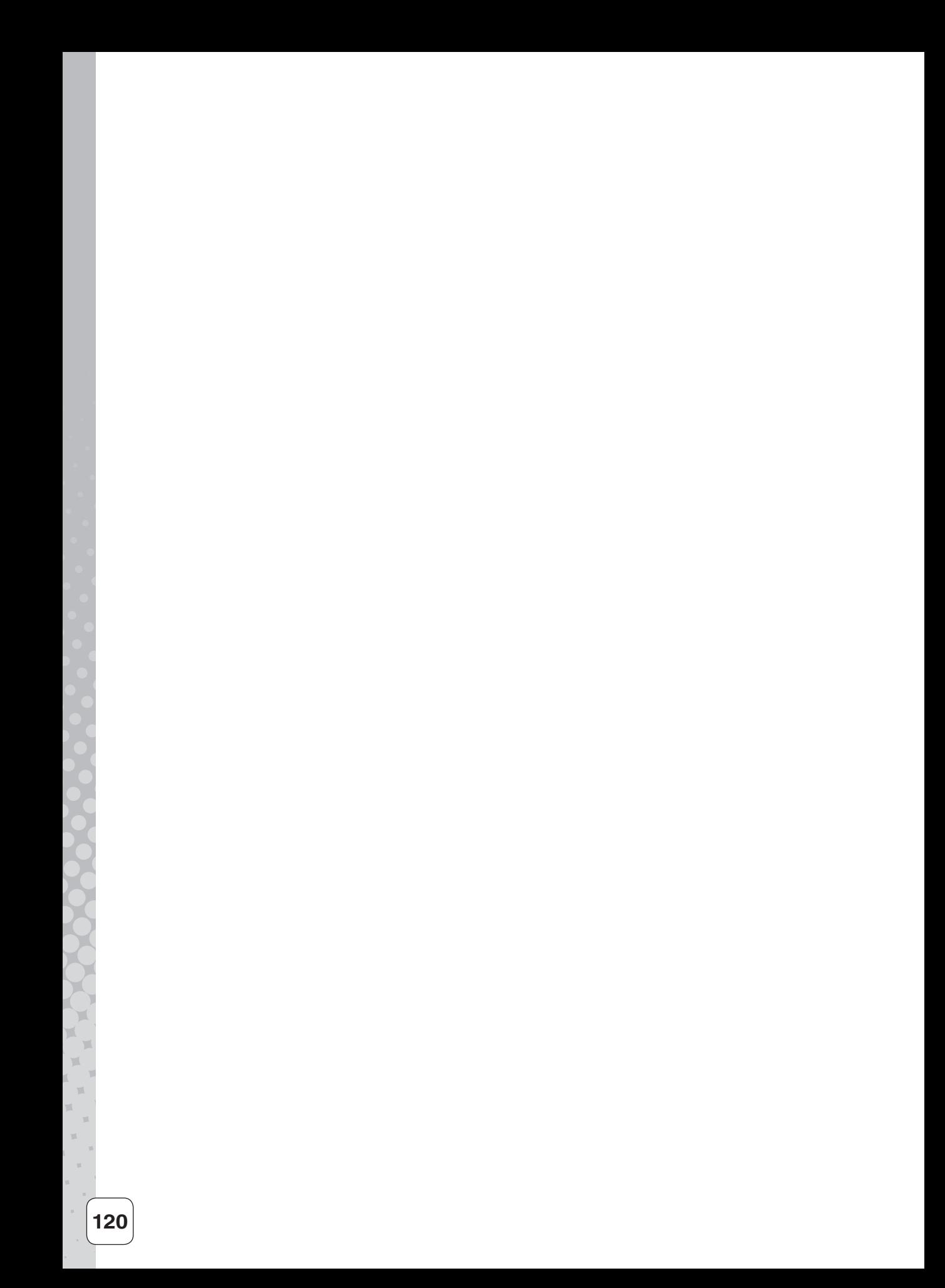

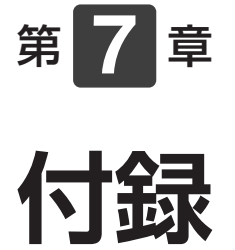

消耗品/オプション、タイムレコーダの仕様、 保証書とアフターサービスについて説明します。

章 目次

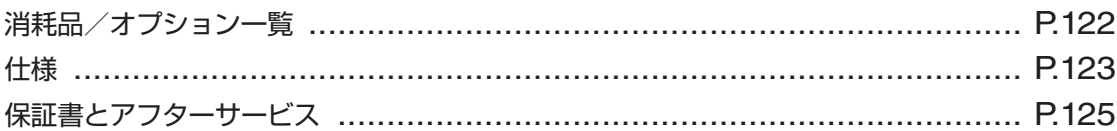

## <span id="page-123-0"></span>**消耗品/オプション一覧**

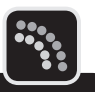

お求めは、本製品のご購入店、またはお近くの文具・事務機販売店へご注文ください。

**消耗品**

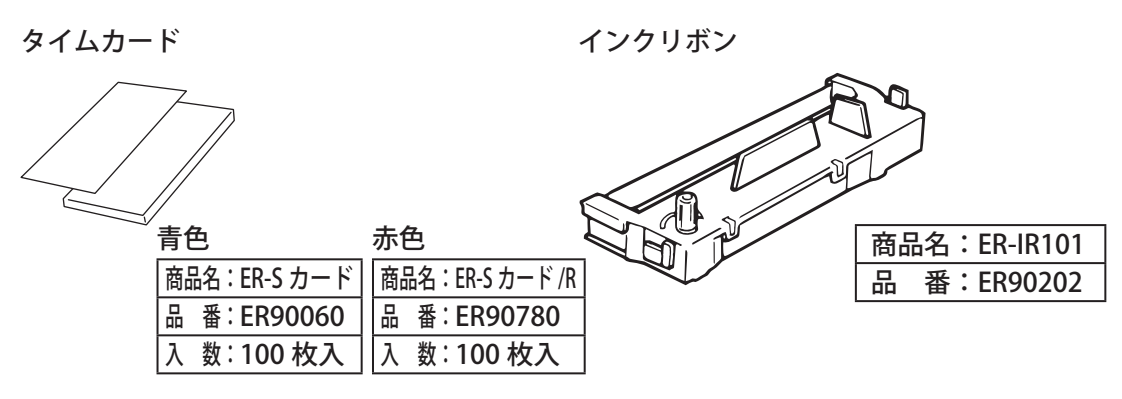

**オプション**

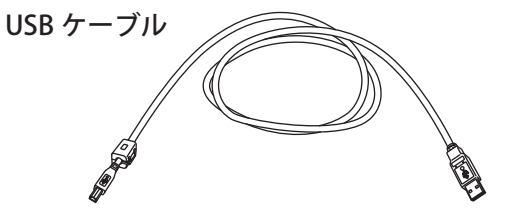

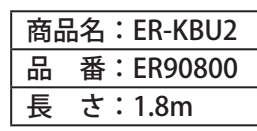

タイムカードラック

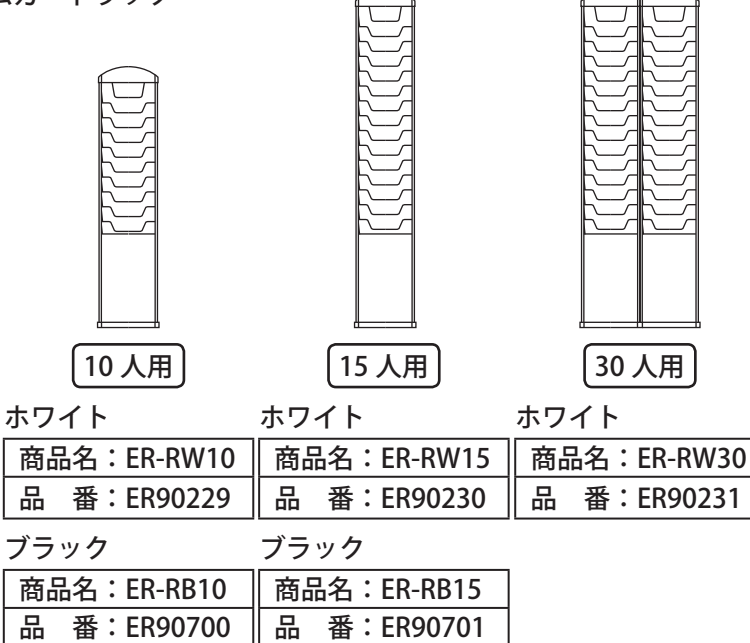

<span id="page-124-0"></span>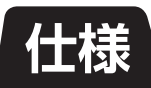

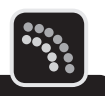

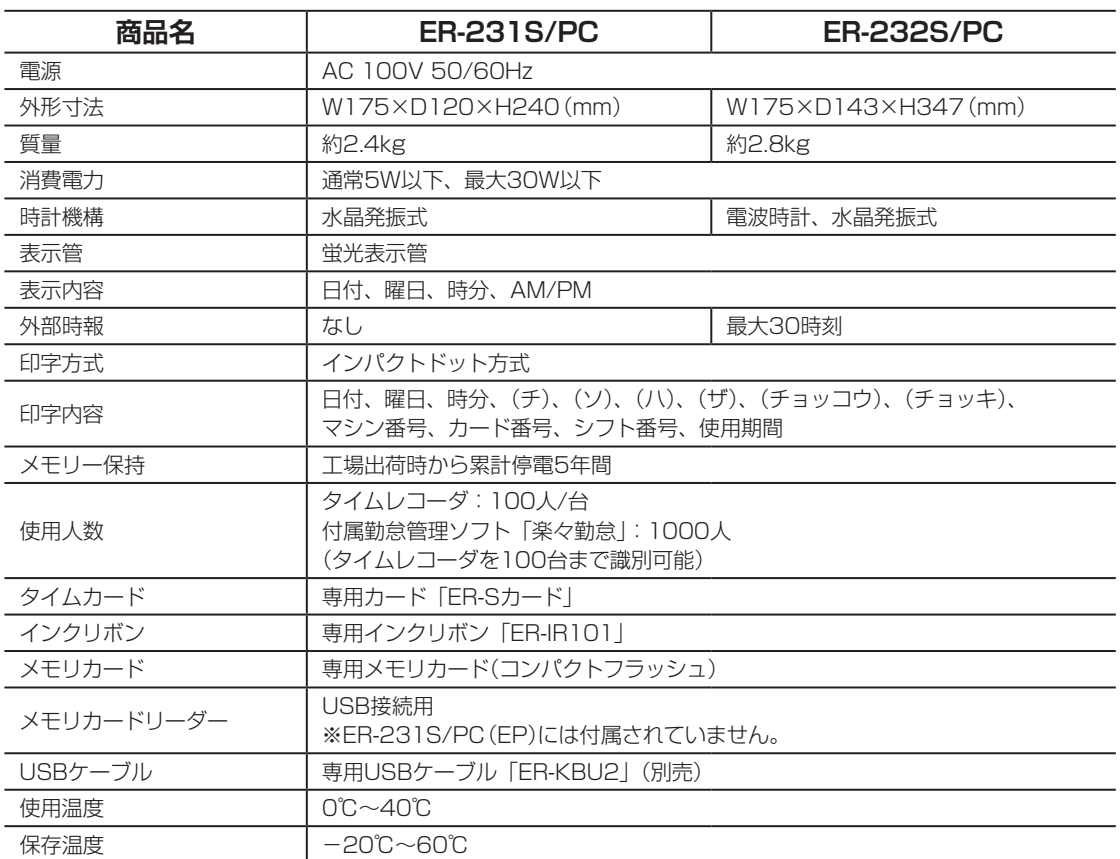

第 **7**章 付録 **付録**

 $\mathbb{R}$ 

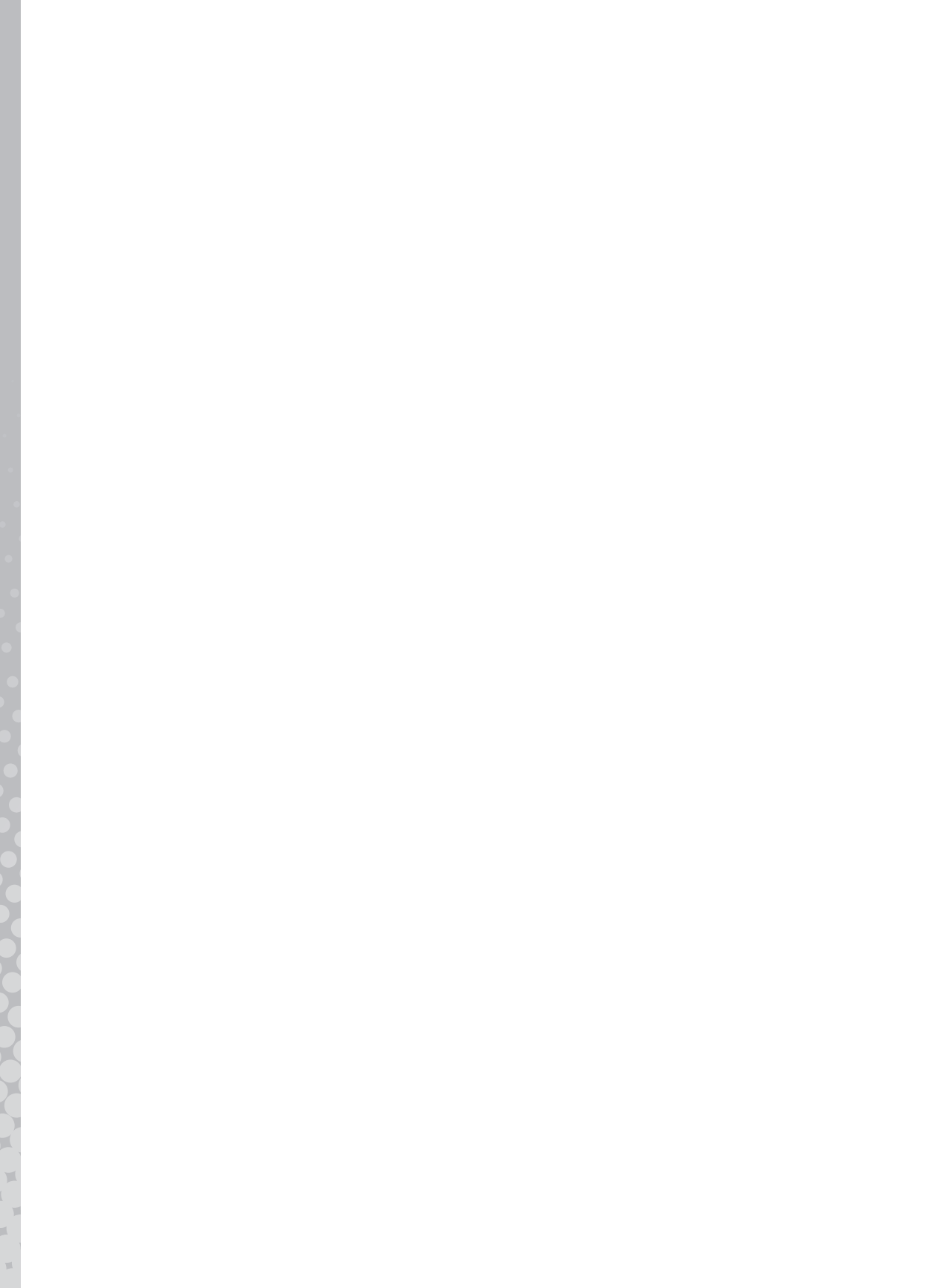

<span id="page-126-0"></span>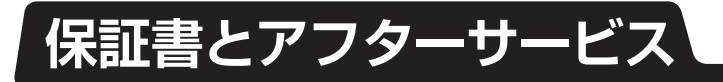

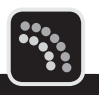

## **▶保証書について**

#### ● 保証書は付属されています。

- 保証期間中万一故障した場合、保証書記載内容に基づき無料修理いたします。詳しくは保 証書をご覧ください。
- 保証期間後の修理は、お買い求めの販売店、弊社営業所、またはマックスサービスステーショ ンにご相談ください。修理によって機能が維持できる場合は、お客様のご要望により有償 修理いたします。
- お客様登録カード:お買い上げ後、必ずお客様登録カードをお送りください。

## **アフターサービスについて**

● お買い求めの販売店、または弊社営業所、マックスサービスステーションにお持ち込みく ださい。

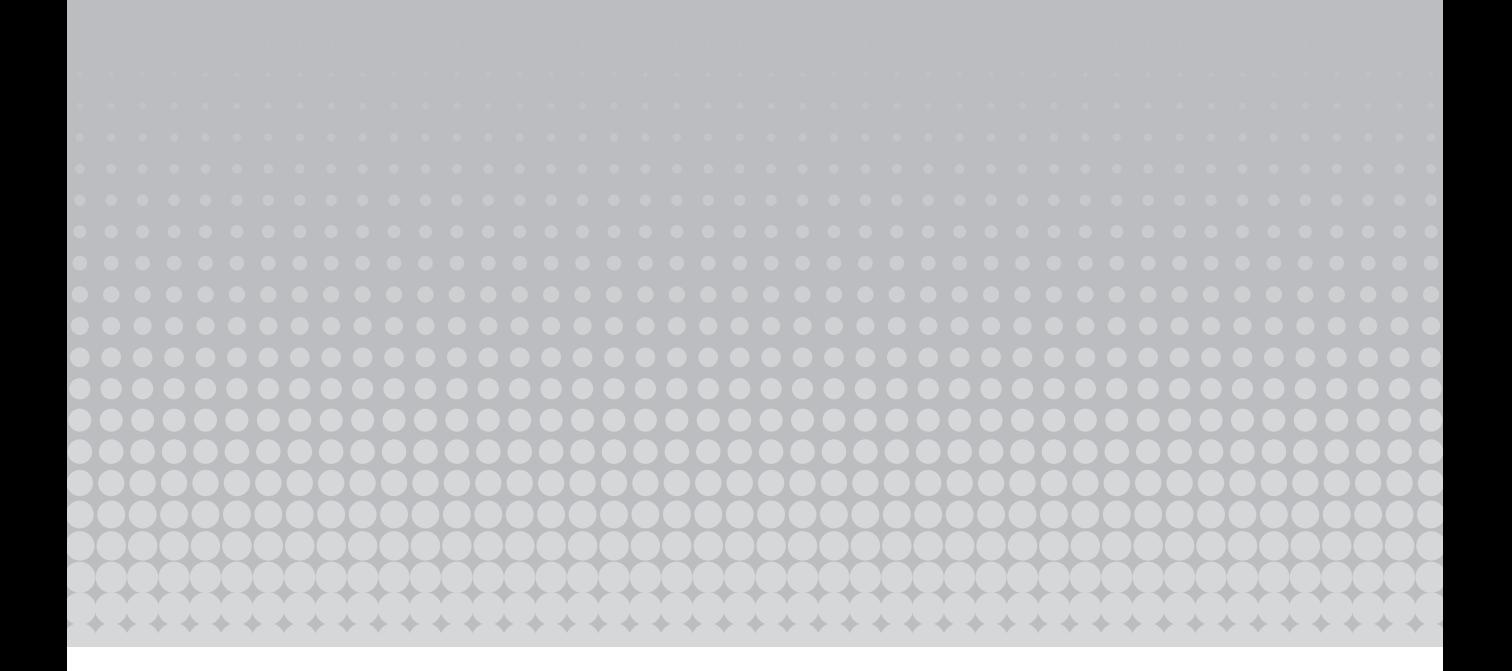

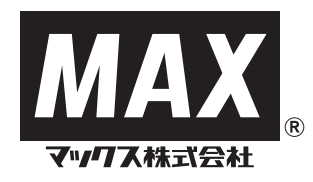

本社オフィスプロダクツ営業部 〒103-8502 中央区日本橋箱崎町6-6 TEL (03)3669-8108(代) ホームページアドレス:http://www.max-ltd.co.jp/op/

2012.10 Vol.1